# $\frac{d\ln\ln}{d}$

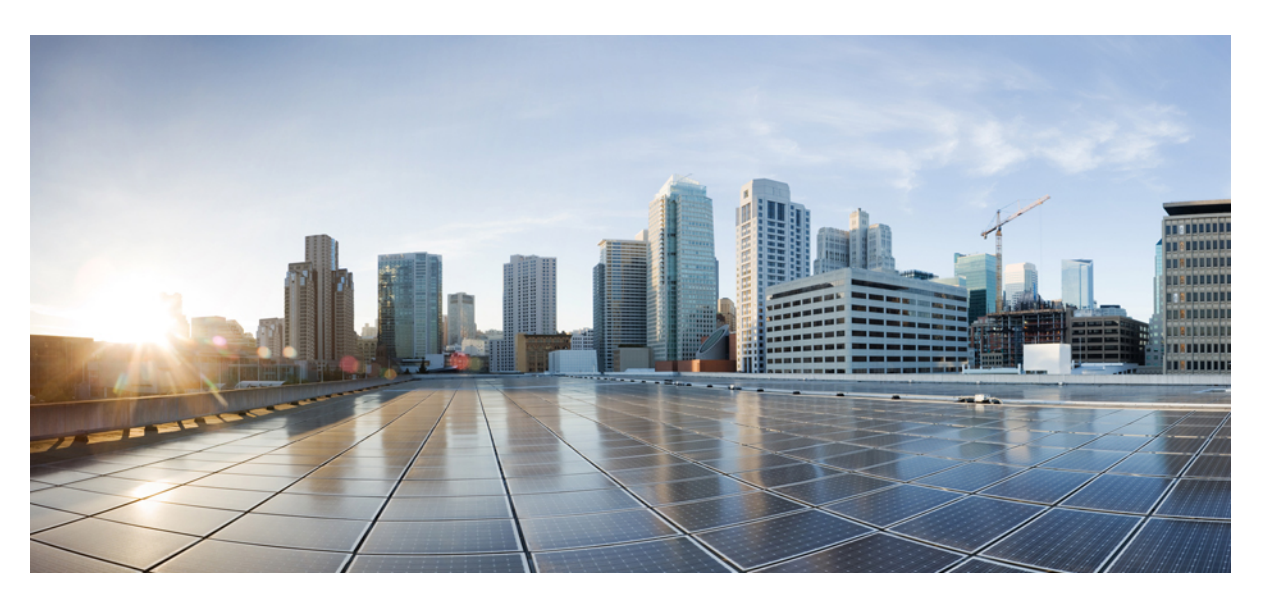

# **Cisco Jabber Gebruikershandleiding**

**Eerste publicatie:** 2024-03-18 **Laatste wijziging:** 2024-04-09

# **Americas Headquarters**

Cisco Systems, Inc. 170 West Tasman Drive San Jose, CA 95134-1706 USA http://www.cisco.com Tel: 408 526-4000 800 553-NETS (6387) Fax: 408 527-0883

THE SPECIFICATIONS AND INFORMATION REGARDING THE PRODUCTS IN THIS MANUAL ARE SUBJECT TO CHANGE WITHOUT NOTICE. ALL STATEMENTS, INFORMATION, AND RECOMMENDATIONS IN THIS MANUAL ARE BELIEVED TO BE ACCURATE BUT ARE PRESENTED WITHOUT WARRANTY OF ANY KIND, EXPRESS OR IMPLIED. USERS MUST TAKE FULL RESPONSIBILITY FOR THEIR APPLICATION OF ANY PRODUCTS.

THE SOFTWARE LICENSE AND LIMITED WARRANTY FOR THE ACCOMPANYING PRODUCT ARE SET FORTH IN THE INFORMATION PACKET THAT SHIPPED WITH THE PRODUCT AND ARE INCORPORATED HEREIN BY THIS REFERENCE. IF YOU ARE UNABLE TO LOCATE THE SOFTWARE LICENSE OR LIMITED WARRANTY, CONTACT YOUR CISCO REPRESENTATIVE FOR A COPY.

The Cisco implementation of TCP header compression is an adaptation of a program developed by the University of California, Berkeley (UCB) as part of UCB's public domain version of the UNIX operating system. All rights reserved. Copyright © 1981, Regents of the University of California.

NOTWITHSTANDING ANY OTHER WARRANTY HEREIN, ALL DOCUMENT FILES AND SOFTWARE OF THESE SUPPLIERS ARE PROVIDED "AS IS" WITH ALL FAULTS. CISCO AND THE ABOVE-NAMED SUPPLIERS DISCLAIM ALL WARRANTIES, EXPRESSED OR IMPLIED, INCLUDING, WITHOUT LIMITATION, THOSE OF MERCHANTABILITY, FITNESS FOR A PARTICULAR PURPOSE AND NONINFRINGEMENT OR ARISING FROM A COURSE OF DEALING, USAGE, OR TRADE PRACTICE.

IN NO EVENT SHALL CISCO OR ITS SUPPLIERS BE LIABLE FOR ANY INDIRECT, SPECIAL, CONSEQUENTIAL, OR INCIDENTAL DAMAGES, INCLUDING, WITHOUT LIMITATION, LOST PROFITS OR LOSS OR DAMAGE TO DATA ARISING OUT OF THE USE OR INABILITY TO USE THIS MANUAL, EVEN IF CISCO OR ITS SUPPLIERS HAVE BEEN ADVISED OF THE POSSIBILITY OF SUCH DAMAGES.

Any Internet Protocol (IP) addresses and phone numbers used in this document are not intended to be actual addresses and phone numbers. Any examples, command display output, network topology diagrams, and other figures included in the document are shown for illustrative purposes only. Any use of actual IP addresses or phone numbers in illustrative content is unintentional and coincidental.

All printed copies and duplicate soft copies of this document are considered uncontrolled. See the current online version for the latest version.

Cisco has more than 200 offices worldwide. Addresses and phone numbers are listed on the Cisco website at www.cisco.com/go/offices.

Cisco en het Cisco-logo zijn handelsmerken of gedeponeerde handelsmerken van Cisco en/of van zijn dochterondernemingen in de V.S. en andere landen. Ga naar deze URL <https://www.cisco.com/c/en/us/about/legal/trademarks.html> voor een lijst met Cisco-handelsmerken. Hier genoemde handelsmerken van derden zijn eigendom van hun respectievelijke eigenaren. Het gebruik van het woord partner impliceert geen samenwerkingsverband tussen Cisco en een andere onderneming. (1721R)

© 2024 Cisco Systems, Inc. Alle rechten voorbehouden.

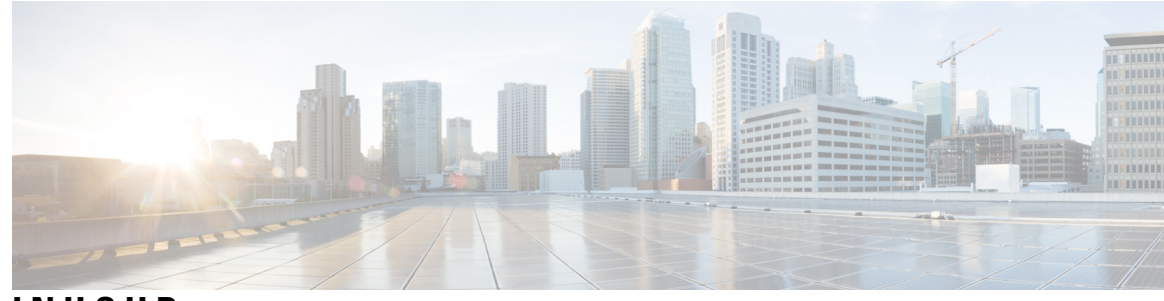

# **INHOUD**

# **HOOFDSTUK 1 Aan de slag 1**

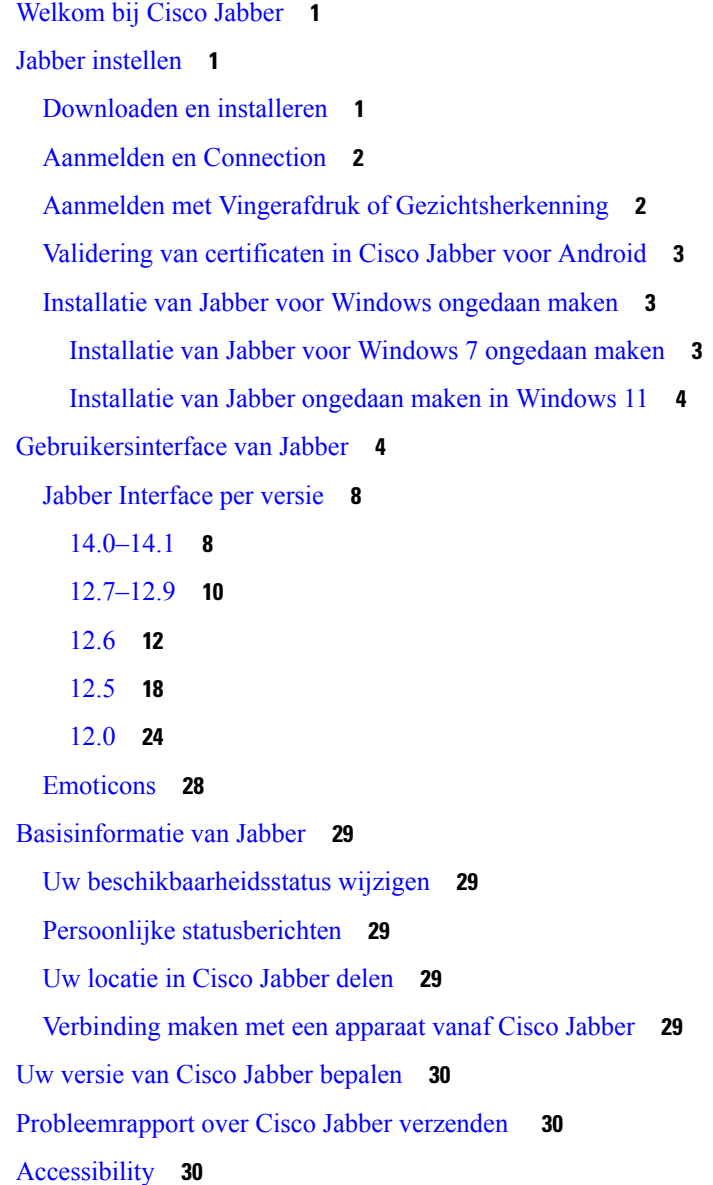

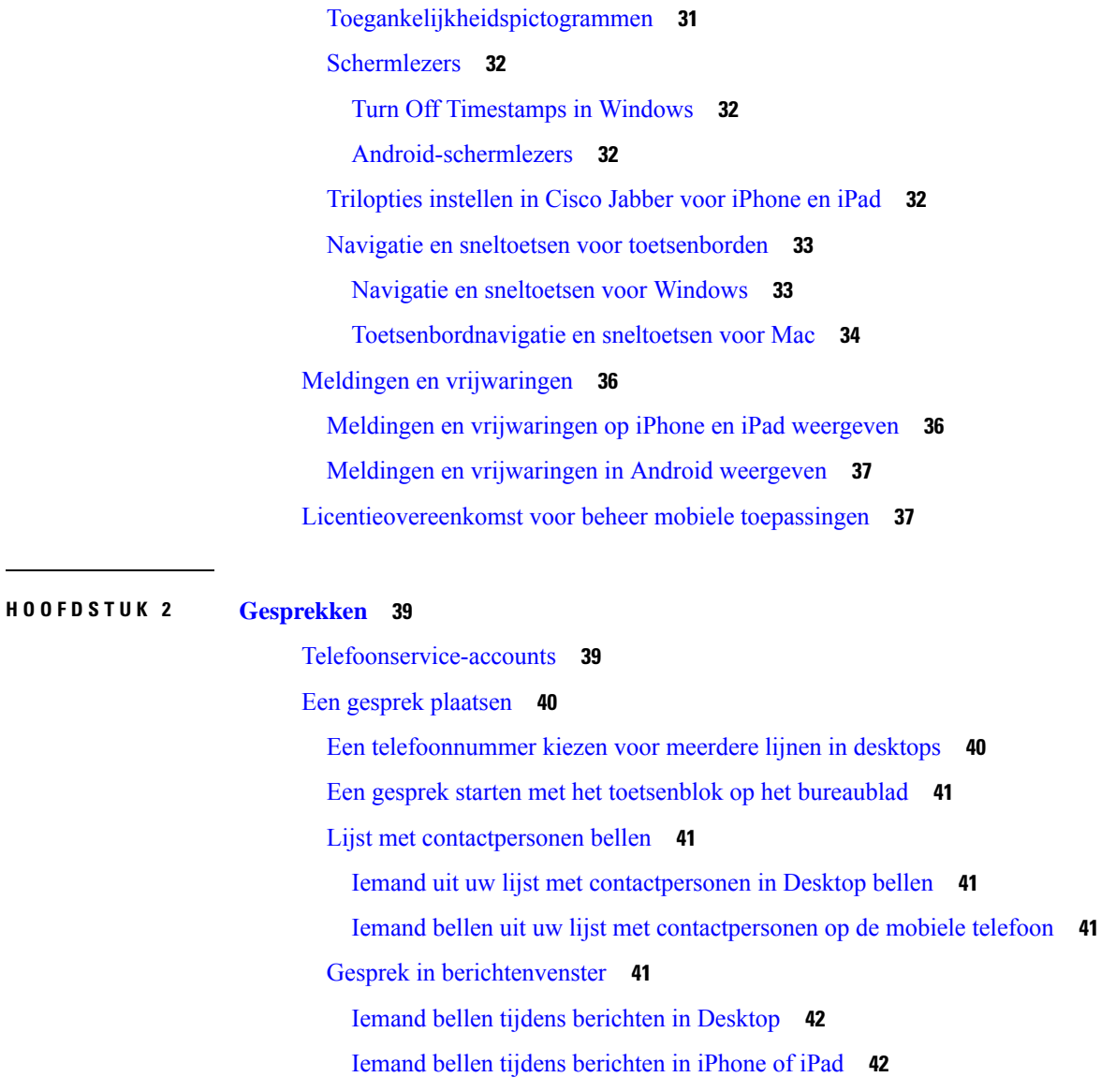

Iemand bellen tijdens berichten in Android **42**

# SIP-URI bellen **42**

Een contactpersoon kiezen met een SIP-URI in Windows **43**

Een contactpersoon bellen met een SIP-URI in de Mac **43**

# Gesprekken beantwoorden **43**

Een gesprek beantwoorden via chatten in Windows **43**

Turn on Automatic Answering **44**

Automatische gespreks demping **44**

Dempen van mijn gesprekken automatisch in Windows **44**

Dempen van mijn gesprekken automatisch in de Mac **44**

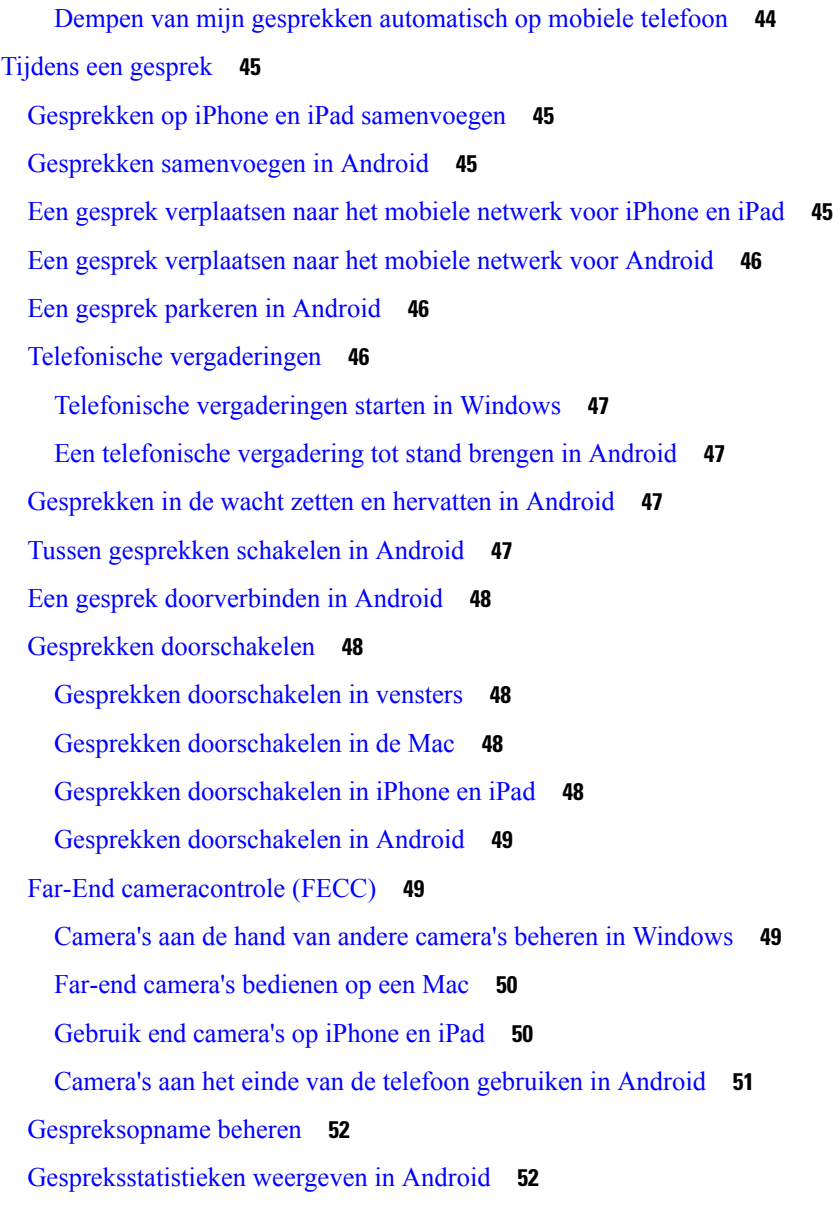

# **HOOFDSTUK 3 Voicemail 53**

Voicemail **53** Gesprekken terugbellen vanuit een spraakbericht **53** Berichten doorsturen **53** Berichten doorsturen op desktopapparaten **54** Berichten doorsturen op iPhone en iPad **54** Berichten doorsturen op Android **54** Tekst beantwoorden van spraakberichten **55**

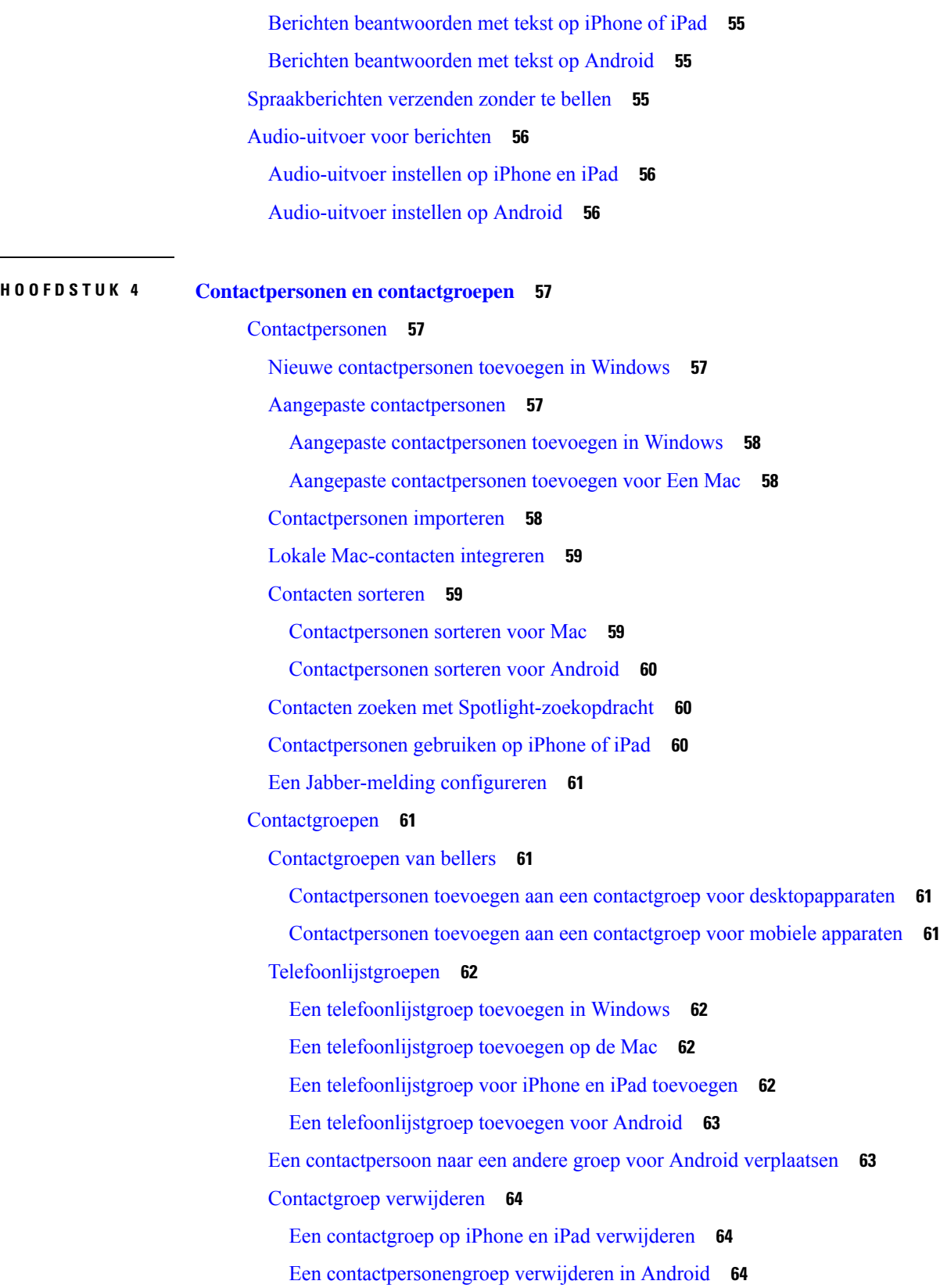

 $\mathbf I$ 

i.

# Broadcastberichten **64**

Een uitzendbericht verzenden in Windows **64** Een uitzendbericht verzenden in de Mac **65** Een uitzendbericht verzenden op iPhone en iPad **65** Een uitzendbericht verzenden in Android **65**

**HOOFDSTUK 5 Chat 67**

Π

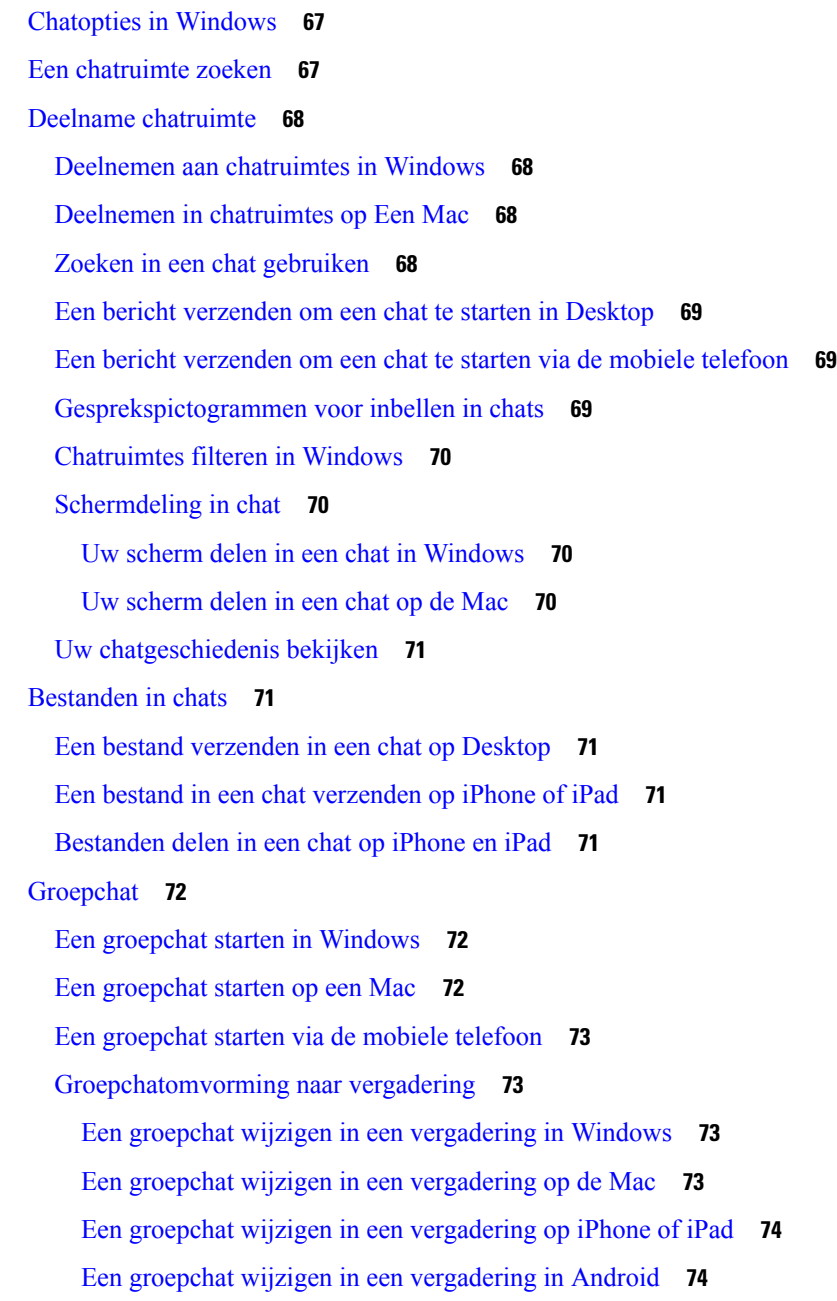

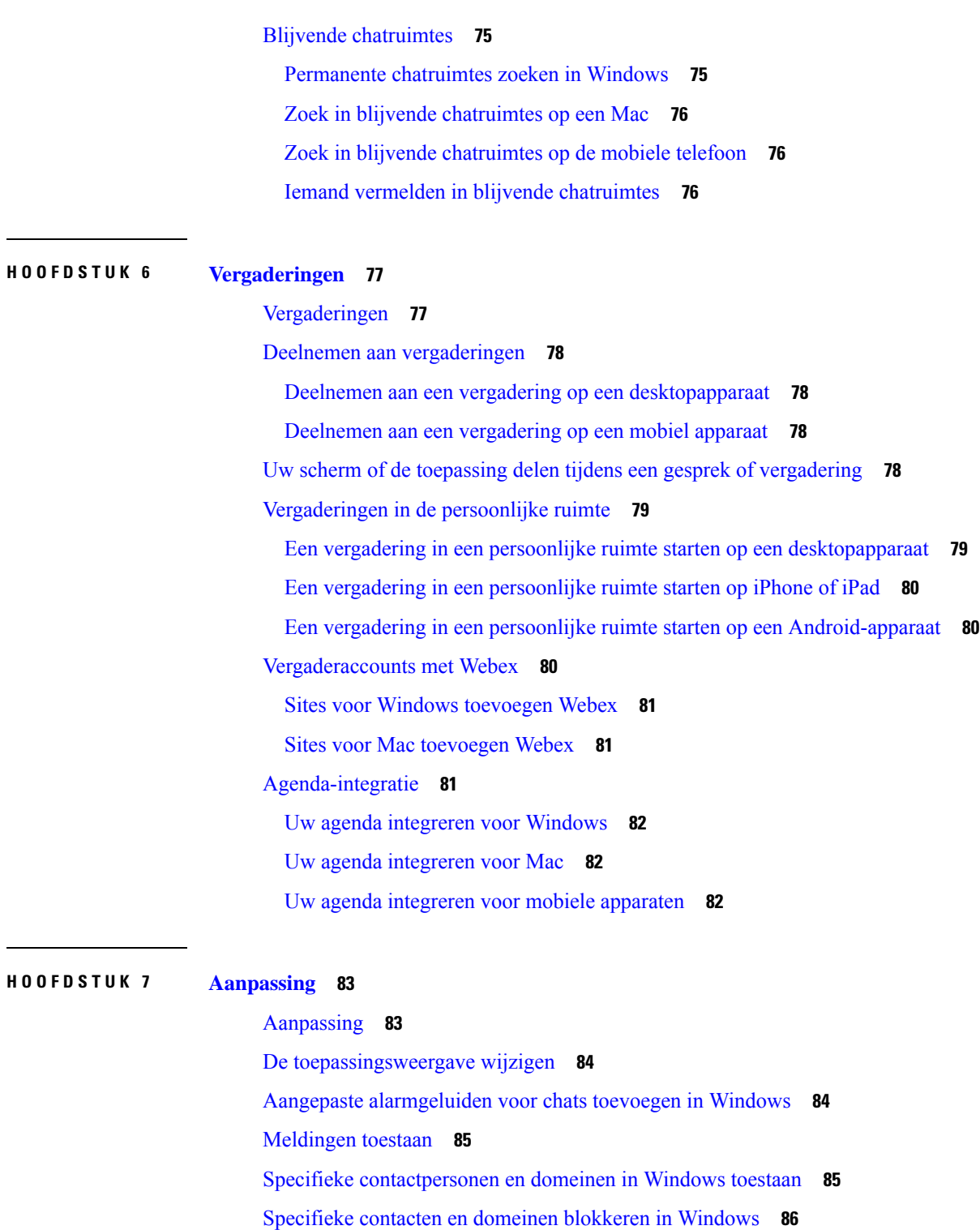

 $\overline{\phantom{a}}$ 

Alternatief Dial via Office-terugbelnummer in Android wijzigen **86**

Gebeurtenissen in Google Agenda **87**

Google Agenda-gebeurtenissen openen in Windows **87**

Google Agenda-gebeurtenissen openen in de Mac **87** Audioapparaat **88** Audioapparaat wijzigen in Windows **88** Audioapparaat wijzigen in de Mac **88** Audioapparaat wijzigen in Android **88** Audioopties in Jabber **89** Uw Jabber Audio-opties kiezen in Windows **89** Uw Jabber Audio-opties kiezen op de Mac **89** Uw Jabber Audio-opties kiezen op iPhone en iPad **89** Uw Jabber-audioopties in Android kiezen **89** Gespreksopties in mobiele netwerken **90** Gespreksopties kiezen op iPhone en iPad **90** Gespreksopties in Android kiezen **90** Ringtones **91** Aangepaste beltonen toevoegen **91** Uw beltoon instellen in Windows **91** Uw beltoon instellen in de Mac **92** Uw beltoon instellen op iPhone en iPad **92** Beltonen voor meerdere telefoonnummers **92** Beltonen instellen voor meerdere telefoonnummers in Windows **92** Beltonen instellen voor meerdere telefoonnummers op de Mac **92** Uw beltoon instellen in Android **93** Bepalen wie interactie met u kan hebben in Windows **93** Kleur thema **94** Het kleur thema in Windows wijzigen **94** Het kleuren thema wijzigen op de Mac **94** Locaties in Jabber voor Mac **95** Locaties voor Mac inschakelen **95** Een locatie toevoegen voor een Mac **96** Een locatie voor Mac bewerken **96** Een locatie voor Mac verwijderen **96** Een locatie opnieuw toewijzen voor Een Mac **96** Statusaanvragen beheren in Windows **97** Aangepaste tabbladen in de Mac verwijderen **97**

Belopties **98** Belopties instellen op iPhone en iPad **98** Belopties instellen in Android **98** Modus lage bandbreedte **99** De modus voor lage bandbreedte instellen voor iPhone en iPad **99** De modus lage bandbreedte instellen voor Android **100** Bruggen voor conferentiegesprekken **100** Bruginformatie voor telefonische vergaderingen instellen in Windows **100** Bruggegevens voor conferentiegesprekken instellen op de Mac **101** Bruggegevens voor conferentiegesprekken op de mobiele telefoon instellen **101** Videovoorkeuren **102** Videovoorkeuren voor Windows instellen **102** Videovoorkeuren instellen voor een Mac **102 HOOFDSTUK 8 Integratie, hulpprogramma's en accessoires 103** Jabber-integraties met accessoires en hulpprogramma's **103** Accessoires **103** Plantronics **103** Jabra **103** Logitech **103** Sennheiser **103** Productiviteitstools **104** Embrava accessoires **104** Kuando Busylight **104** Cisco Webex **104** Contactpersonen en algemene instellingen verplaatsen naar Webex **104** Chatten in Jabber en vergadering in Webex **107** Deelnemen aan een Webex vergadering tijdens het chatten in Jabber voor Windows **107** Deelnemen aan een Webex vergadering tijdens het chatten in Jabber voor Mac **108** Deelnemen aan een Webex-vergadering tijdens het chatten in Jabber voor iPhone en iPad **108** Deelnemen aan een Webex vergadering tijdens het chatten in Jabber for Android **108** Slack **108** Users **109** Jabber voor Slack installeren **109**

Bellen vanuit Slack **109** Jabber-app-opdrachten vanuit Slack **110** Beheerders **111** Jabber voor Slack installeren voor alle leden in uw werkomgeving **111** Bellen in slack inschakelen met Jabber **111** Gesprekken configureren bij vertraging **112** Jabber-oproepen aanpassen voor slappe gesprekken **112** Microsoft Teams **114** Cisco Jabber voor Microsoft Teams **114** Nieuw voor Cisco Jabber voor Microsoft Teams **115** Bureaublad **115** Bellen vanuit een gesprekstabblad **115** Een gesprek starten met het toetsenblok **116** Bellen met een snelkeuzenummer **116** Een Microsoft teamsgesprek voeren op iPhone en Android **117** Een gesprek voeren via Microsoft Teams via de iPad **118** VDI **119** VDI-apparaatkiezer **119** VDI-apparaatkiezer gebruiken **120** Camera verandert **120** Schermvergrendeling en gespreksbeheer **120** Instellingen voor Jabra Bluetooth-apparaten aanpassen **121** Headsets en beltonen **121** Jabber softphone voor VDI-functies **121** Controleer de verbindingsinstellingen voor Jabber Softwaretelefoon voor VDI **125** Weergaveinstellingen voor Jabber-softwaretelefoon voor VDI **126**

# **HOOFDSTUK 9 Problemen oplossen 129**

Sign-In Issue Resolutions **129** Jabber-configuratie vernieuwen **131** Uw Windows-configuratie vernieuwen **131** Uw Mac-configuratie vernieuwen **131** Uw mobiele configuratie vernieuwen **132** Jabber opnieuw instellen **132**

Uw Windows-toepassing opnieuw instellen **132** Uw Mac-app opnieuw instellen **132** Uw mobiele toepassing opnieuw instellen **132**

Г

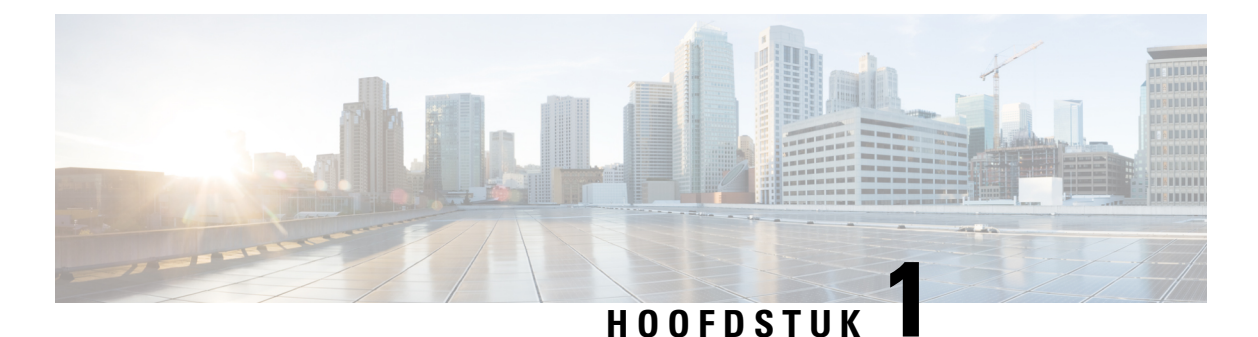

# **Aan de slag**

- Welkom bij Cisco Jabber, op pagina 1
- Jabber instellen, op pagina 1
- Gebruikersinterface van Jabber, op pagina 4
- Basisinformatie van Jabber, op pagina 29
- Uw versie van Cisco Jabber bepalen, op pagina 30
- Probleemrapport over Cisco Jabber verzenden , op pagina 30
- Accessibility, on page 30
- Meldingen en vrijwaringen, op pagina 36
- Licentieovereenkomst voor beheer mobiele toepassingen, op pagina 37

# **Welkom bij Cisco Jabber**

Cisco Jabber is een geïntegreerde communicatieoplossing voor bedrijven. U kunt hiermee chatberichten verzenden, telefoongesprekken voeren, deelnemen aan vergaderingen en uw contactpersonen beheren.

Voor de volgende apparaten zijn er versies van de Jabber-app:

- Windows-computers
- Mac-computers
- iPhone en iPad
- Android-apparaten

# **Jabber instellen**

Gebruik dit gedeelte om Jabber op uw apparaat in te stellen.

# **Downloaden en installeren**

Neem contact op met de systeembeheerder voor instructies voor het downloaden en installeren van Cisco Jabber voor Windows of Cisco Jabber voor Mac. U kunt de mobiele versies rechtstreeks ophalen bij Google Play of de App Store.

### **Bureaublad**

De systeembeheerder bepaalt hoe Jabber op uw computer wordt geïnstalleerd. Beheerders passen installatiebestanden vaak aan zodat u gemakkelijker verbinding kunt maken met de services in uw netwerk.

Neem contact op met de beheerder voor meer informatie over het installeren, opnieuw installeren of upgraden van Jabber.

### **Mobiel**

Download Cisco Jabber rechtstreeks vanuit de App [Store](https://apps.apple.com/app/cisco-jabber/id467192391) of [Google](https://play.google.com/store/apps/details?id=com.cisco.im) Play.

# **Aanmelden en Connection**

Hoe u zich aanmeldt bij Jabber, hangt af van hoe uw organisatie gebruikers verifieert. Uw gesprekken, berichten, vergaderingen en andere services zijn automatisch met elkaar verbonden. Als er problemen ontstaan, neemt u contact op met de systeembeheerder die weet hoe uw organisatie Jabber heeft ingesteld.

Wanneer u zich aanmeldt bij Jabber, worden uw gebruikersnaam en wachtwoord door het systeem van uw organisatie geverifieerd. Jabber brengt vervolgens automatisch al uw services aan elkaar.

U kunt die verificatie op verschillende manieren uitvoeren. Uw organisatie kiest hoe Jabber verificatiegegevens verkrijgt. Hoe u zich aanmeldt, verschilt dus op basis van factoren als:

- Het type apparaat dat u gebruikt
- De methode voor het maken van verbinding met het netwerk van uw organisatie (on-premises, VPN, MRA)
- Het verificatietype van uw organisatie (eenvoudige accounts, eenmalige aanmelding met uw organisatieaccount, multifactorverificatie)

Wat wordt weergegeven in het aanmeldingsscherm en de stappen die u volgt, veranderen dienovereenkomstig.

Als een probleem zich voordeed, moet u contact opnemen met de systeembeheerder. Uw beheerder kan een aangepaste koppeling toevoegen aan het aanmeldingsscherm van Jabber om problemen met het rapport te bekijken. Anders gaat u via de standaardkanalen om het probleem te melden.

# **Aanmelden met Vingerafdruk of Gezichtsherkenning**

- **Stap 1** Wanneer u zich de eerste keer aanmeldt met een wachtwoord, wordt u gevraagd of u de vingerafdruk- of gezichtsherkenning wilt gebruiken. Tik op **Ja** om dit de standaard aanmeldoptie te maken.
- **Stap 2** De volgende keer dat u Jabber start, volgt u de instructies van het apparaat om u aan te melden met vingerafdruk- of gezichtsherkenning. Als het niet na drie pogingen werkt, wordt u gevraagd uw wachtwoord in te voeren.
	- U kunt de vingerafdruk- of gezichtsherkenning in Jabber stoppen. Tik op uw profielfoto en ga naar **Privacyinstellingen** > . **Tip**

# **Validering van certificaten in Cisco Jabber voor Android**

Wanneer u Cisco Jabber configureert en gebruikt, wordt u mogelijk gevraagd om de servercertificaten te valideren om verbinding te maken met de services.

Afhankelijk van uw accountinstelling moet u mogelijk de servercertificaten voor de volgende services valideren:

- Chatberichten
- Telefoonservices
- Voicemail
- Adreslijst
- Expressway Mobile and Remote Access
- SSO IdP-certificering voor SSO-implementaties

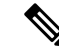

**Opmerking**

Afhankelijk van de manier waarop de beheerder de serversinstelt, moet u mogelijk meerdere certificaten voor Chat en telefoonservices valideren.

De gevolgen van het afwijzen van een certificaat zijn als volgt:

# **Chatberichten**

U kunt zich niet aanmelden bij Cisco Jabber.

## **Telefoonservices**

- Er wordt een melding van een ongeldig certificaat weergegeven.
- Als het systeem slechts één server omvat, kunt u zich niet aanmelden bij Cisco Jabber.
- Als het systeem twee servers omvat en u een certificaat afwijst, kunt u het tweede certificaat accepteren en zich bij die server aanmelden.
- U kunt zich niet aanmelden bij Cisco Jabber.

### **Voicemail**

- Er wordt een melding van een ongeldig certificaat weergegeven.
- U kunt zich aanmelden bij Cisco Jabber, maar u hebt geen toegang tot de voicemailservice. U moet zich afmelden bij Cisco Jabber en vervolgens weer aanmelden om het bericht over certificaatvalidatie opnieuw weer te geven.

# **Installatie van Jabber voor Windows ongedaan maken**

U verwijdert Jabber voor Windows op een andere manier, op basis van uw versie van Windows.

# **Installatie van Jabber voor Windows 7 ongedaan maken**

**Stap 1** Ga naar **Configuratiescherm starten** > .

- **Stap 2** Dubbelklik op de koppeling **Een programma verwijderen** of dubbelklik op het pictogram **Programma's en functies**.
- **Stap 3** Klik met de rechtermuisknop op **Cisco Jabber** en selecteer **Verwijderen**.
- **Stap 4** Wanneer u wordt gevraagd het verwijderen te bevestigen, klikt u op de knop **Ja**.
- **Stap 5** Klik op de knop **OK**.

# **Installatie van Jabber ongedaan maken in Windows 11**

- **Stap 1** Typ Programma's in het **veld Typ hier om te zoeken** op de taakbalk .
- **Stap 2** Klik op de **vermelding Toepassingen en functies** of druk op **Enter**.
- **Stap 3** Klik op **Cisco Jabber** en selecteer **Verwijderen**.
- **Stap 4** Wanneer u wordt gevraagd het verwijderen te bevestigen, klikt u op **Verwijderen**.
- **Stap 5** Klik op de knop **OK**.

### **Volgende stappen**

Na het verwijderen van Cisco Jabber, kunnen er enkele Jabber-bestanden en mappen in de **registersleutel HKEY\_CLASSES\_ROOT\Installer\Products\** staan, en deze bestanden en mappen moeten handmatig worden verwijderd.

# **Gebruikersinterface van Jabber**

Gebruik Cisco Jabber om met collega's samen te werken, of u zich in hetzelfde kantoor bevindt of verspreid over de gehele wereld. U kunt berichten sturen en bellen. U kunt uw status instellen en de status van collega's zien, zoeken naar personen, uw telefoongesprekken beheren, informatie over aanstaande vergaderingen controleren en veel meer.

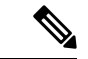

**Opmerking**

Deze sectie bevat mogelijk functies of besturingselementen die niet beschikbaar zijn in de implementatie van Cisco Jabber die u gebruikt.

# **Windows-indeling**

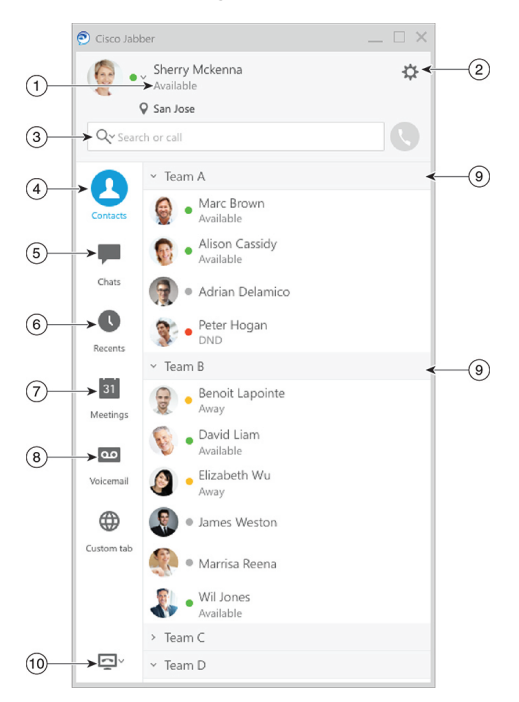

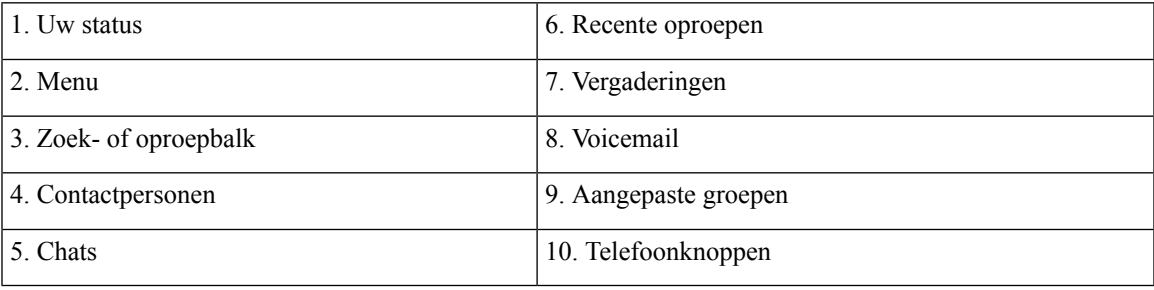

 $\mathbf I$ 

# **Mac-indeling**

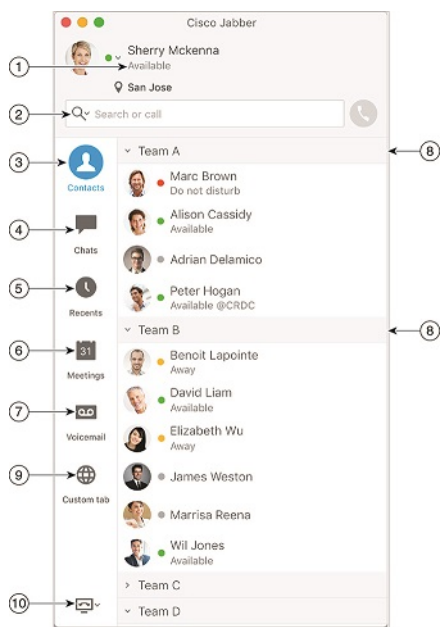

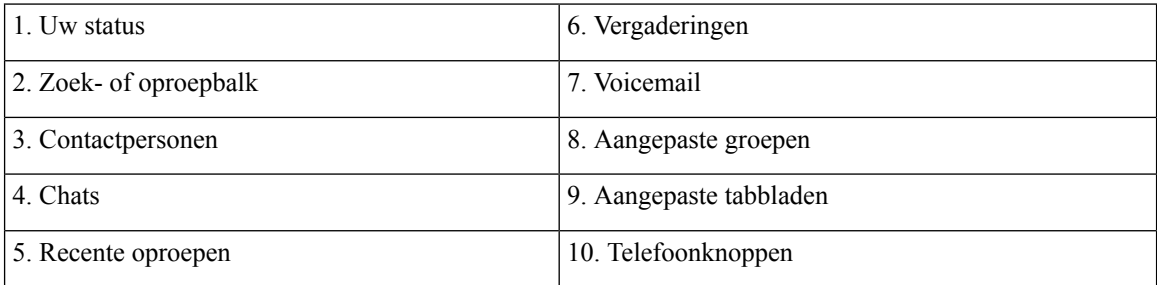

٦

### $\bullet \bullet \circ \circ$  AT&T  $9:41 AM$  $100\%$   $\blacksquare$  $+$ Sherry McKenna<br>O Available  $\bigcirc$  $\circled{2}$ ...  $\odot$ 3 Custom Tab 4 - Settings  $\odot$ ACCOUNTS  $\bigcirc$ Instant Messaging  $\,$ smckenna@cisco.com  $\odot$ Phone Service  $\,$ 123456789  $\ddotsc$  $\circledS$ Voicemail  $\,$  $\odot$ smakenna WebEx Meeting  $\,$  $\bigodot$ cisco.webex.com Directory Credential  $\,$  $\bigodot$ Username  $\bullet$  $\circledcirc$  $\rightarrow$ Sign Out

**iPhone- en iPad-indeling**

# 1. Uw profiel 2. Status

3. Aangepaste tabbladen

4. Instellingen

# 5. Accounts

6. Afmelden

**Android-indeling**

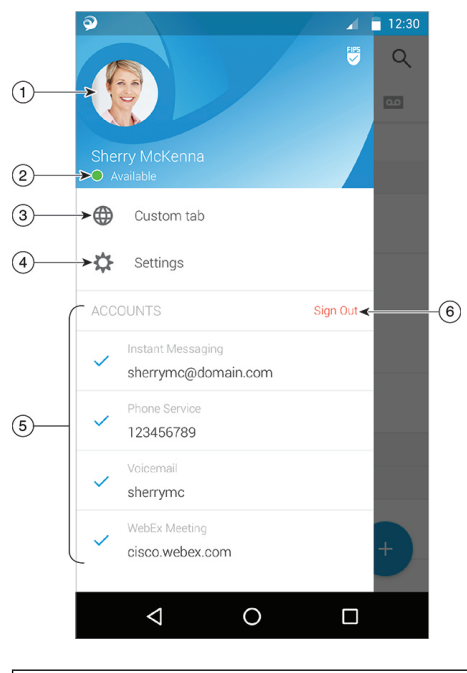

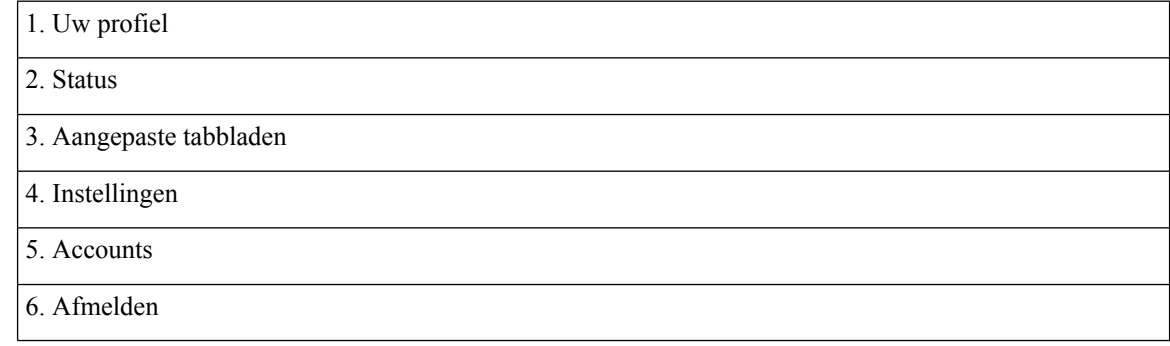

# **Jabber Interface per versie**

Elke grote Jabber-release heeft verschillen in de interface. In de volgende hoofdstukken wordt de interface voor elke release beschreven.

# **14.0–14.1**

# **Werken met Cisco Jabber**

Cisco Jabber is intuïtief en biedt eenvoudige navigatiefuncties.

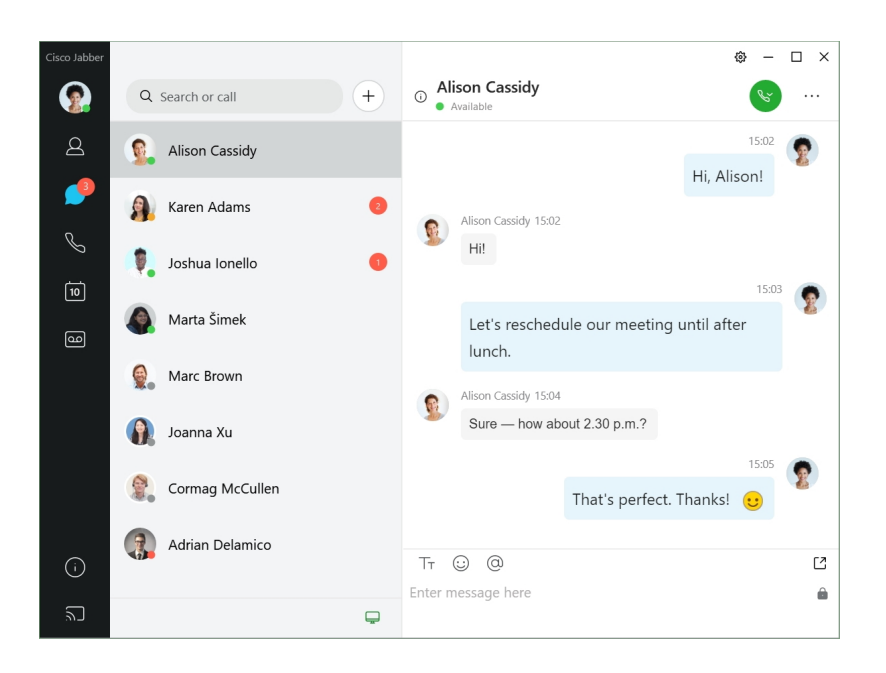

### **Berichten verzenden en ontvangen**

**Een bericht verzenden aan een persoon**: typ de naam in de zoekbalk en selecteer de persoon in de lijst met contactpersonen.

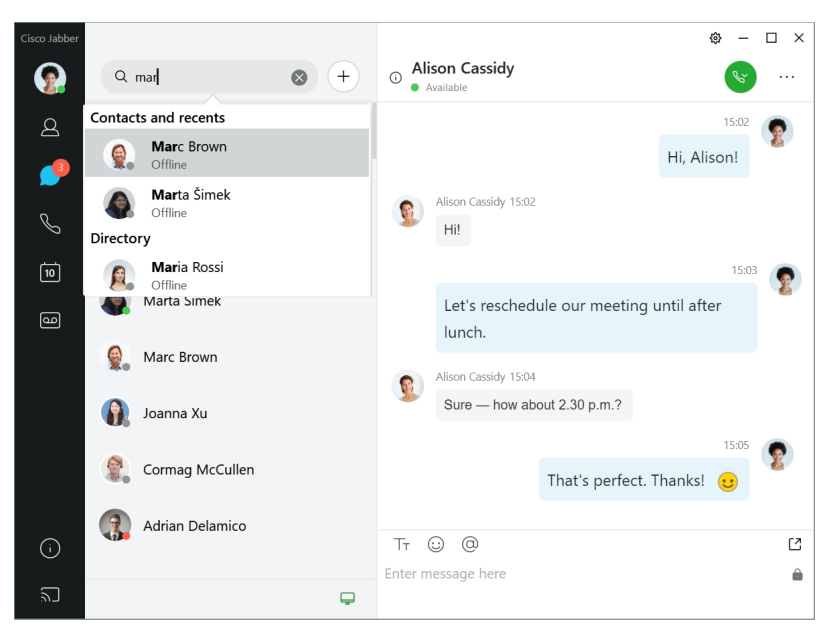

U kunt het lettertype en de kleur wijzigen, een schermafbeelding of een bestand verzenden, een gebruiker vermelden of een emoticon toevoegen aan uw bericht.

# **U kunt bellen en vergaderen met andere gebruikers metCisco Jabber,rechtstreeks vanuit deCisco Jabber-app**

**Een persoon bellen**: selecteer het **Gespreks**pictogram in een actief gespreksvenster of in de lijst met contactpersonen.

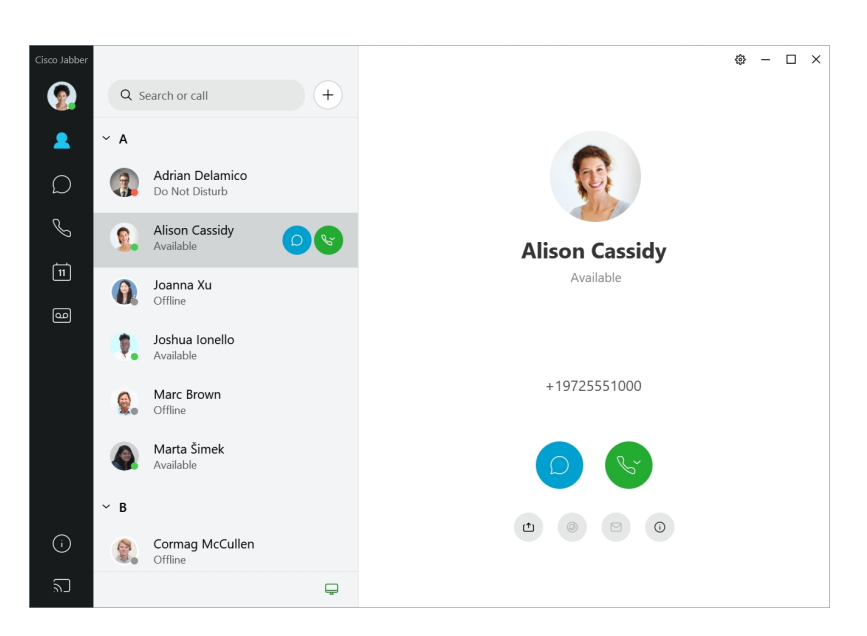

**Een vergadering plannen**: u kunt eenvoudig vergaderruimtes maken als u wilt spreken of vergaderen met meerdere mensen. Selecteer de contactpersonen die u wilt toevoegen aan de vergadering, klik met de rechtermuisknop en selecteer **Vergadering starten**.

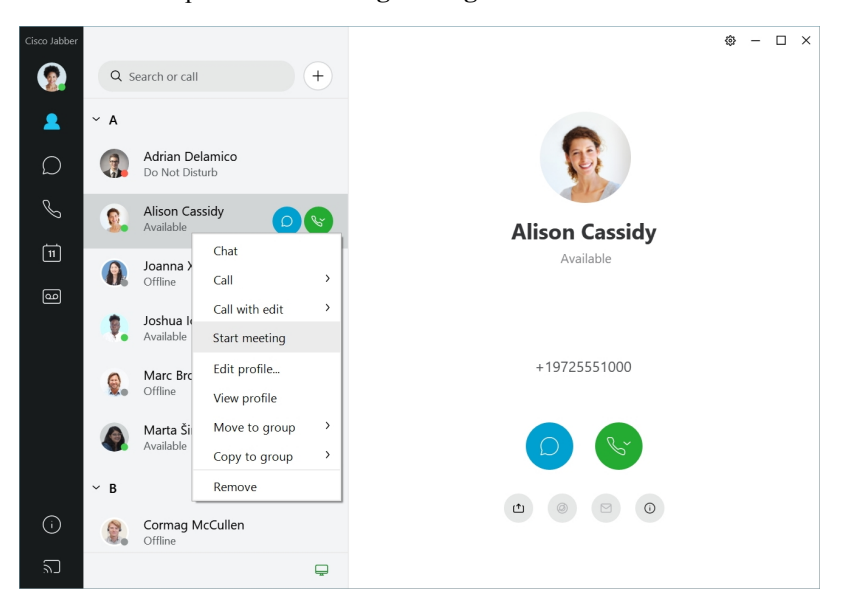

# **12.7–12.9**

# **Werken met Cisco Jabber**

Cisco Jabber is intuïtief en biedt eenvoudige navigatiefuncties.

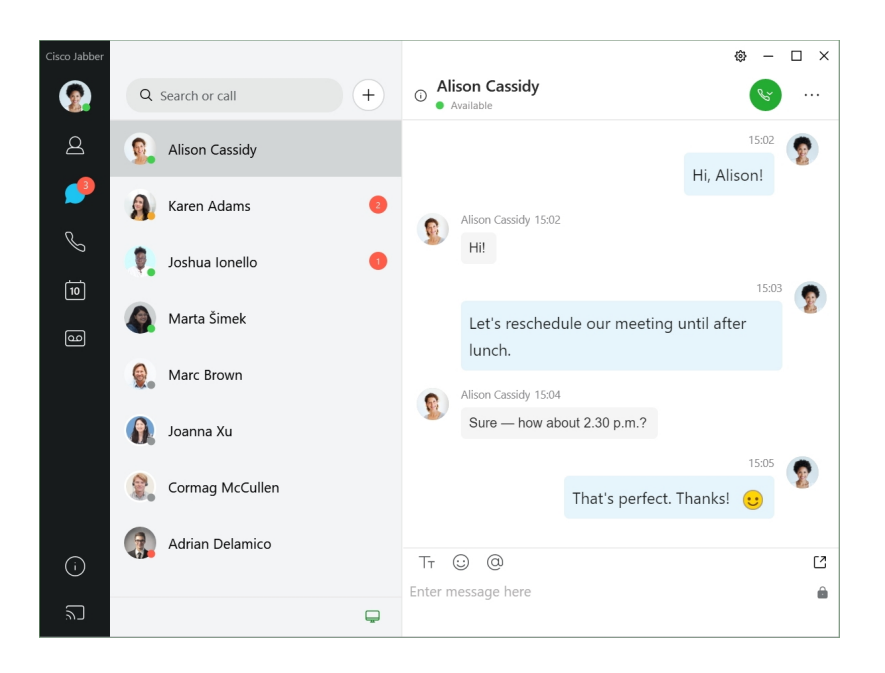

### **Berichten verzenden en ontvangen**

**Een bericht verzenden aan een persoon**: typ de naam in de zoekbalk en selecteer de persoon in de lijst met contactpersonen.

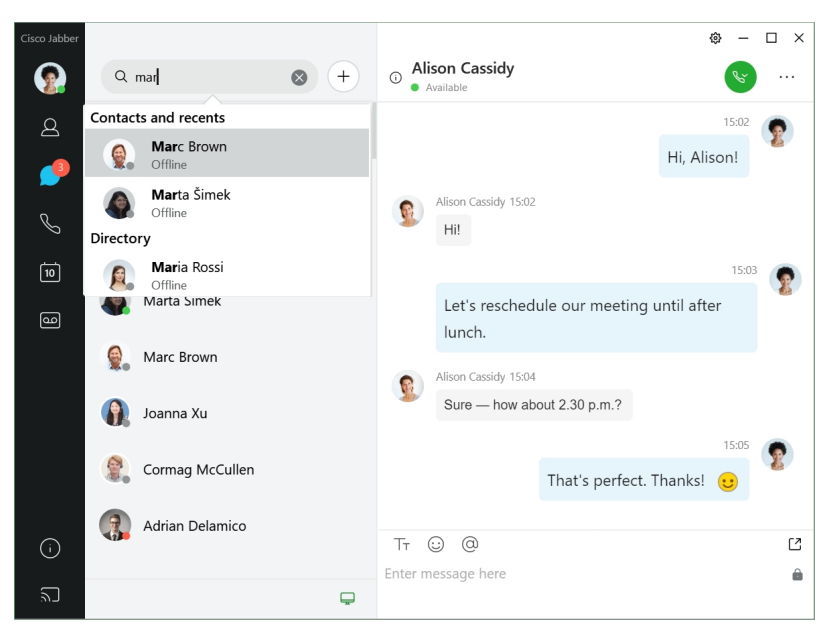

U kunt het lettertype en de kleur wijzigen, een schermafbeelding of een bestand verzenden, een gebruiker vermelden of een emoticon toevoegen aan uw bericht.

# **U kunt bellen en vergaderen met andere gebruikers metCisco Jabber,rechtstreeks vanuit deCisco Jabber-app**

**Een persoon bellen**: selecteer het **Gespreks**pictogram in een actief gespreksvenster of in de lijst met contactpersonen.

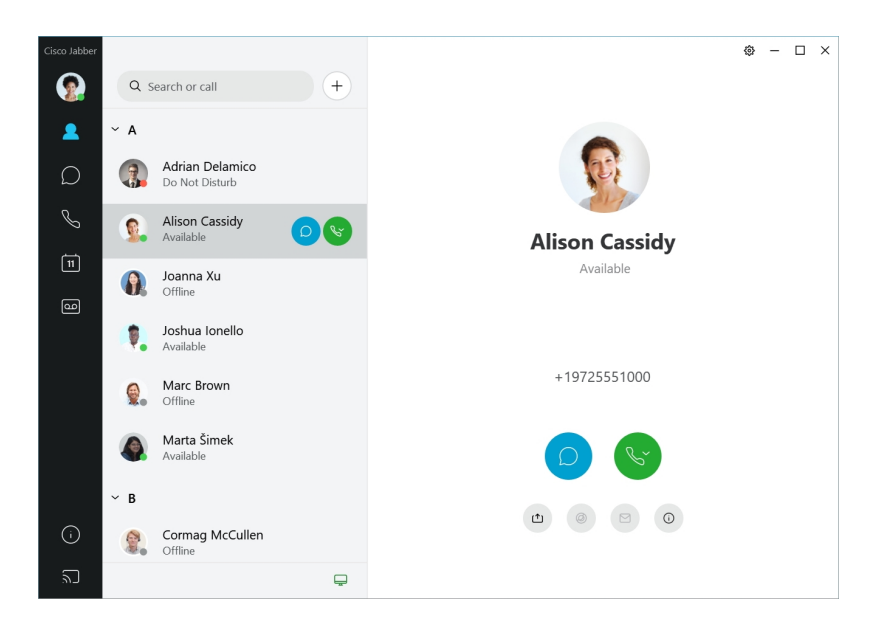

**Een vergadering plannen**: u kunt eenvoudig vergaderruimtes maken als u wilt spreken of vergaderen met meerdere mensen. Selecteer de contactpersonen die u wilt toevoegen aan de vergadering, klik met de rechtermuisknop en selecteer **Vergadering starten**.

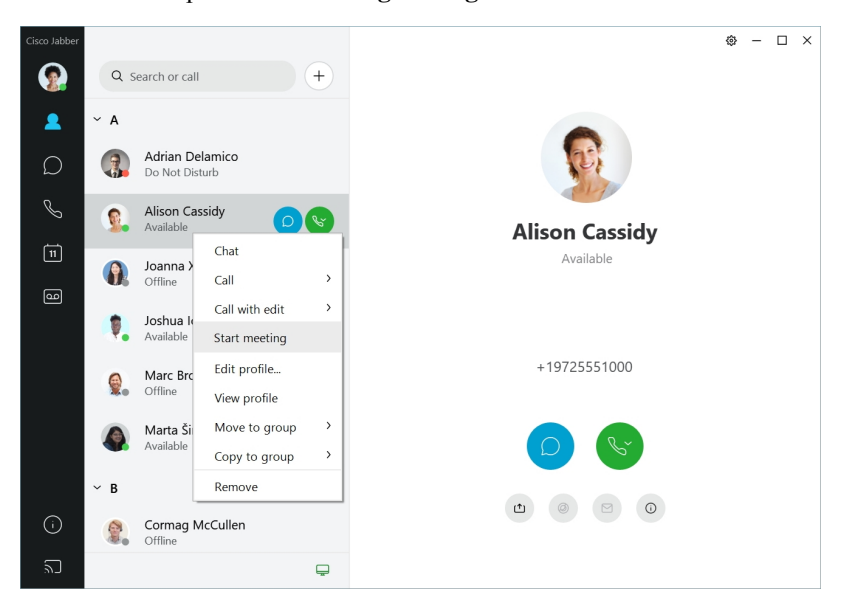

**12.6**

**12.6**

# **Werken met Cisco Jabber**

Cisco Jabber is intuïtief en biedt eenvoudige navigatiefuncties.

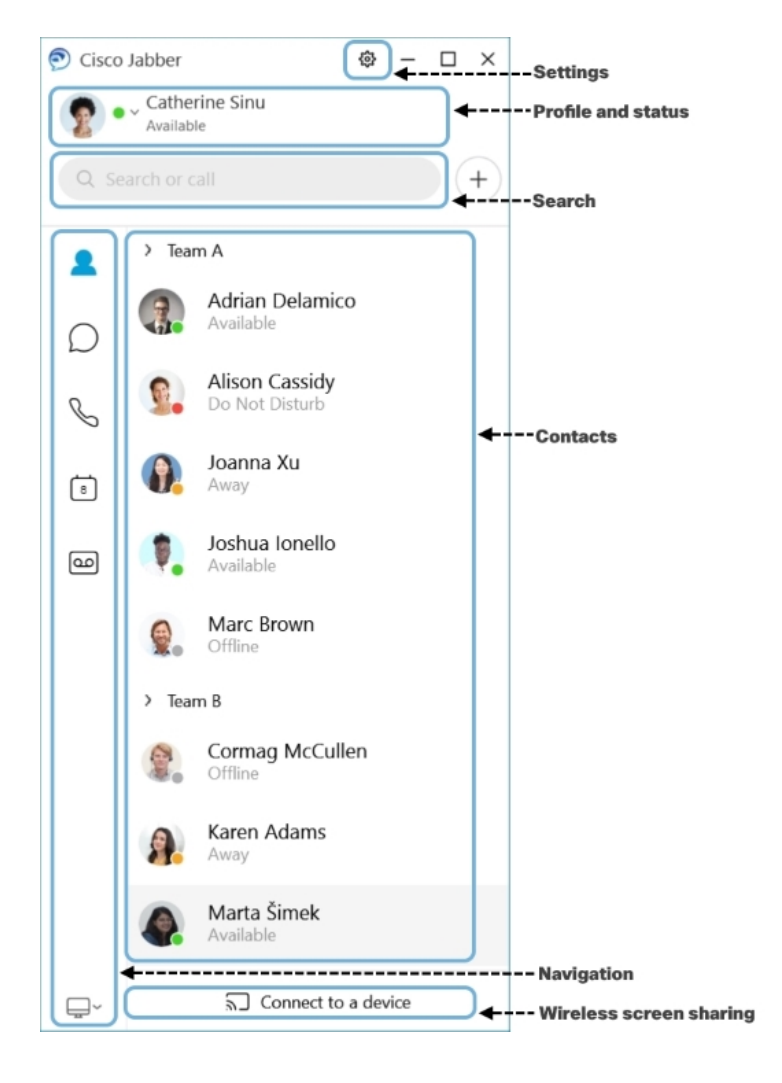

# **Berichten verzenden en ontvangen**

**Een bericht verzenden aan een persoon**: typ de naam in de zoekbalk en selecteer de persoon in de lijst met contactpersonen.

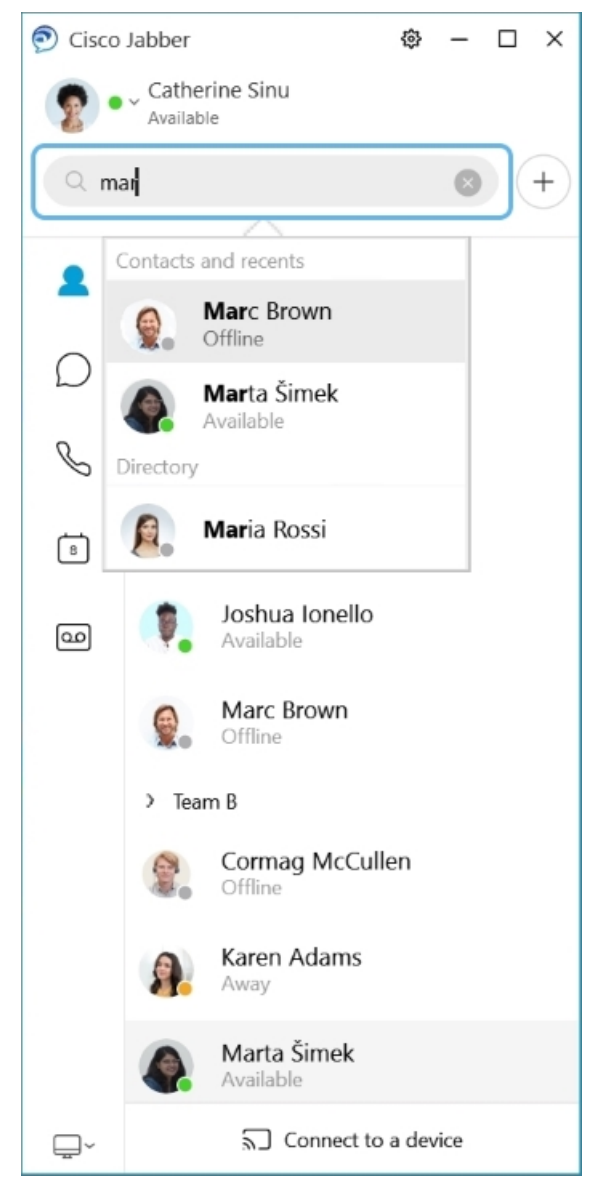

U kunt het lettertype en de kleur wijzigen, een schermafbeelding of een bestand verzenden, een gebruiker vermelden of een emoticon toevoegen aan uw bericht.

# **U kunt bellen en vergaderen met andere gebruikers metCisco Jabber,rechtstreeks vanuit deCisco Jabber-app**

**Een persoon bellen**: selecteer het **Gespreks**pictogram in een actief gespreksvenster of in de lijst met contactpersonen.

I

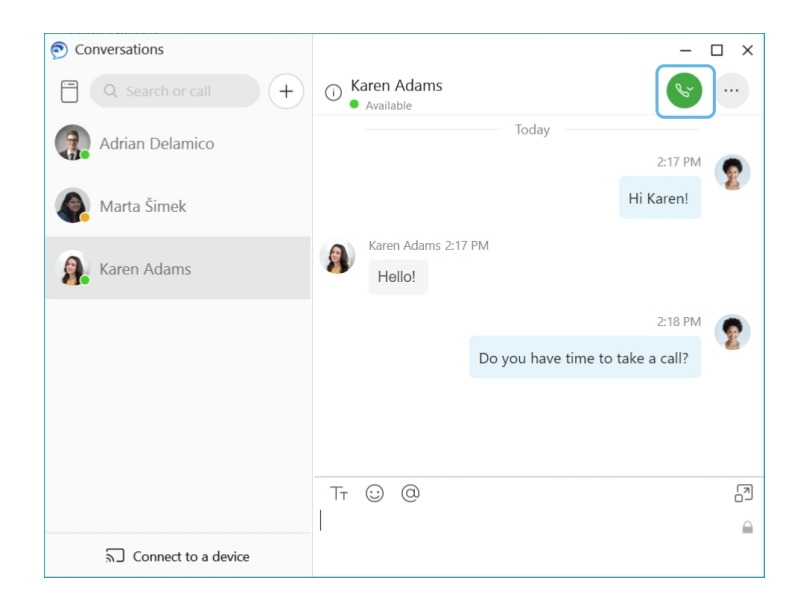

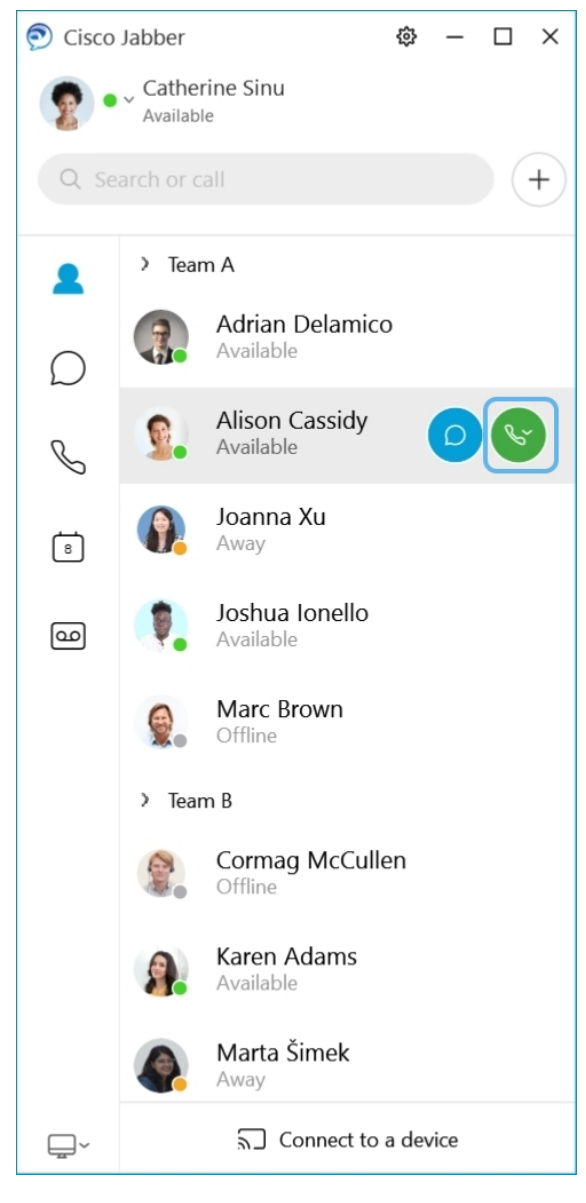

**Een vergadering plannen**: u kunt eenvoudig vergaderruimtes maken als u wilt spreken of vergaderen met meerdere mensen. Selecteer de contactpersonen die u wilt toevoegen aan de vergadering, klik met de rechtermuisknop en selecteer **Vergadering starten**.

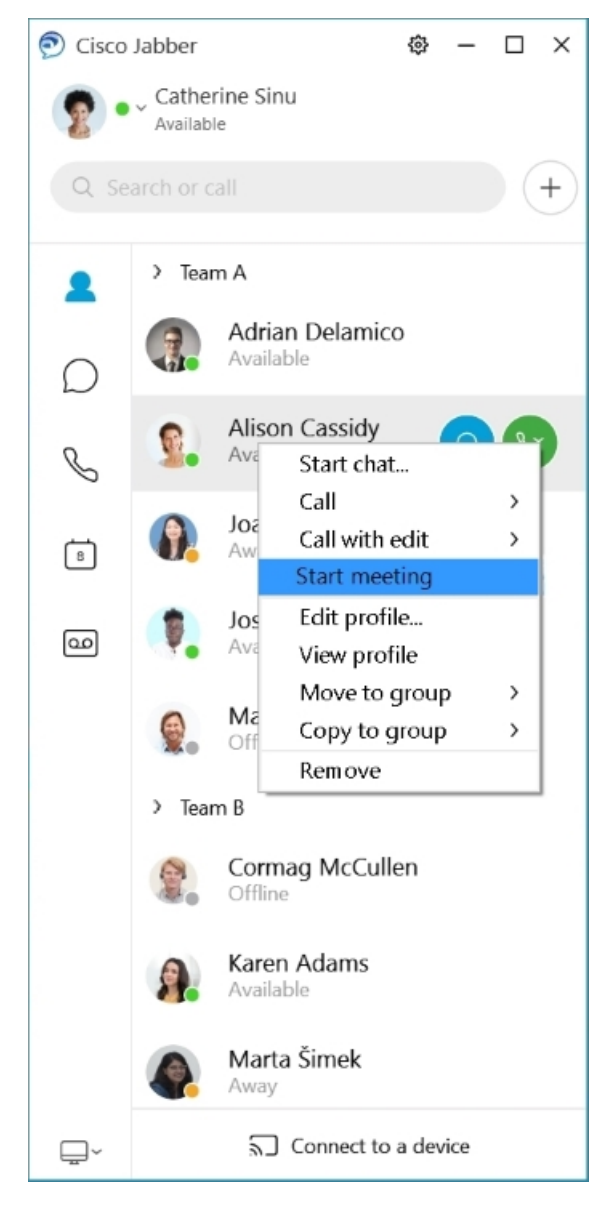

**Uw agenda integreren**: u kunt uw agenda integreren met Jabber om uw vergaderingen en agenda-gebeurtenissen rechtstreeks in Cisco Jabber weer te geven.

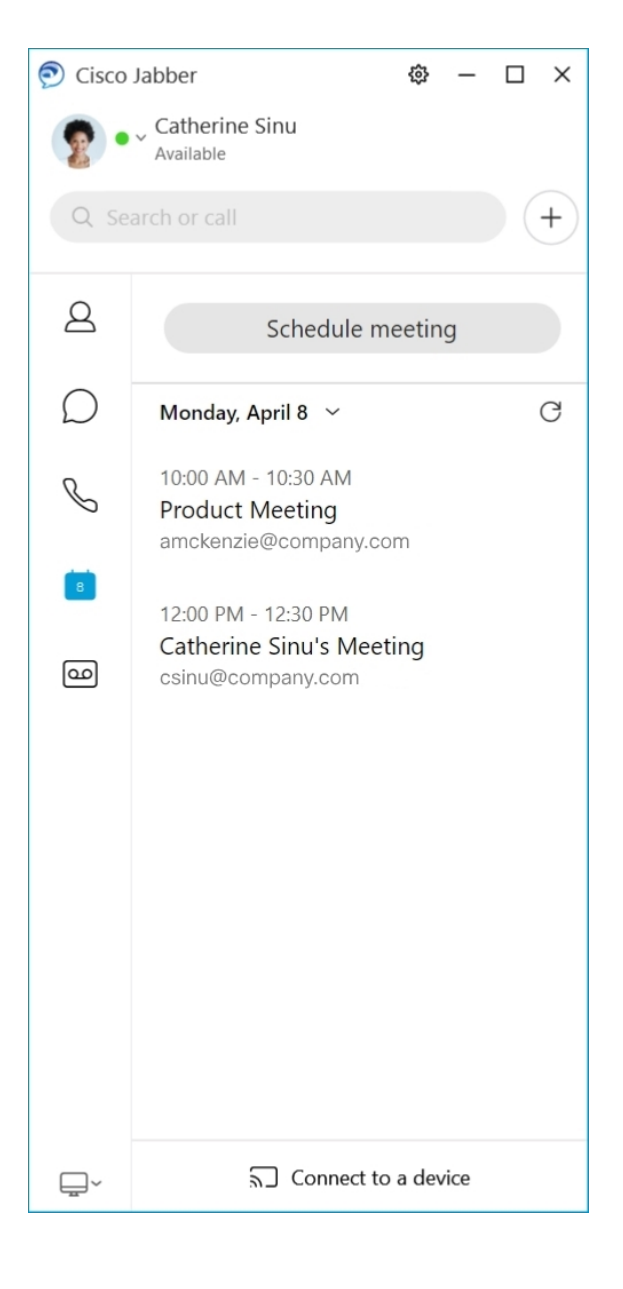

# **12.5**

# **Werken met Cisco Jabber**

Cisco Jabber is intuïtief en biedt eenvoudige navigatiefuncties.

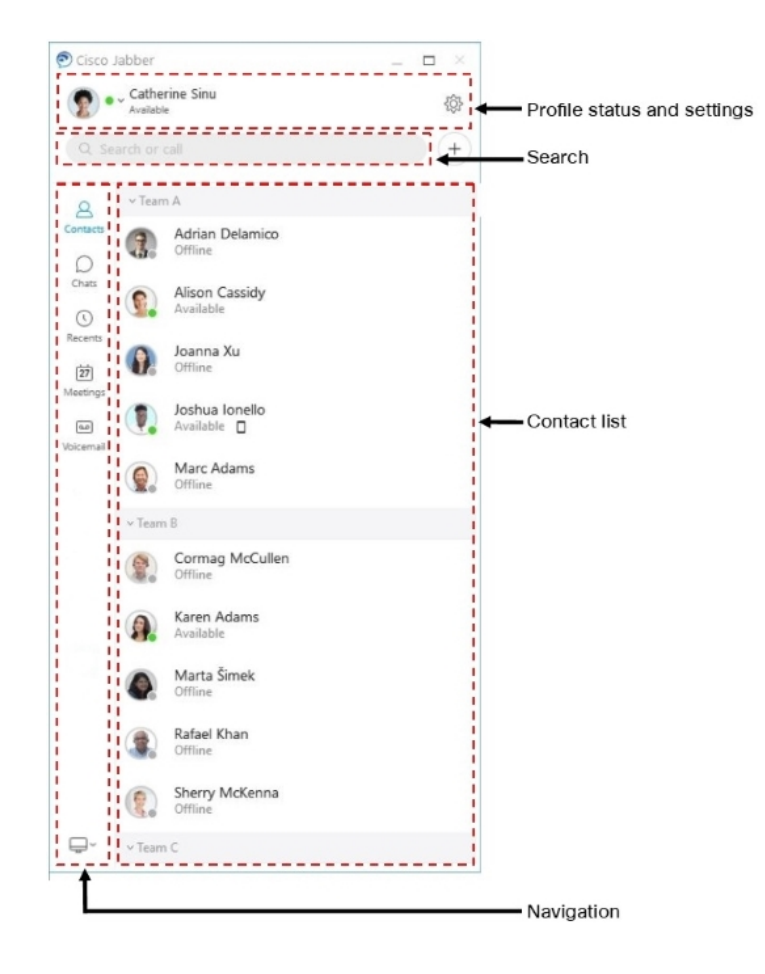

# **Berichten verzenden en ontvangen**

**Een bericht verzenden aan een persoon**: typ de naam in de zoekbalk en selecteer de persoon in de lijst met contactpersonen.

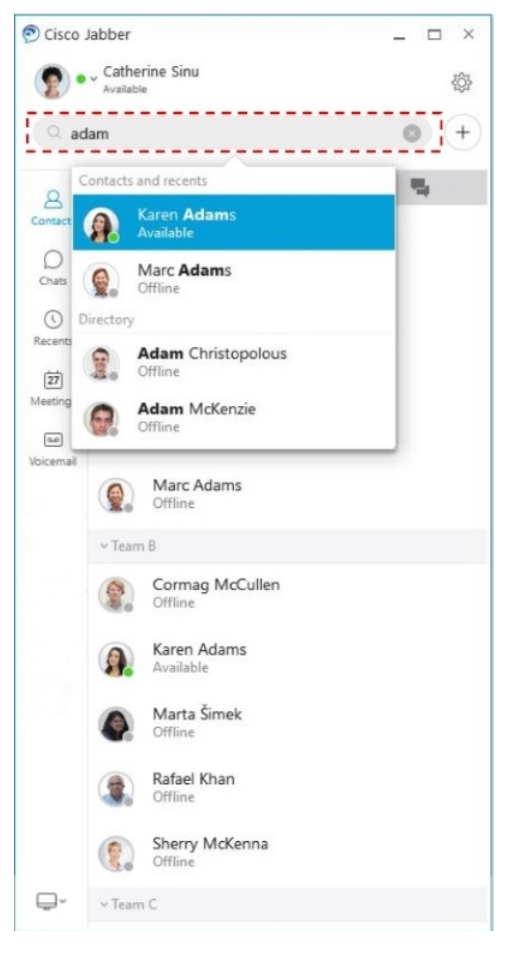

U kunt het lettertype en de kleur wijzigen, een schermafbeelding of een bestand verzenden, een gebruiker vermelden of een emoticon toevoegen aan uw bericht.

# **U kunt bellen en vergaderen met andere gebruikers metCisco Jabber,rechtstreeks vanuit deCisco Jabber-app**

**Een persoon bellen**: selecteer het **Gespreks**pictogram in een actief gespreksvenster of in de lijst met contactpersonen.

I

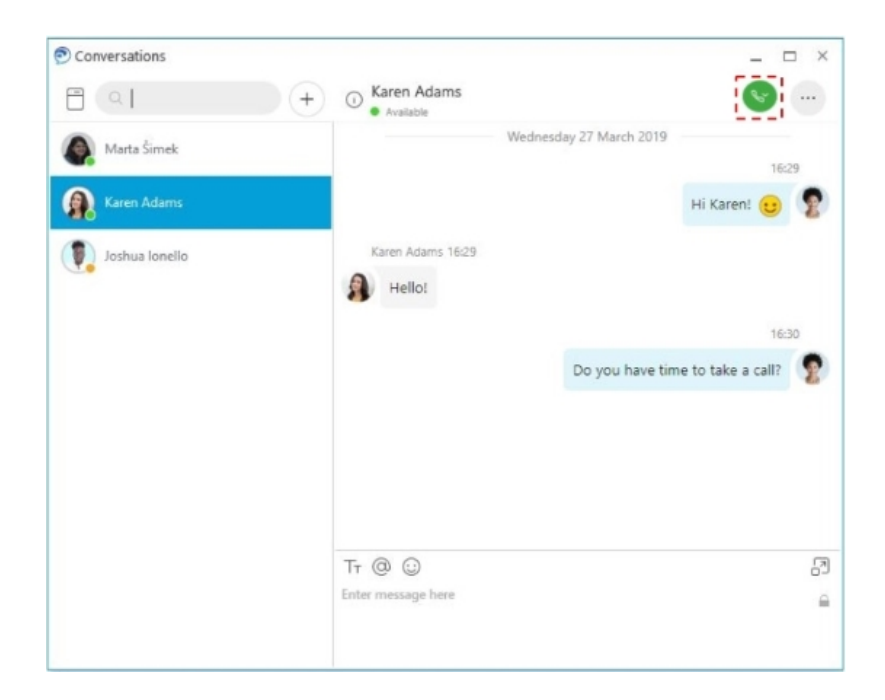

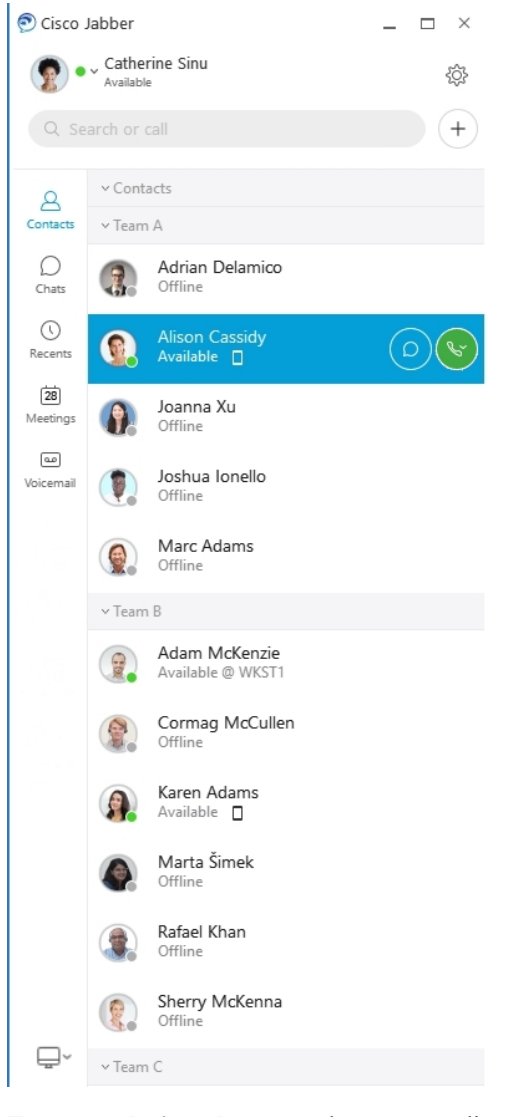

**Een vergadering plannen**: u kunt eenvoudig vergaderruimtes maken als u wilt spreken of vergaderen met meerdere mensen. Selecteer de contactpersonen die u wilt toevoegen aan de vergadering, klik met de rechtermuisknop en selecteer **Vergadering starten**.

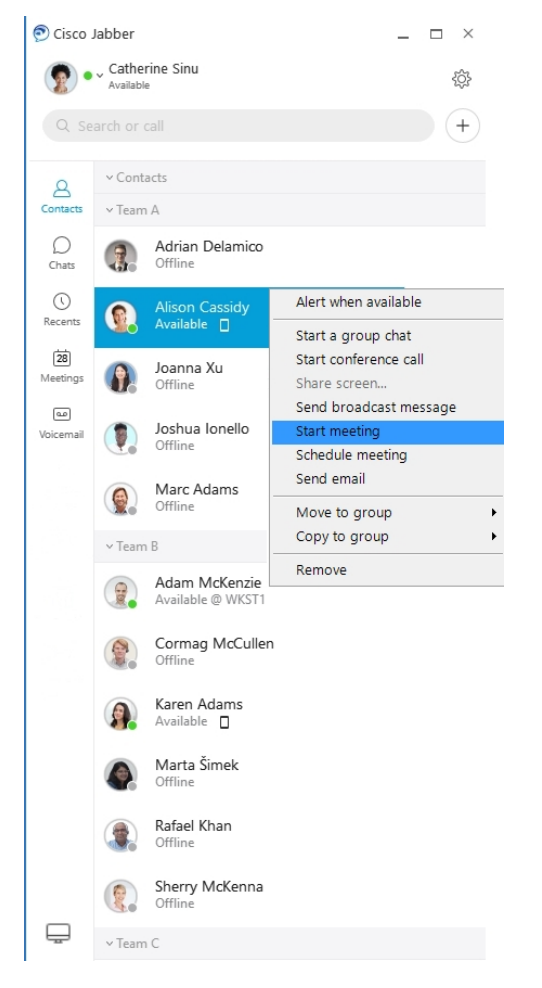

**Uw agenda integreren**: u kunt uw agenda integreren met Jabber om uw vergaderingen en agenda-gebeurtenissen rechtstreeks in Cisco Jabber weer te geven.

ш

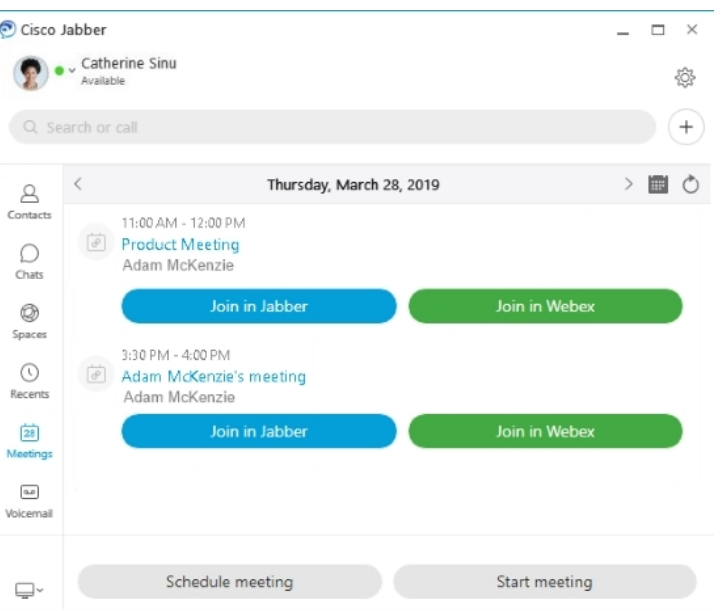

# **12.0**

# **Werken met Cisco Jabber**

Cisco Jabber is intuïtief en biedt eenvoudige navigatiefuncties.

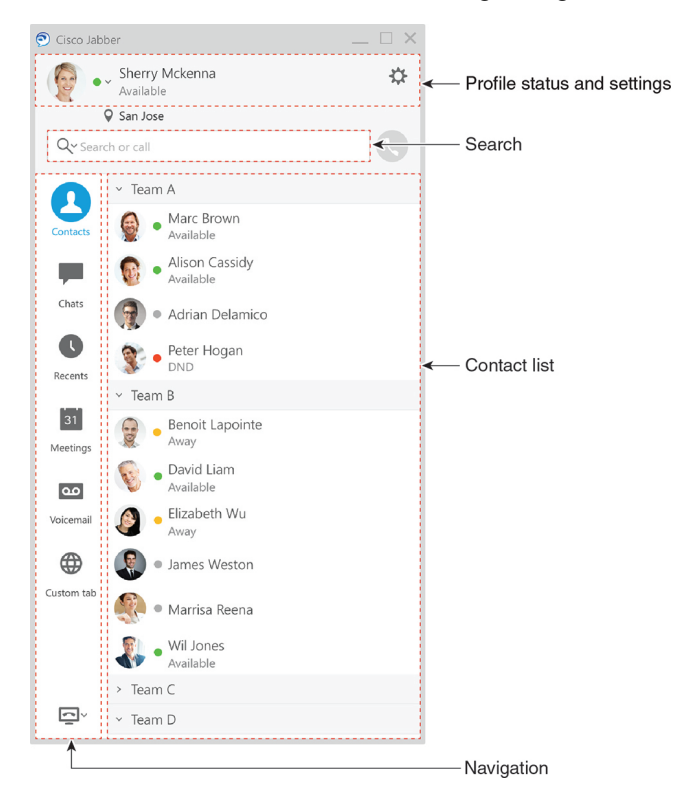
#### **Berichten verzenden en ontvangen**

**Een bericht verzenden aan een persoon**: typ de naam in de zoekbalk en selecteer de persoon in de lijst met contactpersonen.

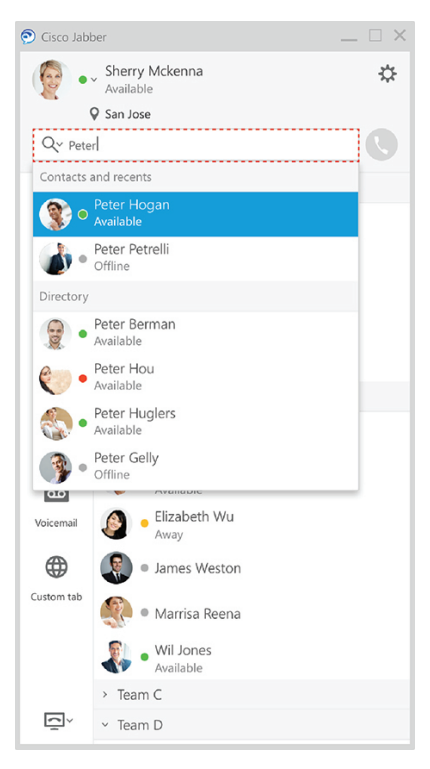

U kunt het lettertype en de kleur wijzigen, een schermafbeelding of een bestand verzenden, een gebruiker vermelden of een emoticon toevoegen aan uw bericht.

#### **U kunt bellen en vergaderen met andere gebruikers metCisco Jabber,rechtstreeks vanuit deCisco Jabber-app**

**Een persoon bellen**: selecteer het **Gespreks**pictogram in een actief gespreksvenster of in de lijst met contactpersonen.

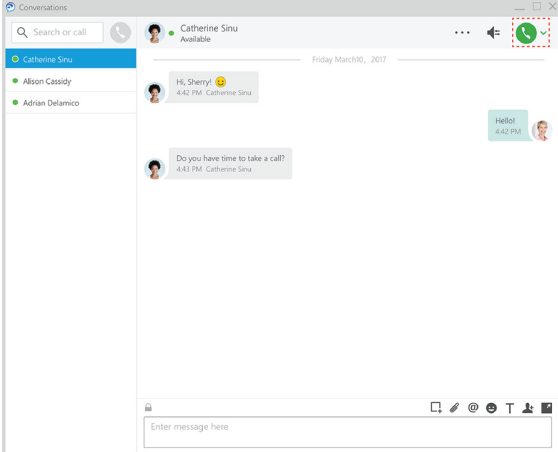

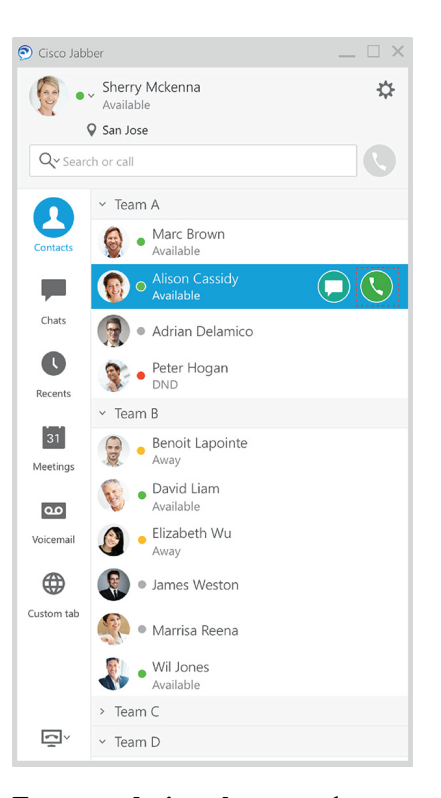

**Een vergadering plannen**: u kunt eenvoudig vergaderruimtes maken als u wilt spreken of vergaderen met meerdere mensen. Selecteer de contactpersonen die u wilt toevoegen aan de vergadering, klik met de rechtermuisknop en selecteer **Vergadering starten**.

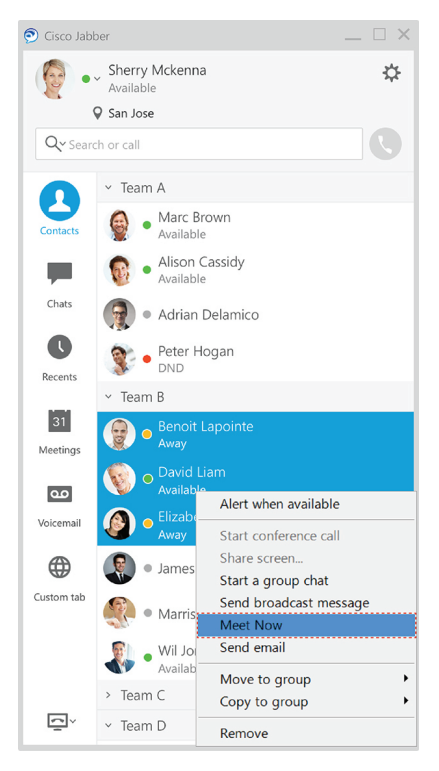

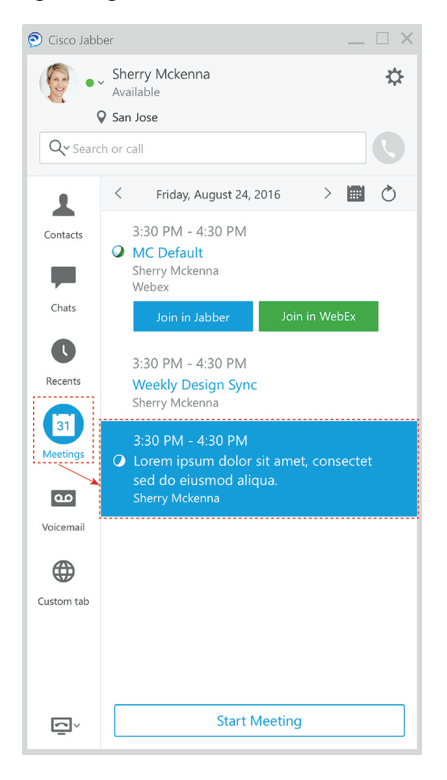

**Uw agenda integreren**: u kunt uw agenda integreren met Jabber om uw vergaderingen en agenda-gebeurtenissen rechtstreeks in Cisco Jabber weer te geven.

#### **Uw scherm delen**

Als u de Cisco Jabber-app op uw computer gebruikt, kunt u uw hele scherm delen of een toepassing selecteren om te delen.

Gebruik de pop-upwerkbalk voor toegang tot meer functies zoals aantekeningen, beheer van uw scherm toewijzen aan een andere gebruiker of het delen van uw scherm beëindigen.

**12.0**

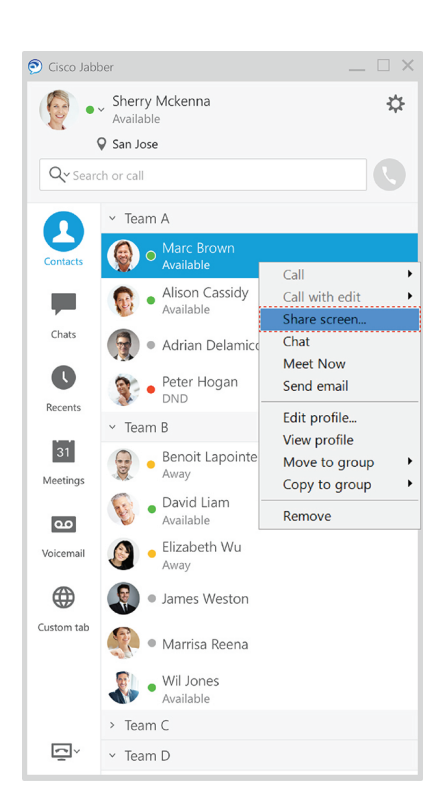

### **Emoticons**

U kunt emoticons invoegen met toetsenbordsneltoetsen en het palet met emoticons van Jabber. De systeembeheerder kan de beschikbare emoticons aanpassen in Jabber.

U kunt een Jabber-emoticon toevoegen door de snelkoppeling te typen of uit het palet met emoticonste kiezen.

Het palet biedt normale emoticons  $\odot$  en geanimeerde emoticons

Om ruimte te besparen, worden in het palet niet alle beschikbare emoticons weergegeven. Probeer deze snelkoppelingen om de andere emoticons te zien.

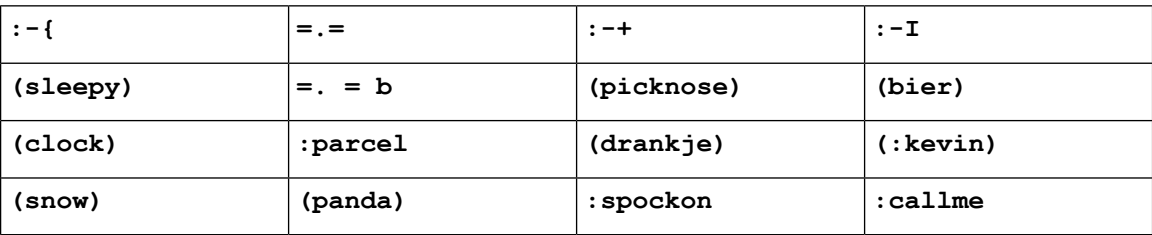

bellen.

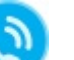

Gebruik de emoticon 'Bel mij' om een pictogram te verzenden waarop iemand kan klikken om u te

Voor de Jabber-desktoptoepassingen kunt u ook emoticons van het besturingssysteem gebruiken als ze in lijn zijn met de algemene standaard. Toegang tot deze emoticons regelt u via de Mac-aanraakbalk of het Windows-aanraaktoetsenbord.

Ш

# **Basisinformatie van Jabber**

U kunt de volgende secties gebruiken om enkele basisregels van Jabber te begrijpen.

### **Uw beschikbaarheidsstatus wijzigen**

U kunt ervoor zorgen dat mensen weten wanneer u bereikbaar bent in Cisco Jabber door uw beschikbaarheidsstatus actueel te houden.

U kunt een van de volgende methoden gebruiken om uw beschikbaarheidsstatus te wijzigen:

- Klik op de vervolgkeuzepijl naast uw beschikbaarheidstatus in het hoofdvenster en kies een status.
- Plaats de muisaanwijzer boven het pictogram Cisco Jabber op de taakbalk en kies een status.
- Klik met de rechtermuisknop op het pictogram Cisco Jabber op de systeembalk van Windows en kies een status.

U kunt ook aangepaste statusberichten maken om de standaardopties uit te breiden.

### **Persoonlijke statusberichten**

Een persoonlijk statusbericht in Jabber toevoegen, vervangt het standaard statusbericht. Het is een goede manier om uw contactpersonen op de hoogte te brengen van wat u doet. Gebruik deze ruimte om uw contactpersonen te laten weten of u op vakantie bent, op afstand werkt, bereikbaar bent tijdens bepaalde uren en veel meer.

### **Uw locatie in Cisco Jabber delen**

- **Stap 1** Selecteer het venster **Status**.
- **Stap 2** Selecteer **Pictogram weergeven als mobiel**.

**Opmerking** Als u verschillende locaties instelt op uw mobiel en desktop, heeft de desktoplocatie voorrang.

### **Verbinding maken met een apparaat vanaf Cisco Jabber**

**Stap 1** Selecteer in uw Jabber-venster de optie **Verbinding maken met een apparaat**. Jabber zoekt naar een apparaat waarmee kan worden gekoppeld.

**Stap 2** Wanneer een apparaat wordt gedetecteerd, selecteer dan **Delen op apparaat**. Wanneer u klaar bent, selecteer dan het vervolgkeuzemenu naast **Verbonden** en selecteer **Verbinding verbreken**.

# **Uw versie van Cisco Jabber bepalen**

U kunt de volgende stappen uitvoeren om uw Cisco Jabber-versie te controleren.

- **Stap 1** Meld u aan bij Cisco Jabber.
- **Stap 2** Selecteer **Menu** > **Help** > **over Cisco Jabber**.

# **Probleemrapport over Cisco Jabber verzenden**

#### **Voordat u begint**

- Stel op uw apparaat een e-mailtoepassing in.
- Vraag het e-mailadres van Cisco van uw beheerder om uw feedback te verzenden.
- **Stap 1** Ga naar **Instellingen**, **Help** en tik op **Probleemrapportage**.
- **Stap 2** Schakel **Uitgebreide registratie** in.
- **Stap 3** Tik op **Probleemrapport verzenden** en selecteer het probleemtype. Cisco Jabber opent uw e-mail met een nieuw bericht met een vooraf ingevulde onderwerpregel en bijgevoegde logbestanden.
- **Stap 4** Beschrijf het probleem in een e-mailbericht, voer het e-mailadres in, voeg bijlagen toe en tik op verzenden.
	- Geef het tijdstip aan waarop het probleem zich voordeed. Indien het een probleem met bellen betreft, ziet u dit tijdstip in de lijst **Recent**. **Tip**

#### **Volgende stappen**

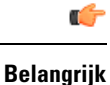

Schakel **Uitgebreide registratie** uit nadat u het probleem hebt gerapporteerd om uw batterij en opslagruimte te besparen en om problemen met Jabber-gesprekken te voorkomen.

# **Accessibility**

Jabber is accessible to use. The following sections help you set up your app for accessibility.

Click the link to get the Cisco Accessibility [Conformance](https://www.cisco.com/c/en/us/about/accessibility/voluntary-product-accessibility-templates.html) Report on Cisco Jabber products.

### **Toegankelijkheidspictogrammen**

U kunt de app instellen voor het gebruik van toegankelijke statuspictogrammen. Het helpt als u geen onderscheid kunt maken tussen de kleuren die we gebruiken voor het weergeven van de aanwezigheid van personen omdat de toegankelijke pictogrammen symbolen gebruiken.

#### **Windows**

Selecteer **Toegankelijkheidspictogrammen** > weergeven.

In de volgende tabel worden standaardpictogrammen weergegeven die toegankelijk zijn voor u.

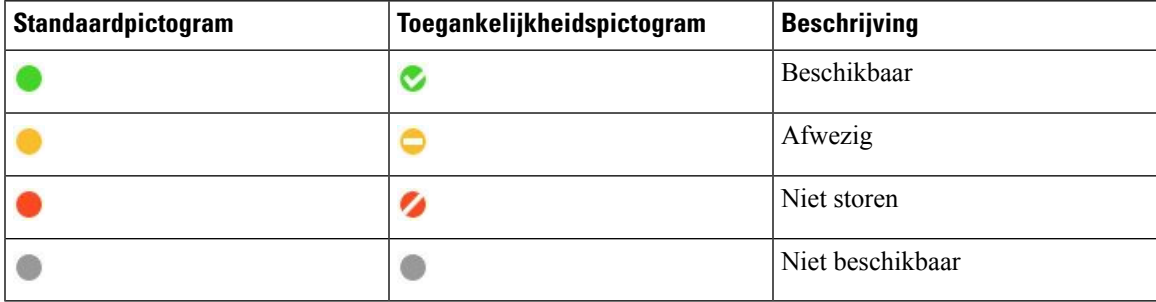

#### **Mac**

De toegankelijkheidsstatuspictogrammen gebruiken symbolen om beschikbaarheid aan te geven.

Als u pictogrammen voor toegankelijkheidsstatus wilt gebruiken, selecteert u **Status Jabber-voorkeuren** > > **Gebruik toegankelijkheidspictogrammen** > .

In de volgende tabel worden standaard- en toegankelijkheidspictogrammen weergegeven.

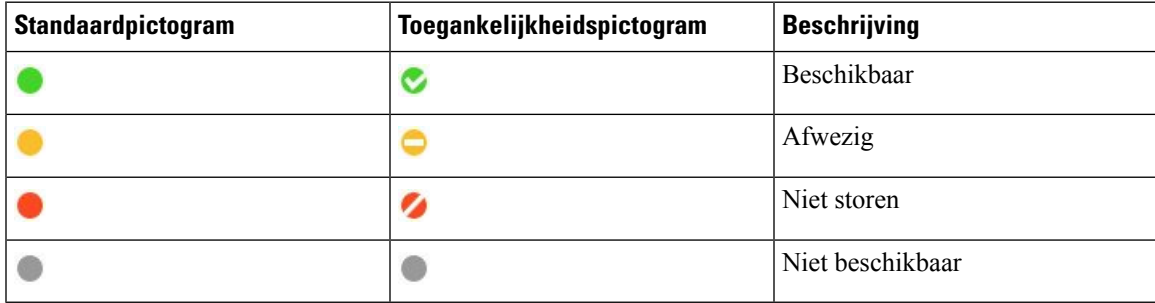

#### **Mobiel**

Tik op **Weergave** > **instellingen**en schakel **Toegankelijkheidspictogrammen in**.

In de volgende tabel worden standaard- en toegankelijkheidspictogrammen weergegeven.

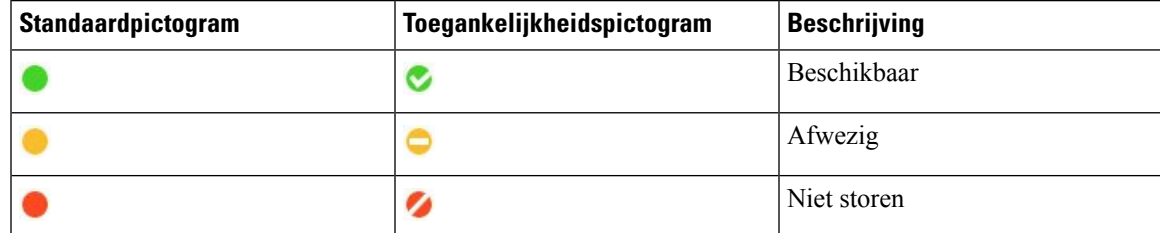

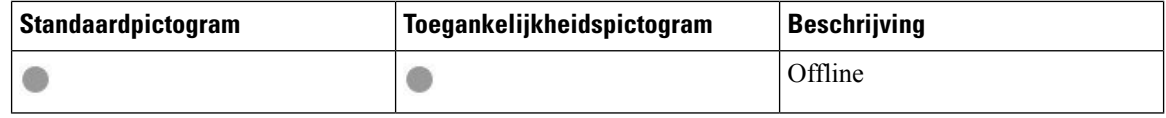

### **Schermlezers**

U kunt schermlezers gebruiken om Cisco Jabber te openen. De lezer zal het scherm hardop voor u lezen als u een visuele beperking hebt die het navigeren in de app moeilijk maakt.

#### **Turn Off Timestamps in Windows**

Cisco Jabber for WindowssupportsJAWS15.0 to JAWS18.0 screen reader on a Windows 7, 8, or 10 operating system.

With pre-12.5 releases, Cisco Jabber for Windows supports JAWS 15.0 to JAWS 18.0 screen reader on a Windows 7, 8, or 10 operating system.

- You must download a script to run JAWS with the client. You can download the scripts and reference guide from the Cisco Jabber software download site. The file that you need is called CiscoJabber-JAWs-Scripts.<latest-version>.zip.
- You can also download the latest scripts from the Cisco [accessibility](https://www.cisco.com/c/en/us/about/accessibility.html) page.

Starting in Release 12.5, Jabber does not require the JAWS scripts that previous releases used.

You can remove the timestamps from messages you get so that your screen reader doesn't read them for each message.

Press **Ctrl+SHIFT+B**.

### **Android-schermlezers**

U kunt Cisco Jabber voor Android gebruiken met een schermlezer en kunt u Assistive Touch gebruiken voor het navigeren in de app. Cisco Jabber voor Android is compatibel met de Google TalkBack-schermlezertoepassing. Hiermee kunt u in Cisco Jabber voor Android navigeren met behulp van Explore by Touch.

### **Trilopties instellen in Cisco Jabber voor iPhone en iPad**

- **Stap 1** Ga naar **Instellingen** en tik vervolgens op **Geluiden**.
- **Stap 2** Schakel de optie **Trillen bij overgaan** in om de trilmodus in te stellen voor uw Jabber-gesprekken.
- **Stap 3** Schakel de optie **Trillen bij stille modus** in om uw Jabber-gesprekken te dempen.

### **Navigatie en sneltoetsen voor toetsenborden**

U kunt de toetsenbordnavigatie en de sneltoetsen gebruiken om het werken in Cisco Jabber toegankelijker te maken op basis van uw behoeften en om tijd te besparen en het aantal muisklikken te beperken.

### **Navigatie en sneltoetsen voor Windows**

U kunt het toetsenbord gebruiken om door Cisco Jabber te navigeren.

- Gebruik de Tab-toets om in uw app te navigeren, gebruik Shift + Tab om achterwaarts door de items te navigeren.
- Gebruik de pijltjestoetsen om door berichten, contactpersonen of menu-items te navigeren.
- Gebruik de spatiebalk of de Enter-toets om items te selecteren.

#### **Gesprekken**

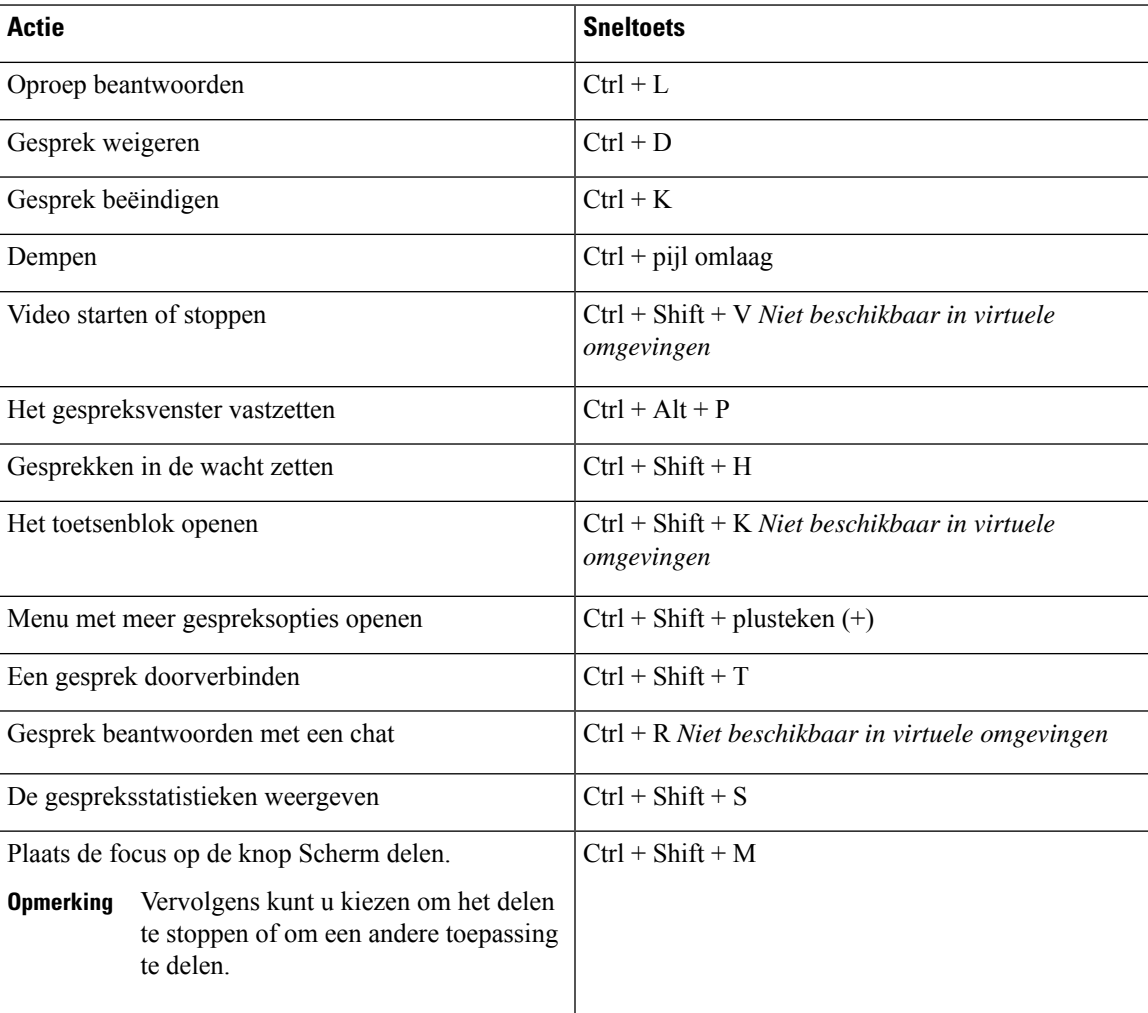

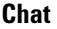

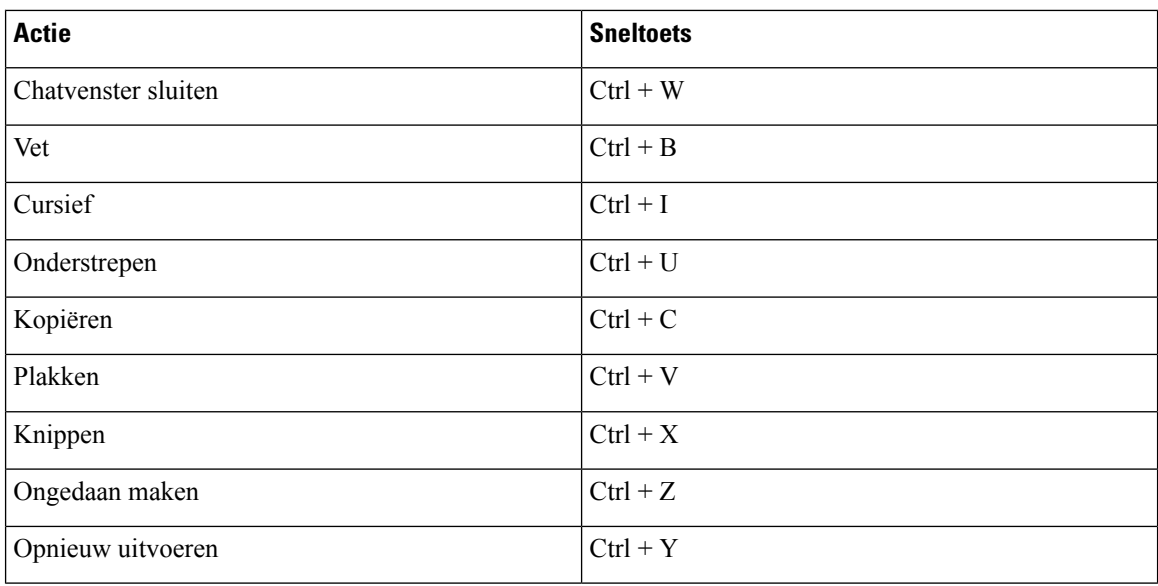

#### **Algemene sneltoetsen**

U kunt deze algemene sneltoetsen gebruiken om Jabber te besturen, zelfs wanneer u een andere toepassing gebruikt.

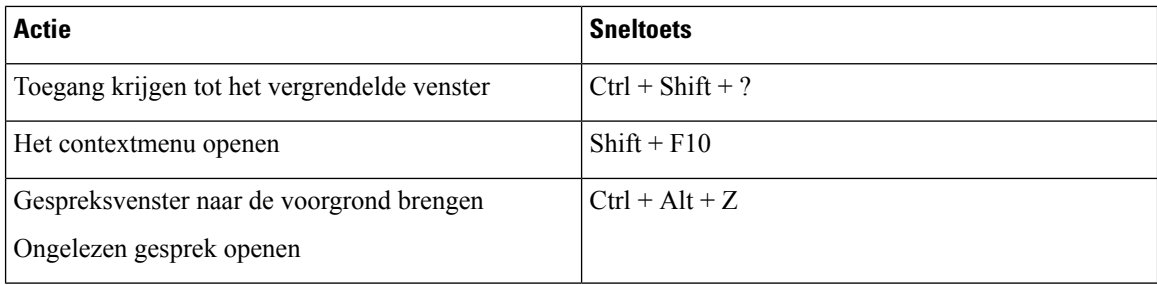

### **Toetsenbordnavigatie en sneltoetsen voor Mac**

U kunt het toetsenbord gebruiken om door Cisco Jabber te navigeren. Schakel onder Systeemvoorkeuren de optie Volledige toetsenbordtoegang in voor de volledige toetsenbordnavigatie op uw Mac.

- Gebruik de Tab-toets om in uw app te navigeren, gebruik Shift + Tab om achterwaarts door de items te navigeren.
- Gebruik de pijltjestoetsen om door berichten, contactpersonen of menu-items te navigeren.
- Gebruik de spatiebalk om items te selecteren.

#### **Hubvenstercommando's**

Druk op Command + cijfertoets (1–9) om door de tabbladen in het hubvenster te navigeren. Voor Contactpersonen drukt u op het eerste tabblad op Command + 1. Voor chats drukt u op Het tweede tabblad op Command + 2 enzovoort.

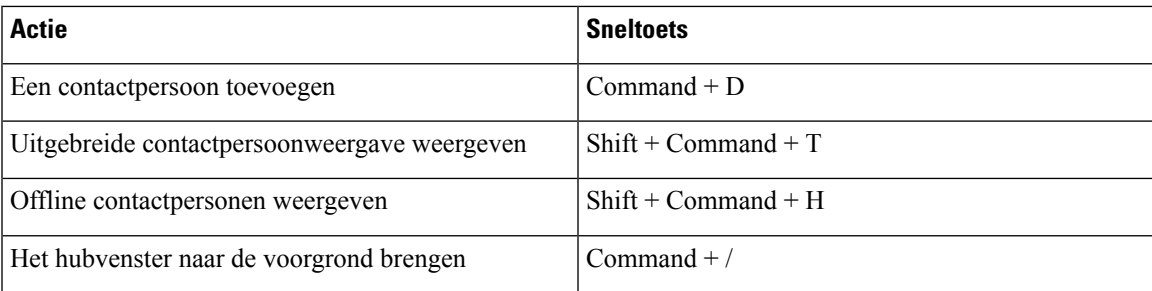

#### **Gesprekken**

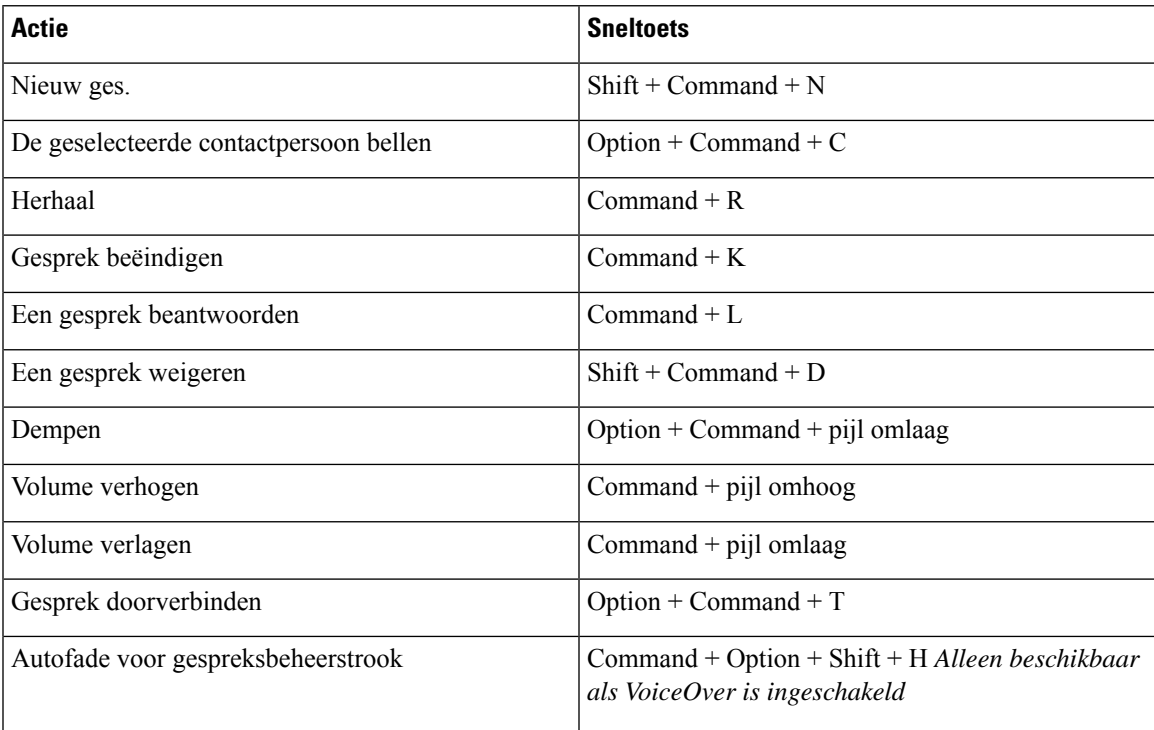

#### **Chat**

 $\overline{\phantom{a}}$ 

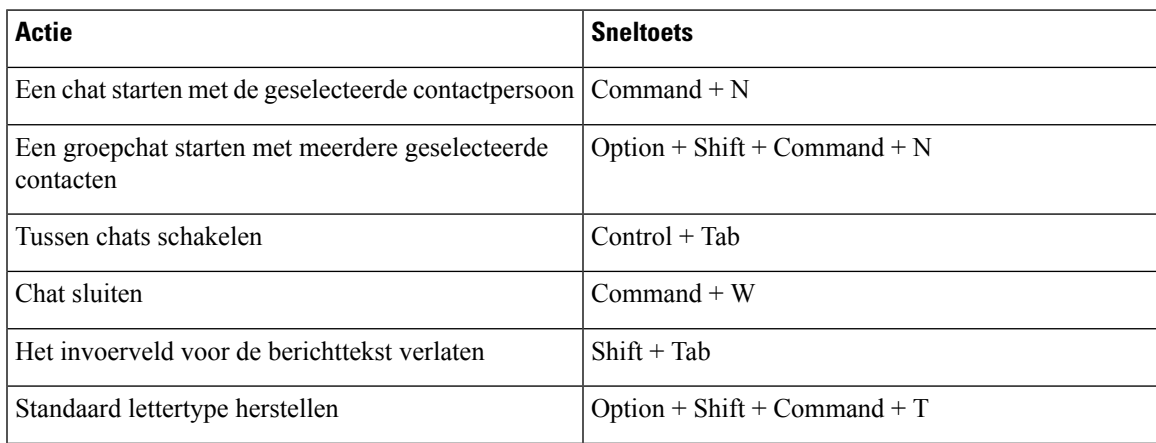

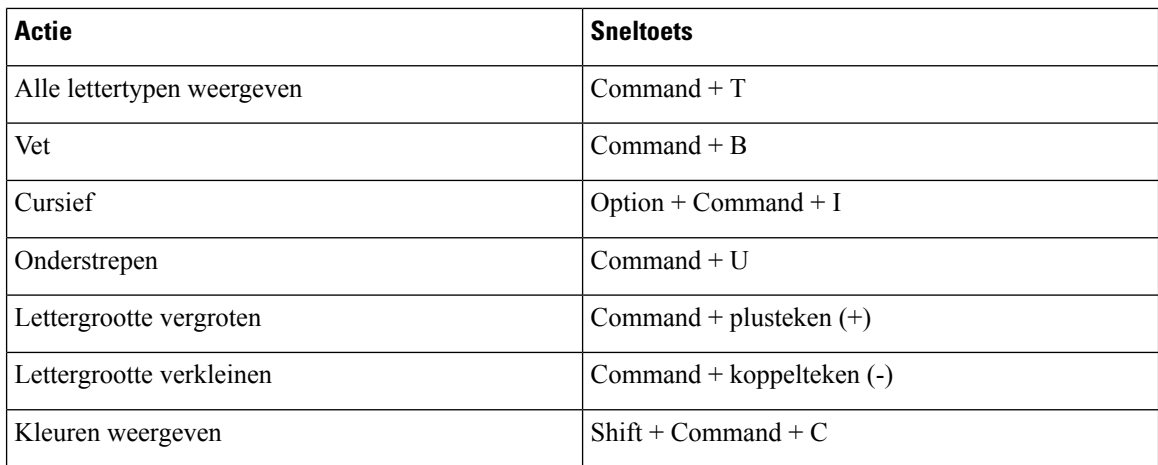

#### **Voicemail**

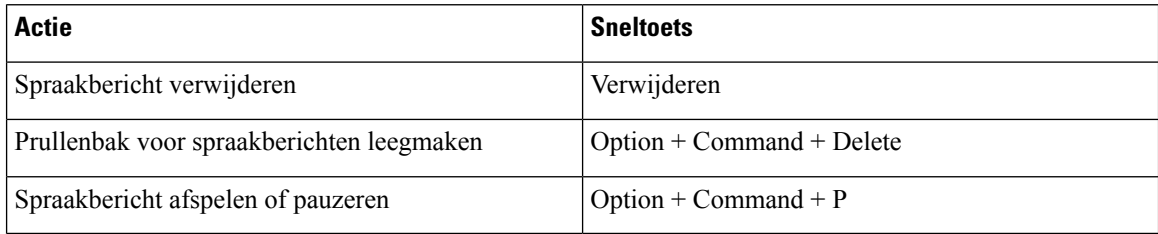

#### **Algemene sneltoetsen**

Algemene toetsenbordsneltoetsen worden gebruikt wanneer het Cisco Jabber-venster zich op de achtergrond bevindt. Mogelijk moet u deze eerst inschakelen door naar de sneltoetsen > **voor systeemvoorkeuren** > **te**gaan.

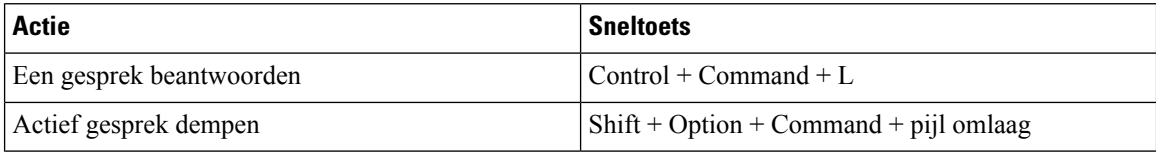

# **Meldingen en vrijwaringen**

U kunt juridische meldingen en vrijwaringen over Cisco Jabber op elk gewenst moment bekijken via de sectie Info in het menu Help.

### **Meldingen en vrijwaringen op iPhone en iPad weergeven**

- **Stap 1** Tik in het scherm **Instellingen** in de groep **Help** op **Info**.
- **Stap 2** Tik op **Meldingen en vrijwaringen**.
- **Stap 3** Tik op een van de volgende opties om de gerelateerde inhoud te bekijken:
	- Melding voor noodnummer
- Melding voor Open Source
- Melding probleemrapportage
- Melding voor sterke codering
- Gebruiks- en fouttracering

### **Meldingen en vrijwaringen in Android weergeven**

- **Stap 1** Tik in het scherm **Instellingen** in de groep **Help** op **Info**.
- **Stap 2** Tik op **Meldingen en vrijwaringen**.
- **Stap 3** Tik op een van de volgende opties om de gerelateerde inhoud te bekijken:
	- Melding voor noodnummer
	- Melding voor Open Source
	- Melding voor sterke codering
	- Gebruiks- en fouttracering

# **Licentieovereenkomst voor beheer mobiele toepassingen**

**Opmerking** Het beheer van mobiele toepassingen wordt momenteel niet ondersteund voor Webex Meetings online klanten.

- De focus van het wraprprogramma Mobile Application Management (MAM) is om IPAens en/-bestanden voor MAM-integratiedoeleinden beschikbaar te stellen aan klanten buiten app stores. Dit programma wordt gratis aangeboden (normale Jabber- en Webex licentiekosten zijn wel van toepassing).
- Cisco test geen MAM-wraprs of SDK-integraties met Jabber of Webex, en ondersteunt alleen de niet-uitgepakte (nieuwste) versie van Jabber en Webex. Eventuele problemen die klanten vinden met de gewijzigde versies van Jabber of Webex die moeten worden gereproduceerd met de niet-uitgepakte versies voordat ze een support case van Cisco kunnen indienen.
- Hoewel anderen hun integratie met Cisco-toepassingen wellicht testen, kan Cisco geen ondersteuning geven rond deze integraties.
- Integraties kunnen sandbox-toepassingen bevatten, wat betekent dat interactie met andere apps (zoals Webex cross-launch) mogelijk niet juist werkt.
- Cisco ondersteunt alleen de nieuwste versie van Cisco Jabber Webex-app en Webex Meetings mobiele apps. Als gevolg hiervan wordt verwacht dat klanten hun gebruikersbasis upgraden zodra Cisco nieuwe versies in de App Store en Google Play Store uitbrengt. Deze versies zijn ook beschikbaar via het MAM-programma.
- Zelfs wanneer een eerste MAM-integratie succesvol is, kunnen volgende wijzigingen in het ecosysteem, inclusief besturingssysteemupdates, nieuwe apparaten, nieuwe Jabber of Webex versies, en nieuwe wraprs, SDK's of andere softwareversies, de volgende integraties afbreken. Daarom raden we klanten

aan om deel te nemen aan ons Programma voor vroege gebruikers (EAP), om ervoor te zorgen dat updates van Jabber geen use cases verbreken waarop de klant het doel heeft.

De Mobile Application Management License Agreement is een overeenkomst die tot stand is gebracht tussen Cisco en een andere organisatie of licentiehouder die de mobiele toepassing wil afronden.

Neem voor meer informatie contact op met uw [sitebeheerder](https://collaborationhelp.cisco.com/article/WBX15) of CSM .

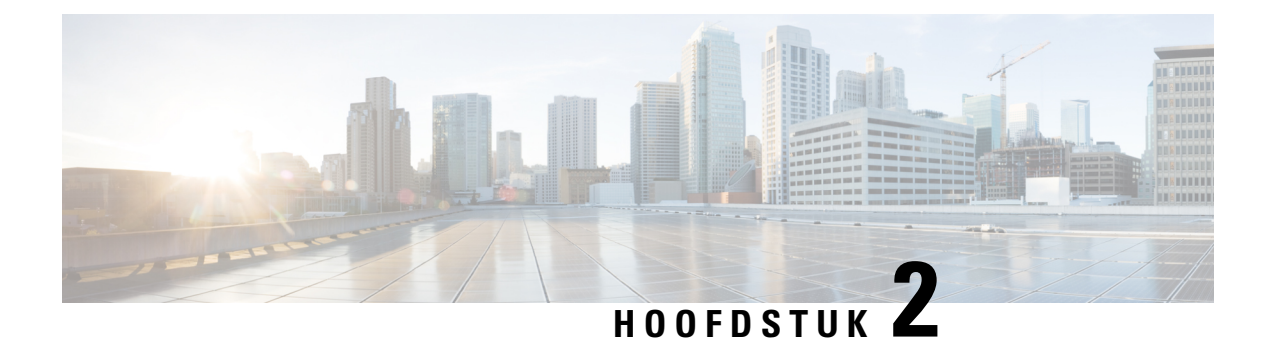

# **Gesprekken**

- Telefoonservice-accounts, op pagina 39
- Een gesprek plaatsen, op pagina 40
- Gesprekken beantwoorden, op pagina 43
- Tijdens een gesprek, op pagina 45

# **Telefoonservice-accounts**

Wanneer u Cisco Jabber belt, gebruikt de app uw werktelefoonnummer en wordt dat werknummer getoond aan de persoon die u belt.

U kunt op verschillende manieren een oproep plaatsen, afhankelijk van de manier waarop uw account is ingesteld.

Met een basis Telefoonservices-account kunt u audiogesprekken voeren via Voice over Internet Protocol (VoIP). De systeembeheerder kan ook de volgende functies voor uw account inschakelen:

Met een basis Telefoonservices-account kunt u audio-/videogesprekken voeren via VoIP. De videomogelijkheden zijn standaard ingeschakeld. De systeembeheerder kan ook de functie Dial via Office (DVO) inschakelen. Met deze functie kunt u bellen met uw werktelefoonnummer en via uw mobiele spraaknetwerk.

Controleer uw accountinstellingen om na te gaan of uw systeembeheerder de functie DVO heeft ingeschakeld.

- Video: hiermee kunt u videogesprekken voeren.
- DVO is alleen beschikbaar op de iPhone. DVO wordt niet ondersteund in de Collaboration Edge-omgeving. Wanneer u niet op kantoor bent, is een VPN vereist om deze functie te gebruiken.

In de volgende tabel wordt het belgedrag tussen VoIP- en DVO-gesprekken vergeleken, op basis van verschillende criteria:

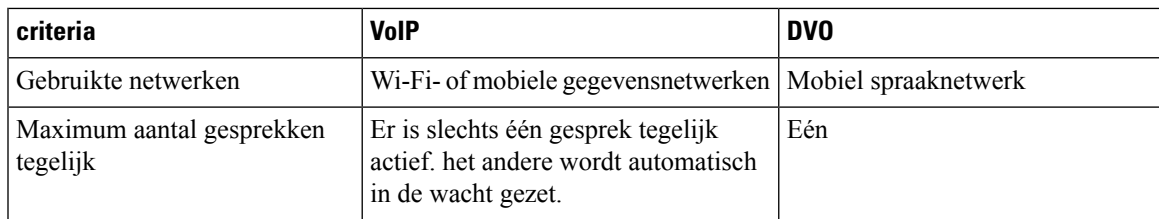

**Tabel 1: Vergelijking van het belgedrag van VoIP- en DVO-gesprekken**

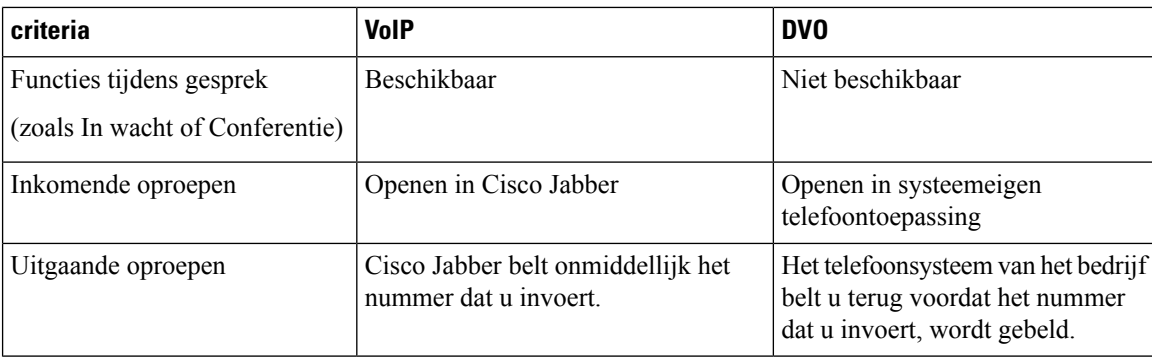

De volgende tabel bevat de gespreksinstellingen die u via het menu Cisco Jabber Instellingen kunt opgeven op basis van de instelling van uw Telefoonservices-account.

#### **Tabel 2: Gespreksinstellingen**

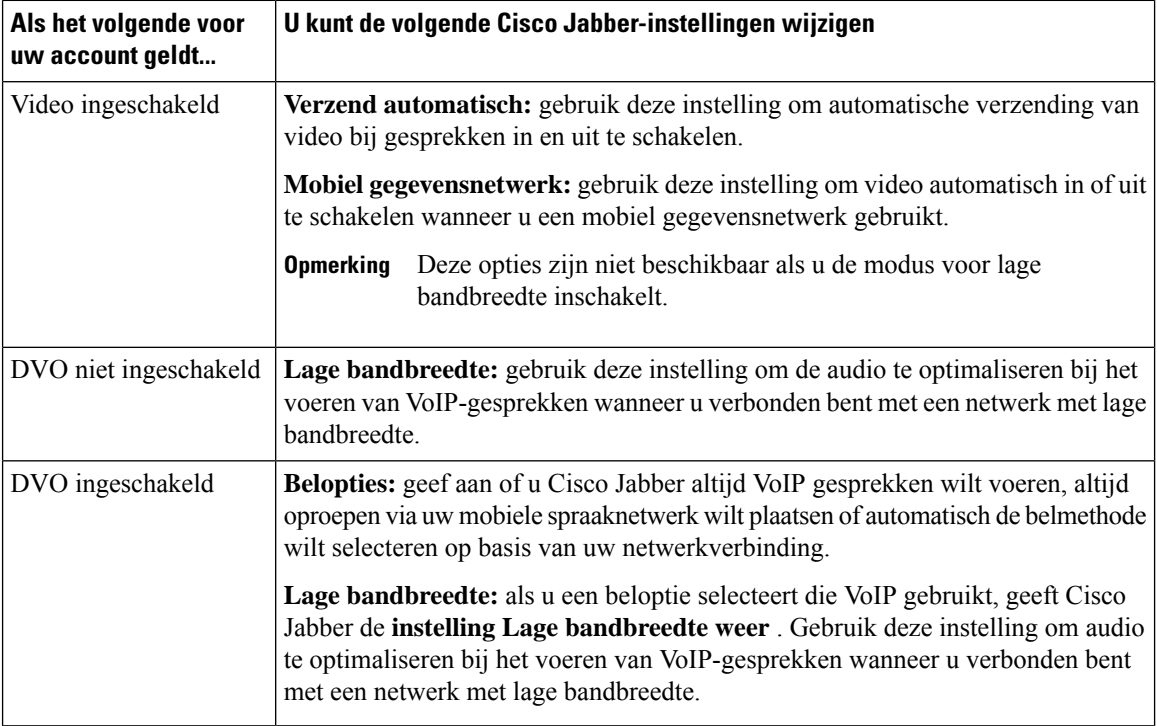

# **Een gesprek plaatsen**

Gebruik Cisco Jabber om uw collega's te bellen en andere mensen waarmee u contact wilt houden.

# **Een telefoonnummer kiezen voor meerdere lijnen in desktops**

Als u Cisco Jabber 12.0 of hoger op Windows of Mac gebruikt en uw beheerder heeft de functie voor meerdere lijnen ingesteld, kunt u aangeven welke lijn u wilt gebruiken wanneer u iemand belt.

Ш

**Stap 1** Selecteer in de vervolgkeuzelijst met telefoonnummers naast de zoekbalk het telefoonnummer dat u wilt gebruiken om een gesprek te starten.

**Stap 2** Plaats de oproep.

# **Een gesprek starten met het toetsenblok op het bureaublad**

U kunt het toetsenblok gebruiken als u Cisco Jabber voor Windows of Mac 12.6 of later gebruikt.

**Stap 1** Ga naar **Gesprekken** en selecteer het toetsenblokpictogram.

**Stap 2** Gebruik uw muis om op het toetsenblok te klikken om het gewenste nummer te kiezen en klik vervolgens op Bellen . U kunt de backspace gebruiken om kiesfouten te corrigeren.

# **Lijst met contactpersonen bellen**

U kunt de zoekbalk gebruiken om snel iemand in de telefoonlijst te bellen. Als de persoon slechts één nummer heeft, gebruikt Cisco Jabber dat nummer. Anders kunt u selecteren welk nummer er eerst moet worden gebeld.

### **Iemand uit uw lijst met contactpersonen in Desktop bellen**

**Stap 1** Klik op de zoekbalk en voer de naam in van de persoon die u wilt bellen. **Stap 2** Wijs de naam van de agent aan in de zoekresultaten en klik op **Bellen**.

### **Iemand bellen uit uw lijst met contactpersonen op de mobiele telefoon**

**Stap 1** Ga naar **Contactpersonen**, tik op de zoekbalk en voer de naam in van de persoon die u wilt bellen.

**Stap 2** Tik in de zoekresultaten op hun naam. Tik vervolgens op **Bellen**.

### **Gesprek in berichtenvenster**

Somsis het makkelijker om met iemand te praten in plaats van veel lange berichten te sturen. Als u al berichten naar iemand stuurt, kunt deze persoon snel bellen vanuit het berichtenvenster.

#### **Iemand bellen tijdens berichten in Desktop**

Selecteer bellen in het gespreksvenster.

### **Iemand bellen tijdens berichten in iPhone of iPad**

Tik in het gespreksvenster op  $\leq$  en op het nummer dat u wilt bellen.

### **Iemand bellen tijdens berichten in Android**

Terwijl u met iemand chat in Cisco Jabber, kunt u een nieuw chatbericht ontvangen van een andere persoon. Cisco Jabber geeft dan een voorbeeld van het nieuwe chatbericht in uw huidige chatvenster, zodat u niets mist.

Wanneer u een videogesprek voert, tikt u op de knop Vorige op uw apparaat om het venster van het videogesprek te minimaliseren. Tik op het geminimaliseerde videogespreksvenster om het videogesprek op volledig scherm weer te geven. U kunt de video naar een willekeurige locatie op uw apparaat slepen en plaatsen.

Tik in het gespreksvenster op  $\leq$  en op het nummer dat u wilt bellen.

### **SIP-URI bellen**

U kunt bellen met Uniform Resource Identifier (URI) gebruiken om oproepen te plaatsen en contacten met URI om te gaan. Een gebruiker genaamd Anita Perez heeft bijvoorbeeld de volgende SIP-URI gekoppeld aan haar telefoonlijstnummer: aperez@example.com. Met URI kiezen kunnen gebruikers Anita bellen via haar SIP-URI in plaats van via haar telefoonlijstnummer.

U kunt ook DTMF-tonen met de SIP-URI verzenden. Gebruik deze tonen om toestelnummers of andere cijferreeksen te kiezen. Als u bijvoorbeeld Anita Perez wilt bellen op toestel 1234, voert u aperez@example.com,1234 in. De komma (,) pauzeert 2 seconden voordat het volgende teken wordt gekozen.

Gebruikers die zijn verbonden met Cisco TelePresence Video Communication Server (VCS), zijn alleen toegankelijk via hun gekoppelde URI.

Contactpersonen geïmporteerd vanuit Microsoft Outlook kunnen SIP-URI's bevatten. In versies lager dan Apple OS X Maverick 10.9 geeft het Mac-adresboek mogelijk sommige tekens niet weer. Aperez@voorbeeld.com kan bijvoorbeeld worden weergegeven als aperezvoorbeeldcom. U kunt echter nog steeds zoeken en bellen via deze URI's.

#### **Verwante onderwerpen**

Gesprekken doorschakelen in Android, op pagina 49 Gesprekspictogrammen voor inbellen in chats, op pagina 69 Bruginformatie voor telefonische vergaderingen instellen in Windows, op pagina 100 Ш

Bruggegevens voor conferentiegesprekken instellen op de Mac, op pagina 101 Jabber-app-opdrachten vanuit Slack, op pagina 110

#### **Een contactpersoon kiezen met een SIP-URI in Windows**

#### **Voordat u begint**

Uw beheerder moet URI kiezen inschakelen.

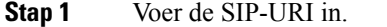

**Stap 2** (Optioneel) Voeg een komma en de DTMF tonen toe.

**Stap 3** Klik op **Bellen**.

### **Een contactpersoon bellen met een SIP-URI in de Mac**

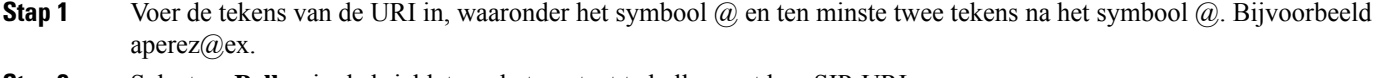

**Stap 2** Selecteer **Bellen** in de bricklet om het contact te bellen met hun SIP-URI.

# **Gesprekken beantwoorden**

### **Een gesprek beantwoorden via chatten in Windows**

Wanneer u een oproep in Jabber krijgt, kunt u kiezen of u deze wilt beantwoorden of weigeren. U kunt ook reageren met een tekstbericht in het geval u het gesprek niet kunt opnemen.

Als u kiest voor **Beantwoorden met chat**, wordt het gesprek automatisch doorgeschakeld naar uw voicemail. Er verschijnt ook een chatvenster met de beller. Zo kunt u een snel antwoord naar de beller sturen.

#### **Voordat u begint**

U moet voicemail hebben ingesteld om de functie Chatantwoord te kunnen gebruiken.

**Stap 1** Wanneer u een oproep ontvangt van een van uw contactpersonen, gaat u op een van de volgende manieren te werk:

- Beantwoorden
- Weigeren
- Beantwoord met chat
- **Stap 2** Als u Chatantwoord **kiest**, kunt u de beller snel beantwoorden in het chatvenster.

### **Turn on Automatic Answering**

Jabber for iPhone and iPad can answer calls automatically, even from the lock screen. Before you can turn this on, you need to open the Jabber app in an active Guided Access session. Your administrator controls whether you can turn on automatic answering.

#### **Before you begin**

Jabber needs to be open in an active Guided Access session. You can learn how to start a Guided Access session from Apple [Support](https://support.apple.com/en-us/HT202612).

Jabber needs to have made at least one phone call before automatic answering can work. If you're on a fresh installation, make a phone call before you attempt to turn on automatic answering.

- **Stap 1** Tap your profile picture, and then go **Settings** > **Call Option**.
- **Stap 2** Toggle **Auto Answer** to **on**.

### **Automatische gespreks demping**

Als u zich geen zorgen wilt maken dat uw gesprekken worden onderbroken met achtergrondgeluid, stelt u Cisco Jabber in zodat het geluid automatisch wordt gedempt wanneer u verbinding maakt met een gesprek.

#### **Dempen van mijn gesprekken automatisch in Windows**

Ga naar **Opties** > **oproepen** en schakel **standaard audio dempen in voor Jabber-oproepen**.

Het tabblad Gesprekken is alleen beschikbaar als u Telefoonservices in uw tabblad Accounts hebt ingesteld.

### **Dempen van mijn gesprekken automatisch in de Mac**

Ga naar **Voorkeurengesprekken** > en schakel **standaard audio in voor Jabber-gesprekken**.

Het tabblad Gesprekken is alleen beschikbaar als u Telefoonservices in uw tabblad Accounts hebt ingesteld.

### **Dempen van mijn gesprekken automatisch op mobiele telefoon**

Ga naar **Instellingen** > **oproepen en tik in het** veld Dempen **in het veld Gesprekken van Jabber op Automatisch dempen** .

Het tabblad Gesprekken is alleen beschikbaar als u Telefoonservices in uw tabblad Accounts hebt ingesteld.

Ш

# **Tijdens een gesprek**

#### **Verwante onderwerpen**

Schermdeling in chat, op pagina 70

### **Gesprekken op iPhone en iPad samenvoegen**

Met de functie Gesprekken samenvoegen kunt u twee actieve gesprekken samenvoegen tot een telefonische vergadering.

Deze procedure is alleen van toepassing op VoIP-gesprekken via Cisco Jabber. De functie Gesprekken samenvoegen is niet beschikbaar voor DvO-gesprekken.

- **Stap 1** Tik in het gespreksweergave op **de knop** puntjes.
- **Stap 2** Tik op **Samenvoegen**.
- **Stap 3** Tik op **OK**.
- **Stap 4** (Optioneel) Tik op **2** voor telefonische vergadering om een lijst met deelnemers aan de telefonische vergadering weer te geven.

### **Gesprekken samenvoegen in Android**

Met de functie Gesprekken samenvoegen kunt u twee actieve gesprekken samenvoegen tot een telefonische vergadering.

Deze procedure is alleen van toepassing op VoIP-gesprekken via Cisco Jabber. De functie Gesprekken samenvoegen is niet beschikbaar voor DvO-gesprekken.

- **Stap 1** Tik in het gespreksweergave op **de knop** puntjes.
- **Stap 2** Tik op **Samenvoegen**.
- **Stap 3** Tik op **OK**.
- **Stap 4** (Optioneel) Tik op **22** voor telefonische vergadering om een lijst met deelnemers aan de telefonische vergadering weer te geven.

### **Een gesprek verplaatsen naar het mobiele netwerk voor iPhone en iPad**

Als u tijdens een Cisco Jabber-VoIP-gesprek problemen met de gesprekskwaliteit hebt, kunt u het gesprek naar uw mobiele netwerk verplaatsen en het gesprek op uw mobiel ontvangen.

Deze procedure is alleen van toepassing op VoIP-gesprekken via Cisco Jabber. Deze functie is niet beschikbaar voor DvO-gesprekken.

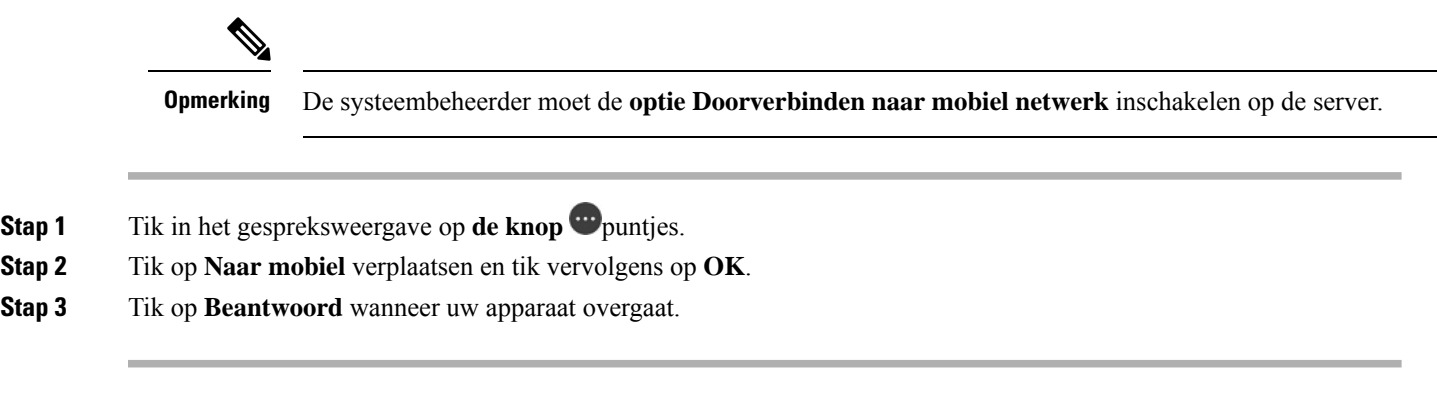

### **Een gesprek verplaatsen naar het mobiele netwerk voor Android**

U kunt een gesprek verplaatsen naar een mobiel netwerk Deze procedure is alleen van toepassing op Cisco Jabber VoIP gesprekken. Deze functie is niet beschikbaar voor DvO-gesprekken.

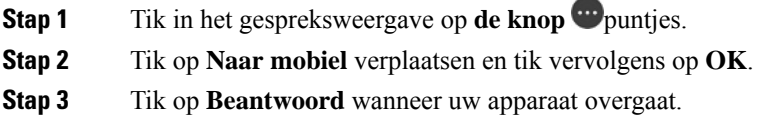

### **Een gesprek parkeren in Android**

Als u een gesprek voert, kunt u het gesprek parkeren naar een toestel voor geparkeerde gesprekken (bijvoorbeeld naar een telefoon in een ander kantoor of in een vergaderruimte) of het gesprek tijdelijk in de wacht zetten. Een gebruiker kan vervolgens via een andere telefoon in uw systeem het toestelnummer voor gesprek parkeren kiezen om het gesprek op te halen.

Voltooi deze taak om een lopend gesprek te parkeren zodat u het kunt overdragen naar een ander apparaat of het tijdelijk in de wacht kunt zetten.

- **Stap 1** Tik in het gespreksweergave op **de knop** puntjes.
- **Stap 2** Tik op **Parkeren**.
- **Stap 3** Haal het gesprek van een ander apparaat op of hervat het gesprek op het huidige apparaat.

### **Telefonische vergaderingen**

Wanneer u met meer dan één persoon tegelijk wilt spreken, kunt u een conferentiegesprek starten in Cisco Jabber. In plaats van een formele vergadering te organiseren door uitnodigingen te verzenden en vergaderruimten te reserveren, kunt u ook direct een groepsgesprek starten.

### **Telefonische vergaderingen starten in Windows**

- **Stap 1** U kunt het conferentiegesprek starten via een van de volgende methoden:
	- Tijdens een gesprek: converteer het gesprek naar een telefonische vergadering door op de**knop Meer** op de balk voor gespreksbesturing te klikken en vervolgens de **optie Telefonische vergadering** te selecteren.
	- Vanuit een groepskoptekst: plaats de muisaanwijzer boven een groepskoptekst en klik op de gespreksknop om een conferentiegesprek met alle beschikbare contactpersonen in die groep te starten.
	- Vanuit de selectie van meerdere contactpersonen:selecteer de gewenste contactpersonen voor uw conferentiegesprek en klik op de gespreksknop die wordt weergegeven wanneer u de muisaanwijzer boven een van de geselecteerde contactpersonen plaatst.
- **Stap 2** Met de volgende opties kunt u contactpersonen toevoegen aan een telefonische vergadering:
	- Zoeken naar contactpersonen in het veld **Deelnemers toevoegen**.
	- Sleep contactpersonen vanuit uw tabblad Contactpersonen en zet ze neer in het conferentiegespreksvenster.

### **Een telefonische vergadering tot stand brengen in Android**

- **Stap 1** Tik in het gespreksweergave op **de knop** puntjes.
- **Stap 2** Tik op **Conferentie**.
- **Stap 3** Voer een van de volgende stappen uit:
	- Voer een telefoonnummer in en selecteer **Bellen**.
	- Voer een naam of videoadres in en tik op een item in de zoekresultaten.

Cisco Jabber zet uw eerste gesprek automatisch in de wacht en geeft de status van beide gesprekken weer.

**Stap 4** Tik in de systeembalk op **Samenvoegen**.

# **Gesprekken in de wacht zetten en hervatten in Android**

- **Stap 1** Tik in het gespreksweergave op **de knop** puntjes.
- **Stap 2** Tik op **In wacht**.
- **Stap 3** Tik op **Hervatten** om het gesprek te hervatten.

### **Tussen gesprekken schakelen in Android**

Wanneer u met twee internetgesprekken bent verbonden, is er op elk moment slechts één gesprek actief. Het andere gesprek wordt automatisch in de wacht gezet.

Tik op de rode balk om tussen de twee gesprekken te schakelen.

### **Een gesprek doorverbinden in Android**

- **Stap 1** Tik in het gespreksweergave op **de knop** puntjes.
- **Stap 2** Tik op **Doorverbinden**.
- **Stap 3** Voer een van de volgende stappen uit:
	- a) Voer een telefoonnummer in en selecteer **Bellen**.
	- b) Voer een naam of videoadres in en tik op een item in de zoekresultaten.

# **Gesprekken doorschakelen**

Als u weggaat van uw bureau, maar geen belangrijke gesprekken wilt missen, kunt u uw gesprekken naar een ander telefoonnummer of de voicemail doorschakelen.

#### **Gesprekken doorschakelen in vensters**

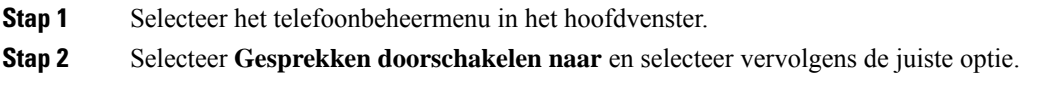

### **Gesprekken doorschakelen in de Mac**

- **Stap 1** Selecteer **Jabber-voorkeurenoproepen** > > .
- **Stap 2** Selecteer **Doorschakelen**.
- **Stap 3** Voer in het gedeelte Gesprekken doorschakelen naar **een van de** volgende opties uit:
	- Selecteer **Plus (+)** en voeg een nieuw nummer in de lijst Beschikbaar toe.
	- Voer een telefoonnummer in met landcode en netnummer.

### **Gesprekken doorschakelen in iPhone en iPad**

- **Stap 1** Ga naar **Instellingen Voor Gesprekken** > > **doorschakelen**.
- **Stap 2** Selecteer een van de volgende opties:
	- Gesprekken niet doorschakelen
- Voicemail
- Mobiel
- Thuis
- Aanpassen: geef het nummer op (met land- en netnummers) om gesprekken door te schakelen naar een alternatief nummer.

### **Gesprekken doorschakelen in Android**

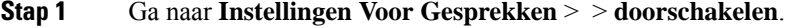

- **Stap 2** Selecteer een van de volgende opties:
	- Gesprekken doorschakelen uitschakelen
	- Voicemail
	- Mobiel
	- Thuis
	- Een nummer toevoegen: voer het URI- of telefoonnummer in (met land- en netnummers) om gesprekken door te schakelen naar een alternatief nummer.

#### **Verwante onderwerpen**

SIP-URI bellen, op pagina 42

### **Far-End cameracontrole (FECC)**

Als u een eenheid of persoon belt die een apparaat heeft met een bestuurde camera, kunt u de andere camera instellen zodat deze een beter zicht geeft tijdens het videogesprek. Als u een Cisco-bridge belt, kunt u de indeling van de videobeelden kiezen voor de telefonische vergadering.

#### **Camera's aan de hand van andere camera's beheren in Windows**

#### **Voordat u begint**

Zorg dat het systeem dat u belt far-end camera control (FECC) ondersteunt. Zie de documentatie voor elk apparaat voor meer informatie.

De beheerder van uw videoconferenties moet deze functie inschakelen.

U moet ook de softphonemodus hebben geactiveerd, wat inhoudt dat u **Mijn computer gebruiken voor gesprekken** in uw hubvenster hebt geselecteerd.

- **Stap 1** Nadat u een videogesprek hebt gestart, selecteert u het pictogram **Far End Camera Control weergeven**.
- **Stap 2** Kies één van de volgende opties:
	- Voor rechtstreekse gesprekken naar apparaten gebruikt u de knoppen om naar links of rechts te pannen, omhoog of omlaag te kantelen en de camera in of uit te zoomen.
	- Voor gesprekken naar bridges gebruikt u de knoppen om de te gebruiken vergaderlay-out te selecteren.
	- Gebruik de volgende sneltoetsen om de camera handmatig te beheren:

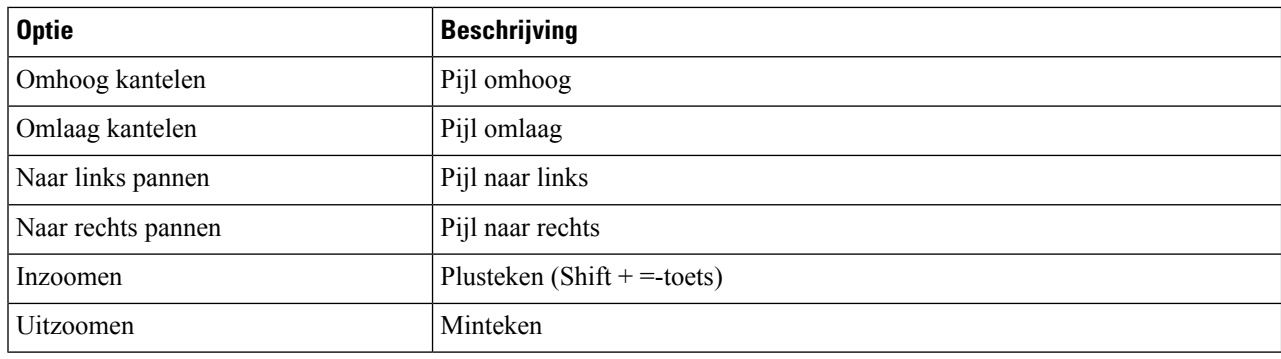

### **Far-end camera's bedienen op een Mac**

#### **Voordat u begint**

Zorg dat het systeem dat u belt far-end camera control (FECC) ondersteunt. Zie de documentatie voor elk apparaat voor meer informatie.

De beheerder van uw videoconferenties moet deze functie inschakelen.

- **Stap 1** Nadat u een videogesprek hebt gestart, selecteert u het pictogram **Far End Camera Control weergeven**.
- **Stap 2** Kies één van de volgende opties:
	- Voor rechtstreekse gesprekken naar apparaten gebruikt u de knoppen om naar links of rechts te pannen, omhoog of omlaag te kantelen en de camera in of uit te zoomen.
	- Voor gesprekken naar bridges gebruikt u de knoppen om de te gebruiken vergaderlay-out te selecteren.
	- Gebruik de volgende sneltoetsen om de camera handmatig te beheren:

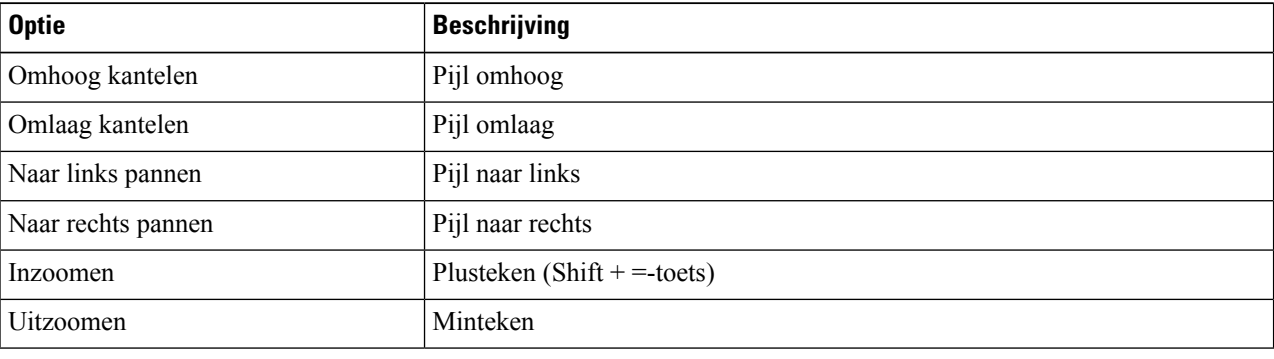

### **Gebruik end camera's op iPhone en iPad**

#### **Voordat u begint**

Zorg dat het systeem dat u belt far-end camera control (FECC) ondersteunt. Zie de documentatie voor elk apparaat voor meer informatie.

De beheerder van uw videoconferenties moet deze functie inschakelen.

- **Stap 1** Nadat u een videogesprek hebt gestart, selecteert u het pictogram **Far End Camera Control weergeven**.
- **Stap 2** Kies één van de volgende opties:
	- Voor rechtstreekse gesprekken naar apparaten gebruikt u de knoppen om naar links of rechts te pannen, omhoog of omlaag te kantelen en de camera in of uit te zoomen.
		- Voor gesprekken naar bridges gebruikt u de knoppen om de te gebruiken vergaderlay-out te selecteren.
		- Gebruik de volgende sneltoetsen om de camera handmatig te beheren:

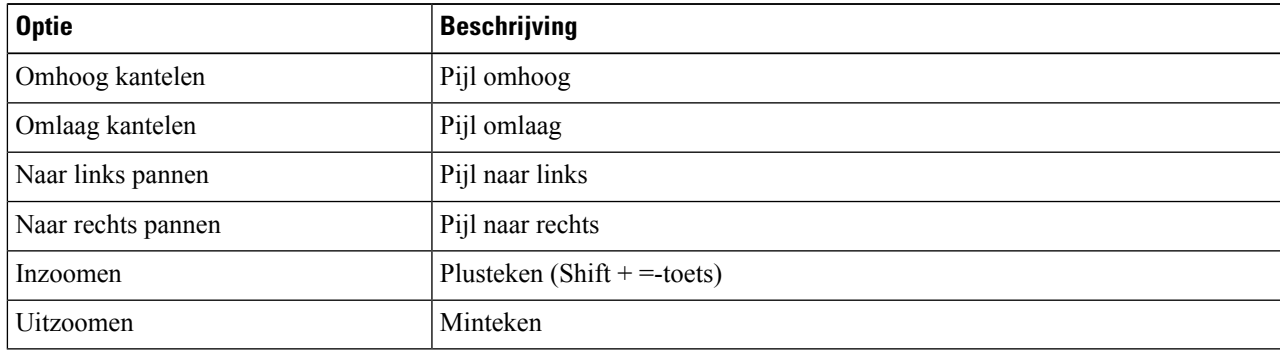

### **Camera's aan het einde van de telefoon gebruiken in Android**

#### **Voordat u begint**

Zorg dat het systeem dat u belt far-end camera control (FECC) ondersteunt. Zie de documentatie voor elk apparaat voor meer informatie.

De beheerder van uw videoconferenties moet deze functie inschakelen.

- **Stap 1** Nadat u een videogesprek hebt gestart, selecteert u het pictogram **Far End Camera Control weergeven**.
- **Stap 2** Kies één van de volgende opties:
	- Voor rechtstreekse gesprekken naar apparaten gebruikt u de knoppen om naar links of rechts te pannen, omhoog of omlaag te kantelen en de camera in of uit te zoomen.
	- Voor gesprekken naar bridges gebruikt u de knoppen om de te gebruiken vergaderlay-out te selecteren.
	- Gebruik de volgende sneltoetsen om de camera handmatig te beheren:

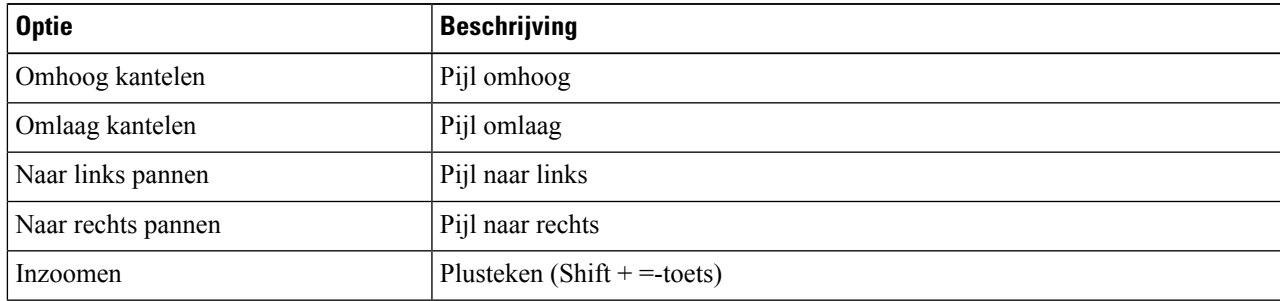

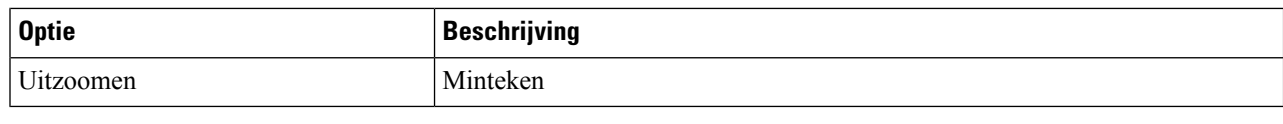

### **Gespreksopname beheren**

In Jabber-installaties die met deze functie zijn geconfigureerd, kunt u de opname van een Cisco Jabber-gesprek starten en stoppen.

Afhankelijk van de configuratie van Jabber kunt u gesprekken tussen uzelf en een andere gebruiker opnemen. Beide personen kunnen de opname starten en stoppen. Nadat het gesprek is beëindigd, ontvangt één van jullie een e-mail met een link om de opname te downloaden.

- **Stap 1** Kies in het tabblad Jabber-telefoon het nummer van de conferentiebrug of klik op de link die aan u is bezorgd. Voer vervolgens indien nodig de wachtwoordcode in.
- **Stap 2** Klik in het gespreksvenster op **het pictogram ...** puntjes om het menu weer te geven en selecteer **Opnemen**.

Na enkele seconden kondigt een automatische stem aan dat de opname is gestart.

**Stap 3** Als u de opname wilt stoppen, klikt u op **Meer puntjes stoppen** > **.**

De opname stopt automatisch wanneer het gesprek wordt beëindigd. Er wordt een link naar de opname gestuurd.

## **Gespreksstatistieken weergeven in Android**

- **Stap 1** Tik in het gespreksweergave op **de knop** puntjes.
- **Stap 2** Tik op **Gespreksstatistieken**.

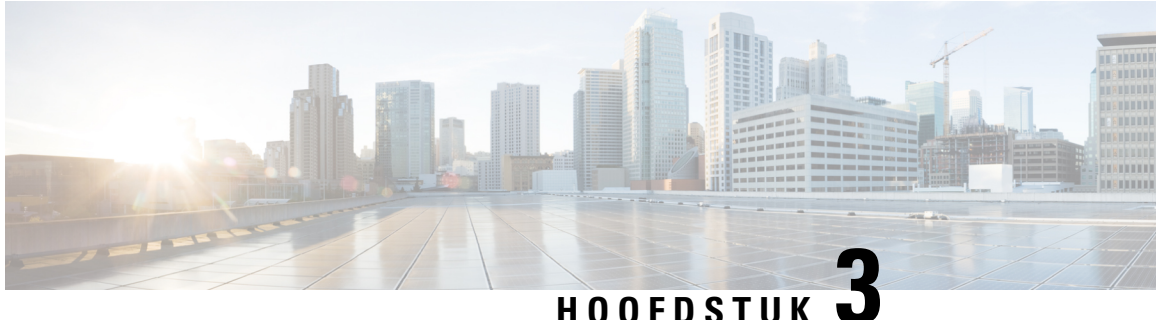

# **Voicemail**

- Voicemail, op pagina 53
- Gesprekken terugbellen vanuit een spraakbericht, op pagina 53
- Berichten doorsturen, op pagina 53
- Tekst beantwoorden van spraakberichten, op pagina 55
- Spraakberichten verzenden zonder te bellen, op pagina 55
- Audio-uitvoer voor berichten, op pagina 56

# **Voicemail**

Als u een oproep mist, kan uw beller een voicemailbericht achterlaten.

# **Gesprekken terugbellen vanuit een spraakbericht**

- **Stap 1** Ga naar **voicemailpictogram**  $\omega$  en tik op  $\omega$  naast een bericht.
- **Stap 2** Tik in het scherm **Details** van het spraakbericht op **Bel terug**.
- **Stap 3** Voer de volgende stappen uit als u Dial via Office (DVO) gebruikt:
	- a) Tik op **Beantwoord** om de oproep te beantwoorden.
	- b) Druk op een cijfer op het toetsenblok als u daarom wordt gevraagd.

Nadat u de oproep hebt geaccepteerd, plaatst het mobiele spraaknetwerk uw terugbeloproep. De DVO-oproep wordt in de systeemeigen telefoontoepassing geopend.

# **Berichten doorsturen**

U kuntspraakberichten doorsturen naar andere personen in uw bedrijf die ook Cisco Jabber gebruiken. Voordat u het spraakbericht doorstuurt, kunt u een bericht opnemen dat u samen met het spraakbericht verzendt zodat u kunt laten weten waarom u het bericht doorstuurt.

### **Berichten doorsturen op desktopapparaten**

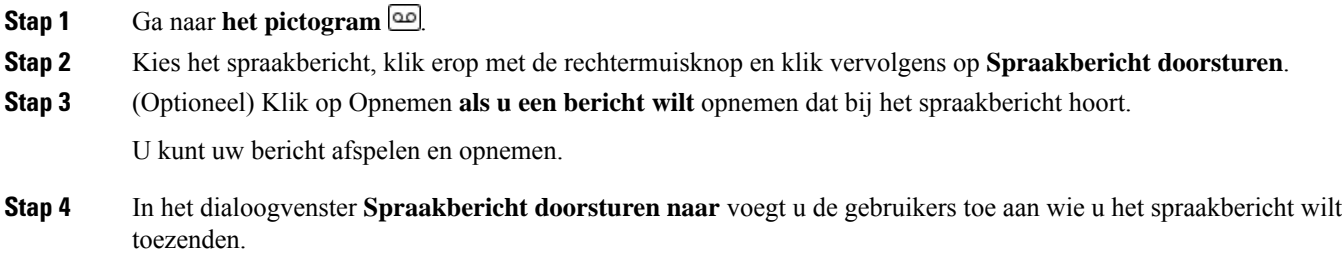

**Stap 5** Klik op **Verzenden**.

### **Berichten doorsturen op iPhone en iPad**

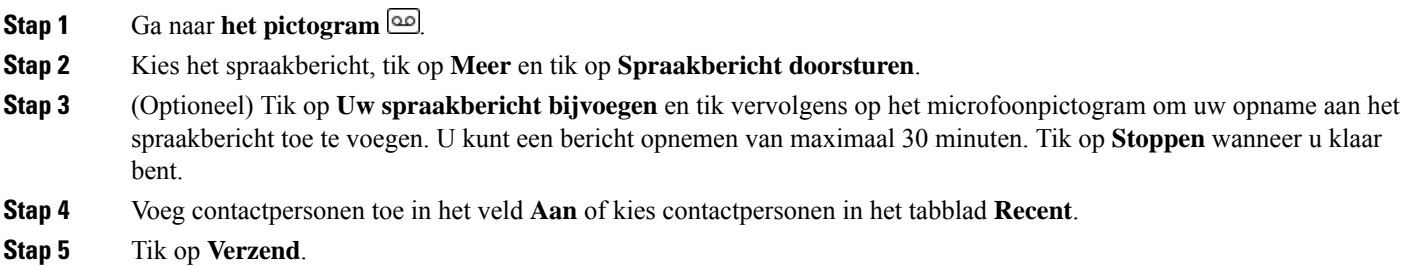

## **Berichten doorsturen op Android**

- **Stap 1** Ga naar **het pictogram** .
- **Stap 2** Kies het spraakbericht en tik vervolgens op **Doorschakelen**.
- **Stap 3** (Optioneel) Uw eigen bericht opnemen:
	- a) Tik op **Uw spraakbericht toevoegen** voor het opnemen van uw bericht.

U kunt een bericht opnemen van maximaal 30 minuten.

b) Tik op **Stoppen** wanneer u klaar bent.

De opname wordt toegevoegd aan het spraakbericht.

- **Stap 4** Voeg uw contactpersonen toe in de het veld **Aan** of kies contactpersonen in het tabblad **Recent**.
- **Stap 5** Tik op **Verzend**.

# **Tekst beantwoorden van spraakberichten**

Alle niet-beantwoorde gesprekken worden omgeleid naar uw voicemail in Cisco Jabber. Als u het te druk hebt om terug te bellen, kunt u de beller een sms-bericht sturen vanuit het voicemailscherm.

### **Berichten beantwoorden met tekst op iPhone of iPad**

U kunt deze procedure gebruiken wanneer visuele voicemail is ingeschakeld voor uw voicemailaccount.

**Stap 1** Ga naar **voicemailpictogram e** en tik op  $\overrightarrow{O}$  naast een bericht.

**Stap 2** Tik in het scherm **Details** van het spraakbericht op **Chat** or tap **Tekstbericht**.

### **Berichten beantwoorden met tekst op Android**

U kunt een voicemailbericht beantwoorden met een tekstbericht. Als uw voicemailaccount is ingesteld voor visuele voicemail, kunt u ook antwoorden met een chatbericht.

**Stap 1** Ga naar **pictogram** we occur is tik op de gebruikers naam om de berichtgegevens weer te geven **Stap 2** Kies één van de volgende opties:

• Met visuele voicemail: tik in het scherm Details **van spraakberichten** op het pictogram  $\Box$ .

• Zonder visuele voicemail: tik in het scherm Details **van het spraakbericht** op **Tekstbericht**.

# **Spraakberichten verzenden zonder te bellen**

U kunt een spraakbericht opnemen en in Cisco Jabber verzenden zoals u bij een e-mail of tekstbericht zou doen. Gebruik de microfoon van uw computer of Jabber-telefoon om het spraakbericht op te nemen en stuur het vervolgens naar een of meerdere gebruikers. Net als bij een e-mail kunnen de opgenomen berichten door de ontvangers worden doorgestuurd en een ontvanger kan met een eigen spraakbericht antwoorden.

Uw spraakbericht komt in de Cisco Jabber-voicemail van de ontvanger terecht en kan als een telefonisch spraakbericht worden behandeld, met één opvallende uitzondering. Aangezien een op deze manier opgenomen spraakbericht naar meerdere ontvangers kan worden verzonden, kunnen al deze ontvangers op **Allen beantwoorden** klikken. Hierdoor wordt een nieuw opnamevenster geopend zodat een nieuw spraakbericht kan worden opgenomen en naar de lijst met ontvangers kan worden gestuurd.

- **Stap 1** Klik op **Voicemail**. Klik vervolgens naast de zoekbalk op **Spraakbericht opnemen**.
- **Stap 2** (Optioneel) Voer een onderwerp in voor uw bericht.
- **Stap 3** Gebruik het veld Zoeken om een ontvanger voor uw bericht in te voeren. U kunt meerdere ontvangers invoeren.

**Stap 4** Klik op de knop **Opnemen**.

Bovenaan het venster wordt een aftelklok weergegeven. Wanneer de timer 0:00 bereikt, is er een piepgeluid te horen en begint de opname.

- **Stap 5** Neem uw bericht op en klik op **Stoppen** wanneer u klaar bent.
- **Stap 6** Klik op **Verzenden** om het spraakbericht naar de ontvangers te sturen.

# **Audio-uitvoer voor berichten**

Wanneer u een spraakbericht ontvangt in Cisco Jabber, kunt u dit via een koptelefoon of de luidspreker van het apparaat beluisteren. U kunt de standaardoptie instellen voor het beluisteren van uw spraakberichten.

### **Audio-uitvoer instellen op iPhone en iPad**

#### **Voordat u begint**

Zorg ervoor dat de telefoonservice is ingeschakeld voor uw account.

- **Stap 1** Tik in het scherm **Instellingen** in de groep **Bellen** op **Audio en video**.
- **Stap 2** Schakel onder **Audio** de optie **Luidspreker voor voicemail uitschakelen** uit.

Telkens als u een spraakbericht afspeelt, wordt het afgespeeld via de ontvanger van uw telefoon.

### **Audio-uitvoer instellen op Android**

- **Stap 1** Ga naar **Instellingen** en tik op **Audio en video**.
- **Stap 2** Tik op **Luidspreker voor spraakberichten uitschakelen**.

De voicemail speelt af in uw oortelefoon.

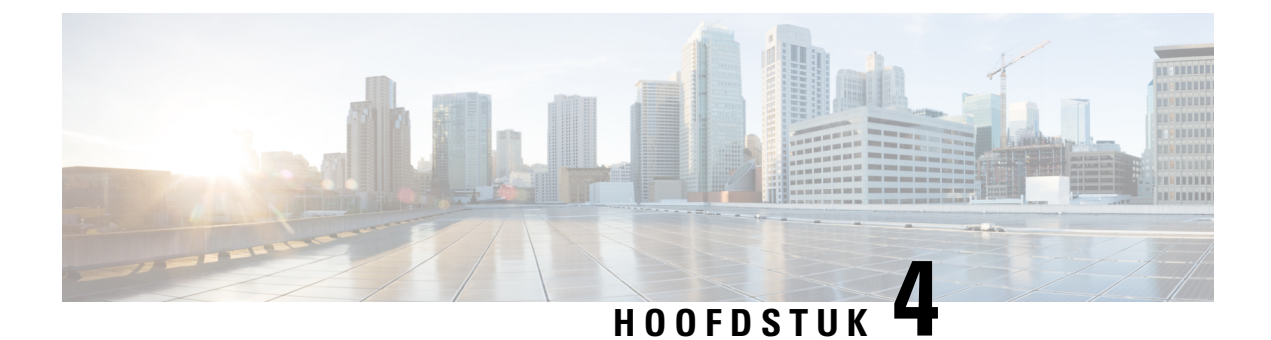

# **Contactpersonen en contactgroepen**

- Contactpersonen, op pagina 57
- Contactgroepen, op pagina 61

# **Contactpersonen**

Contactpersonen zijn personen waarmee u regelmatig contact hebt.

### **Nieuwe contactpersonen toevoegen in Windows**

Voeg personen toe aan uw lijst met contactpersonen door ze in uw organisatie te zoeken. Zodra ze in uw lijst met contactpersonen staan, kunt u eenvoudig op hun namen dubbelklikken om een telefoongesprek of een chat te starten.

- **Stap 1** Klik in het hub-venster op het **pictogram Menu** .
- **Stap 2** Selecteer **Bestand** > **Nieuwe** > **contactpersoon**.
- **Stap 3** Begin de naam van de persoon te typen om in de map te zoeken, of voer direct de gebruikersnaam in als u die kent.
- **Stap 4** Selecteer de groep waar u de nieuwe contactpersoon aan wilt toevoegen en selecteer **OK**.

### **Aangepaste contactpersonen**

U kunt uw lijst met contactpersonen aanpassen door personen toe te voegen die niet voorkomen in de bedrijfstelefoonlijst of die geen chatadres hebben. U kunt ook telefoonnummers van contactpersonen toevoegen aan de bestaande bedrijfstelefoonlijst. Zo kunt u samenwerken en communiceren met een grotere groep mensen.

Aangepaste contactpersonen die in Jabber voor desktopclients zijn gemaakt, worden weergegeven in Jabber for Android. Met aangepaste contactpersonen kunt u niet-telefoonlijstcontactpersonen aan de bestaande telefoonlijst met contactpersonen toevoegen, zelfs als die contactpersonen geen IM adres hebben.

Met aangepaste contacten kunt u telefoonnummers toevoegen aan bestaande telefoonlijstcontacten. U kunt bellen, chatten, e-mailen en tekstberichten verzenden. U kunt van aangepaste contacten de favoriete contactpersoon maken.

#### **Opmerking** U kunt geen Webex-sessie starten met de aangepaste contacten.

Als er geen chatadres of telefooncontactgegevens zijn, is de knop Bellen of Chatten verborgen. Als de aangepaste contacten een chatadres hebben, wordt hun aanwezigheid weergegeven. Als de aangepaste contacten alleen een telefoonnummer hebben, wordt hun aanwezigheid niet weergegeven.

Als het chatbericht of e-mailadres van een aangepaste contactpersoon overeenkomt met een contactpersoon in een bedrijfstelefoonlijst, wordt de samengevoegde informatie weergegeven bij de contactpersoon in de bedrijfstelefoonlijst. Voor het kenmerk Weergavenaam wordt in Jabber de naam van de aangepaste contactpersoon weergegeven. Van andere contactgegevens wordt de samengevoegde informatie weergegeven in Jabber.

#### **Aangepaste contactpersonen toevoegen in Windows**

Aangepaste contactpersonen kunnen alleen binnen uw bedrijfsnetwerk worden toegevoegd.

**Stap 1** Ga naar **Bestand** > **Nieuwe** > **aangepaste contactpersoon**.

**Stap 2** Voer de gegevens van de persoon in, selecteer een contactpersoonsgroep en klik op **Toevoegen**.

Als de aangepaste contactgegevens die u probeert toe te voegen al bestaan, wordt in Jabber een melding weergegeven. In Jabber kunt u een contact alleen dupliceren als de gebruiker al een telefoonlijstcontact is.

### **Aangepaste contactpersonen toevoegen voor Een Mac**

Aangepaste contactpersonen kunnen alleen binnen uw bedrijfsnetwerk worden toegevoegd.

- **Stap 1** Ga naar **Bestand** > **Nieuwe** > **aangepaste contactpersoon**.
- **Stap 2** Voer de gegevens van de persoon in, selecteer een contactgroep en klik op **Toevoegen**.

Als de aangepaste contactgegevens die u probeert toe te voegen al bestaan, wordt in Jabber een melding weergegeven. In Jabber kunt u een contact alleen dupliceren als de gebruiker al een telefoonlijstcontact is.

### **Contactpersonen importeren**

Het importeren van contactpersonen met behulp van een definitiebestand voor de contactlijst wordt niet ondersteund in Jabber voor Mac. Voor mobiele Jabber-clients hoeft u geen contactpersonen te importeren, omdat de contactpersonen automatisch worden gesynchroniseerd.

#### **Voordat u begint**

Voordat u uw contactpersonen importeert, moet u uw definitiebestand voor de lijst met contactpersonen maken. Dit is een bestand met een lijst van al uw contactpersonen. U kunt maximaal 500 contacten toevoegen in .xml-, .csv- of .vcf indeling. Dit is een voorbeeld van een definitiebestand.

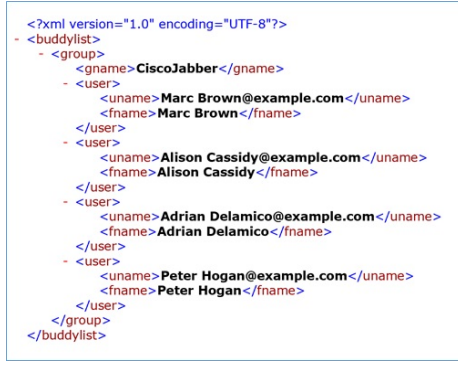

- **Stap 1** Klik in Cisco Jabber op het **tandwielpictogram**  $\ddot{\otimes}$  tandwiel, kies **Contactpersonen** > **importeren**.
- **Stap 2** Ga naar de locatie van het definitiebestand van de lijst met contactpersonen, kies het definitiebestand van de lijst met contactpersonen en klik op **Openen**.

De lijst met contactpersonen wordt geïmporteerd en de resultaten worden weergegeven in het venster Resultaat contactpersonen importeren.

### **Lokale Mac-contacten integreren**

U kunt Cisco Jabber toestaan om te zoeken naar personen uit uw lijst met Mac-contactpersonen, zodat u eenvoudig rechtstreeks contact met ze kunt zoeken vanuit Jabber. Wanneer u naar iemand zoekt in Jabber, bevatten de zoekresultaten personen uit uw lijst met Mac-contactpersonen. Als u een gesprek van een lokaal contactpersoon ontvangt, koppelt Jabber dit nummer aan mensen in uw lijst met Mac-contactpersonen.

- **Stap 1** Selecteer **Jabber-voorkeuren** > .
- **Stap 2** Selecteer het tabblad **Algemeen**.
- **Stap 3** In de sectie Contactpersonen selecteert u **Lokale Mac-contactpersonen integreren met uw Cisco Jabber-contactpersonen**.
- **Stap 4** Start uw client opnieuw op om de contactpersonen te bekijken.

### **Contacten sorteren**

Kies in welke volgorde de contactpersonen in Cisco Jabber worden weergegeven. U kunt ze sorteren op naam of op beschikbaarheid.

#### **Contactpersonen sorteren voor Mac**

Als u uw beschikbare contactpersonen wilt weergeven, kunt u uw contacten sorteren op status of naam.

**Stap 1 Selecteer** > **Contacten sorteren op**.

**Stap 2** Selecteer **Status** of **Naam** om de contactpersonen te sorteren.

#### **Contactpersonen sorteren voor Android**

U kunt uw contactpersonen sorteren op basis van hun status of naam.

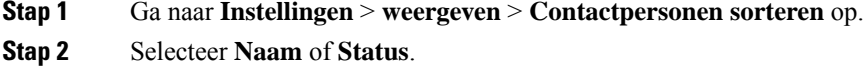

### **Contacten zoeken met Spotlight-zoekopdracht**

Gebruik de Spotlight-zoekfunctie van uw iPhone of iPad om uw Cisco Jabber-contactpersonen te vinden. U kunt dan een gesprek beginnen of een gesprek starten.

#### **Voordat u begint**

U moet zijn aangemeld bij Jabber.

- **Stap 1** Veeg omlaag vanuit het midden van het startscherm.
- **Stap 2** Tik op het veld **Zoeken** en typ de naam van de persoon die u zoekt.
- **Stap 3** Tik op de Cisco Jabber-contactkaart om ze te bellen of een gesprek te starten.

### **Contactpersonen gebruiken op iPhone of iPad**

Met sneltoetsen in Jabber kunt u tijd besparen bij het opnemen van contact met personen. Kies bijvoorbeeld het pictogram Chat om uw chat meteen te starten.

**Stap 1** Selecteer in het venster **Contacten** de contactpersoon met wie u wilt communiceren of die u wilt toevoegen aan Favorieten.

- **Stap 2** Veeg naar links op de contactpersoon en selecteer een van de volgende opties:
	- **Tik op**  $\bigcup$  om met de contactpersoon te chatten.
	- **Tik op** bellen om de contactpersoon te bellen.
	- Tik op **het pictogram**  $\widehat{\mathbb{X}}$  om de contactpersoon toe te voegen aan Favorieten of verwijder een contactpersoon die al aan Favorieten is toegevoegd.
## **Een Jabber-melding configureren**

Configureer Cisco Jabber om u te waarschuwen wanneer uw contactpersonen beschikbaar zijn. U kunt kiezen of u een melding wilt ontvangen wanneer een contactpersoon of groepen met contactpersonen online zijn. Hierdoor kunt u gemakkelijker nagaan of andere mensen beschikbaar zijn om uw berichten te beantwoorden.

- **Stap 1** Selecteer een contactpersoon, groep van contactpersonen of een koptekst voor de groep van contactpersonen.
- **Stap 2** Klik op de rechtermuisknop en selecteer **Waarschuwing bij beschikbaarheid**.

U ontvangt een waarschuwing voor iedere contactpersoon die beschikbaar wordt.

## **Contactgroepen**

In Jabber kunt u groepen maken om uw contactpersonen beter te organiseren. Bijvoorbeeld, als u aan verschillende projecten werkt, kunt u groepen maken voor elk project. Of, als u meestal werkt aan grote projecten met meerdere afdelingen, kunt u groepen maken voor elke afdeling, zoals: marketing, engineering, documentatie enzovoort.

### **Contactgroepen van bellers**

In uw contactgroepen wordt contactgegevens bijgehouden voor de personen waarmee u regelmatig werkt. Wanneer u personen aan uw contactgroepen toevoegt, kunt u met een enkele klik berichten verzenden en gesprekken plaatsen.

#### **Contactpersonen toevoegen aan een contactgroep voor desktopapparaten**

**Stap 1** Voer de naam van de persoon in de zoekbalk in, wijs de naam van de persoon aan in de zoekresultaten en klik op **Het**

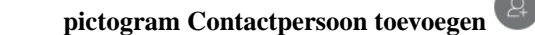

- **Stap 2** Kies één van de volgende opties:
	- Gebruik en bestaande groep: kies een contactgroep in de vervolgkeuzelijst.
	- Een nieuwe groep maken: klik op **Nieuwe groep**, voer een groepsnaam in en klik op **Maken**.

**Stap 3** Klik op **Toevoegen**.

#### **Contactpersonen toevoegen aan een contactgroep voor mobiele apparaten**

- **Stap 1 Tik in het pictogram**  $\triangle$ op de zoekbalk en voer de naam in van de persoon die u wilt toevoegen. **Stap 2** Tik op de contactpersoon in de zoekresultaten en tik vervolgens op **Toevoegen aan contactpersonen**.
- **Stap 3** Tik op **Aan groep** toewijzen en kies een van deze opties.
- Een bestaande groep gebruiken: kies een contactgroep in de lijst.
- Een nieuwe groep maken: tik op het **plusteken**  $\pm$ , voer een nieuwe groepsnaam in en tik op **Maken**.

**Stap 4** Ga terug naar het scherm **Contactpersoon toevoegen** en tik op **Gereed**.

## **Telefoonlijstgroepen**

Telefoonlijstgroepen zijn lijsten met mensen die deel uitmaken van een specifieke groep binnen uw organisatie. Deze lijsten worden beheerd door uw beheerder en worden automatisch gesynchroniseerd wanneer iemand de groep verlaat of eraan deelneemt. U kunt een bestaande telefoonlijstgroep toevoegen in Cisco Jabber om toegang te krijgen tot de personen in de groep. Zo kunt u contact opnemen met en samenwerken met een grotere groep mensen.

#### **Een telefoonlijstgroep toevoegen in Windows**

Als de telefoonlijstgroep groter is dan 100 personen, wordt voor niemand in die groep aanwezigheid weergegeven, tenzij iemand ook in uw lijst met persoonlijke contactpersonen staat.

**Stap 1** Selecteer het **pictogram Menu** en klik vervolgens **op Nieuwe** > **telefoonlijstgroep maken** > .

**Stap 2** Voer in het dialoogvenster de naam van de telefoonlijstgroep in.

Mogelijk kunt u de adreslijstgroep zoeken die u wilt toevoegen. Als u echter geen zoekmogelijkheden hebt, moet u de naam van de telefoonlijstgroep ter beschikking stellen van de beheerder.

**Stap 3** Selecteer **Toevoegen** en vervolgens **OK**.

#### **Een telefoonlijstgroep toevoegen op de Mac**

U kunt een telefoonlijstgroep toevoegen in uw contactpersonenlijst.

- **Stap 1** Selecteer **Jabber-contactpersonen** > > **nieuwe telefoonlijstgroep**.
- **Stap 2** Voer de naam in van de telefoonlijstgroep.
- **Stap 3** Selecteer **OK**.

#### **Een telefoonlijstgroep voor iPhone en iPad toevoegen**

Als de adreslijstgroep groter is dan 100 personen, wordt voor niemand in die groep de aanwezigheid weergegeven.

#### **Voordat u begint**

Uw systeembeheerder moet deze functie inschakelen. Als u geen adreslijstgroepen kunt toevoegen, vraagt u uw systeembeheerder om hulp.

**Stap 1** Tik in het **scherm Contactpersonen** op **het plus** .

**Stap 2** Tik op **Voeg adreslijstgroep toe**.

**Opmerking** U kunt niet meer dan 1000 contactpersonen toevoegen aan uw lijst met contactpersonen.

**Stap 3** Voer de toe te voegen groepsnaam in de **Adreslijstgroep toevoegen** in.

#### **Stap 4** Tik op **Gereed**.

Alle contactpersonen in de adreslijstgroep zijn aan uw lijst met contactpersonen toegevoegd.

#### **Een telefoonlijstgroep toevoegen voor Android**

Als de adreslijstgroep groter is dan 100 personen, wordt voor niemand in die groep de aanwezigheid weergegeven.

#### **Voordat u begint**

Uw systeembeheerder moet deze functie inschakelen. Als u geen adreslijstgroepen kunt toevoegen, vraagt u uw systeembeheerder om hulp.

- **Stap 1** Tik in het **scherm Contactpersonen** op het **pluspictogram** .
- **Stap 2** Tik op **Voeg adreslijstgroep toe**.

**Opmerking** U kunt niet meer dan 1000 contactpersonen toevoegen aan uw lijst met contactpersonen.

**Stap 3** Voer de toe te voegen groepsnaam in de **Adreslijstgroep toevoegen** in.

**Opmerking** Als u geen zoekfunctie heeft, moet uw beheerder u de naam voor de adreslijstgroep geven.

**Stap 4** Tik op **Gereed**.

Alle contactpersonen in de adreslijstgroep zijn aan uw lijst met contactpersonen toegevoegd.

## **Een contactpersoon naar een andere groep voor Android verplaatsen**

Als u hebt gezien dat personen in uw lijst met contactpersonen naar een andere groep in Cisco Jabber moeten worden verplaatst, kunt u deze één voor één naar de groep verplaatsen, met enkele uitzonderingen. Het is niet mogelijk om aangepaste contacten en contactpersonen uit de telefoonlijstgroep naar andere groepen te verplaatsen of om contactpersonen naar de telefoonlijstgroep te verplaatsen.

**Stap 1** Als u een contactpersoon van de ene groep naar een andere wilt verplaatsen, raakt u de contactpersoon aan en houdt u deze vast.

**Stap 2** Raak het bewerkingspictogram naast de naam van de contactpersoon aan en houd dit vast.

**Stap 3** Sleep de contactpersoon naar de gewenste groep.

## **Contactgroep verwijderen**

Als u een groep voor uw contactpersonen hebt gemaakt in Cisco Jabber die u niet meer nodig hebt, kunt u deze verwijderen. Als u een groep verwijdert, verwijdert dit ook de contacten in de groep uit uw lijst met contactpersonen. Uw systeembeheerder moet deze functie voor u inschakelen.

#### **Een contactgroep op iPhone en iPad verwijderen**

**Stap 1** Tik op het scherm **Contacten** op de contactgroep die u wilt verwijderen en houd deze vast.

**Stap 2** Tik op **Verwijder** om de contactgroep te verwijderen.

De contactgroep wordt verwijderd uit uw lijst met contactpersonen.

#### **Een contactpersonengroep verwijderen in Android**

- **Stap 1** Tik op de contactgroep en houd deze vast.
- **Stap 2** Tik op het prullenbakpictogram.

## **Broadcastberichten**

U kunt meerdere contactpersonen in uw lijst met contactpersonen selecteren en hen allen tegelijk een broadcastbericht sturen. U hoeft het bericht maar één keer te verzenden, maar uw contactpersonen ontvangen het als een normaal persoonlijk chatbericht.

#### **Een uitzendbericht verzenden in Windows**

**Stap 1** Voer een van de volgende opties uit in het hub-venster:

- Selecteer alle contactpersonen die u een bericht wilt sturen
- Als u een bericht aan een gehele groep wilt verzenden, selecteert u de koptekst voor de groep met contactpersonen.
- **Stap 2** Klik met uw rechtermuisknop op de geselecteerde contactpersonen en klik op **Broadcastbericht verzenden**.
- **Stap 3** Voer uw bericht in het tekstvak in.
- **Stap 4** Als u meer personen aan het broadcastbericht wilt toevoegen, kunt u naar hen zoeken in het veld **Aan** en deze personen toevoegen.
- **Stap 5** Klik op **Verzenden**.

### **Een uitzendbericht verzenden in de Mac**

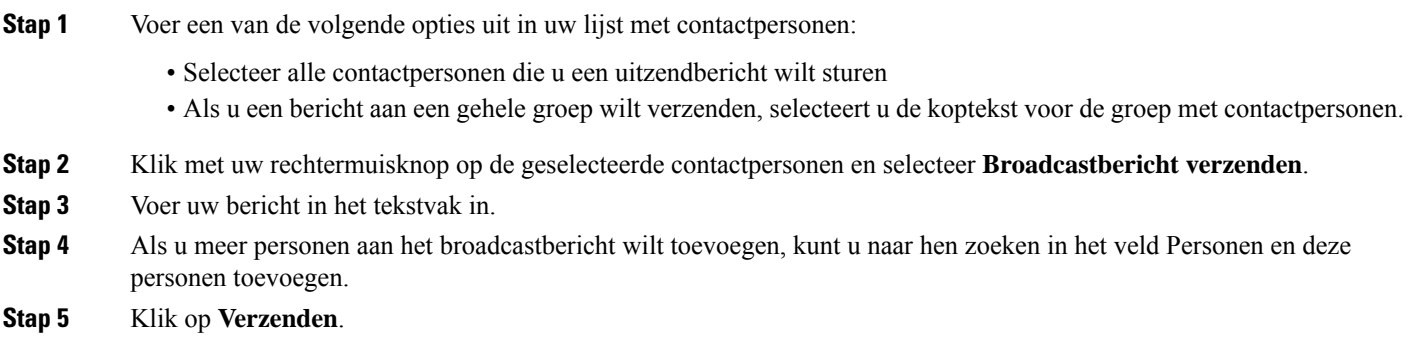

### **Een uitzendbericht verzenden op iPhone en iPad**

**Stap 1** In uw lijst met contactpersonen drukt u op het pictogram van de naam van de Groepscontactpersoon en kiest u **Broadcastbericht verzenden**. **Stap 2** Voer uw bericht in het veld **Broadcastbericht** in en tik op **Verzenden**.

### **Een uitzendbericht verzenden in Android**

**Stap 1** Tik in het scherm Contactpersonen op de **naam van een groepscontactpersoon en kies** Uitzendbericht **verzenden. Stap 2** Voer uw bericht in het tekstvak **Broadcastbericht** in en tik op **Verzenden**.

I

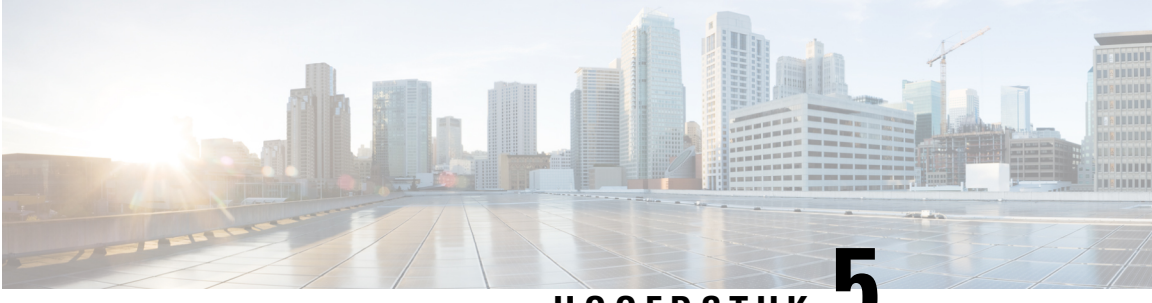

## **HOOFDSTUK**

# **Chat**

- Chatopties in Windows, op pagina 67
- Een chatruimte zoeken, op pagina 67
- Deelname chatruimte, op pagina 68
- Bestanden in chats, op pagina 71
- Groepchat, op pagina 72
- Blijvende chatruimtes, op pagina 75

## **Chatopties in Windows**

Deel uw ideeën, gedachten en werk met anderen met behulp van de opties in uw chats om zo uw werk veilig te verbeteren: stuur bijvoorbeeld een emoticon, een schermafbeelding of een bijlage.

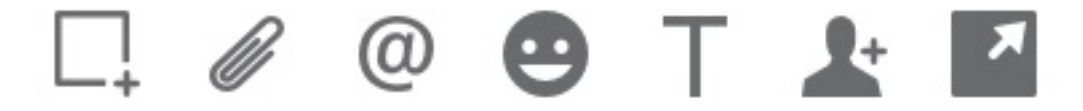

In een chat kunt u:

- Een schermafbeelding verzenden.
- Een bestand verzenden.
- Een andere gebruiker vermelden.
- Een emoticon invoegen.
- De lettergrootte en -kleur aanpassen.
- Deelnemers toevoegen om groepchats te maken.
- De chat weergeven in een nieuw venster.

## **Een chatruimte zoeken**

U kunt in uw lijst met chatruimten snel een ruimte zoeken.

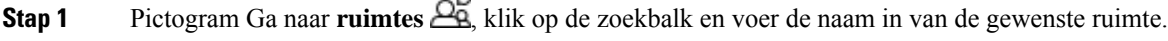

**Stap 2** Als u de ruimte wilt openen, dubbelklikt u op de naam van de ruimte in de zoekresultaten.

Δ

## **Deelname chatruimte**

U kunt chatruimten gebruiken om met anderen te praten en ideeën te delen als een groep. De discussies in uw ruimten kunnen over alles gaan en u kunt meerdere ruimten tegelijk gebruiken. Wanneer u zich in chatruimten bevindt, kunt u praten met de andere mensen in uw ruimte, door de chatgeschiedenis van de ruimte schuiven, andere gebruikers @vermelden en de inhoud filteren op gebruiker of trefwoord.

De geschiedenis van het gesprek is aanhoudend zichtbaar. Als u de chatruimte verlaat en de client afsluit, kunt u later terugkeren naar het gesprek in die ruimte. Wanneer u terugkeert naar de chatruimte, kunt u de berichten bekijken die door andere leden zijn verzonden terwijl u niet was aangemeld.

## **Deelnemen aan chatruimtes in Windows**

- **Stap 1** Selecteer het pictogram Chatruimte in het hubvenster en selecteer **Mijn ruimten** om de ruimten weer te geven waar u lid van bent.
- **Stap 2** Dubbelklik op de ruimte waaraan u wilt deelnemen.
- **Stap 3** Bekijk de huidige deelnemerslijst aan de rechterkant van het chatvenster. U kunt de deelnemerslijst weergeven of verbergen.
- **Stap 4** Lees het gesprek en voer uw eigen chatberichten in.
- **Stap 5** Selecteer **Meer** weergeven om oudere berichten in de chatruimte te bekijken.

## **Deelnemen in chatruimtes op Een Mac**

- **Stap 1** Selecteer het tabblad Chatruimten.
- **Stap 2** Dubbelklik op de ruimte waaraan u wilt deelnemen.
- **Stap 3** Bekijk de huidige deelnemerslijst aan de rechterkant van het chatvenster.
- **Stap 4** Lees het gesprek en voer uw eigen chatberichten in.
- **Stap 5** Selecteer **Meer** weergeven om oudere berichten in de chatruimte te bekijken.

## **Zoeken in een chat gebruiken**

U kunt contactpersonen via de zoekbalk in chatvensters zoeken, toevoegen en bellen.

**Stap 1** Voer de naam van een contactpersoon op de zoekbalk van het chatvenster in.

U kunt telefoonnummers op de zoekbalk invoeren om rechtstreeks vanuit het chatvenster te bellen.

- **Stap 2** Start een gesprek met uw contactpersoon met behulp van een van de volgende methoden:
	- Plaats de muisaanwijzer boven de contactpersoon om die contactpersoon aan een lijst toe te voegen of om die contactpersoon te bellen.
	- Dubbelklik op de contactpersoon om een chatsessie te starten.

### **Een bericht verzenden om een chat te starten in Desktop**

U kunt een chatgesprek starten door een bericht naar iemand in uw telefoonlijst te sturen.

**Stap 1** Voer de naam van de persoon in de zoekbalk in, wijs de naam van de persoon aan in de zoekresultaten en klik vervolgens op .

**Stap 2** Voer uw bericht in en druk op **Enter**.

### **Een bericht verzenden om een chat te starten via de mobiele telefoon**

U kunt een chatgesprek starten door een bericht naar iemand in uw telefoonlijst te sturen.

**Stap 1** Voer bij het pictogram  $\triangle$ de naam van de persoon in de zoekbalk in en tik vervolgens op zijn of haar naam in de zoekresultaten om een chat te openen.

**Stap 2** Schrijf uw bericht en druk op het  $\triangleright$  Verzenden.

### **Gesprekspictogrammen voor inbellen in chats**

U kunt een gesprekspictogram sturen naar personen in een chatvenster waarop zij alleen maar hoeven te klikken om u te bellen. Hiermee kunnen ze u direct bellen zonder dat ze uw belgegevens hoeven te zoeken in uw contactkaart.

#### **Voordat u begint**

De beheerder moet URI kiezen inschakelen zodat u deze functie kunt gebruiken.

Voer in een chatvenster een van de volgende handelingen uit:

- Type **:oproep**
- Alleen Windows: type **:telefoon**

Ze ontvangen het telefoonpictogram  $\mathbb{Q}$  en hoeven alleen op het pictogram te klikken om u te bellen.

**Verwante onderwerpen**

SIP-URI bellen, op pagina 42

## **Chatruimtes filteren in Windows**

U kunt gesprekken filteren zodat u een melding ontvangt over alle gesprekken in de chatruimten die overeenkomen met uw filtercriteria. Filters kunnen zoeken wanneer er een bepaalde term wordt gebruikt, wanneer een bepaalde gebruiker een opmerking plaatst of wanneer uw gebruikersnaam wordt vermeld.

Resultaten worden weergegeven op het tabblad **Filter** met een getal dat het aantal gevonden resultaten aangeeft dat u niet hebt gelezen. Resultaten worden automatisch elke keer bijgewerkt wanneer een nieuwe overeenkomst met uw filter wordt gevonden. Wanneer u overeenkomsten in uw filter hebt, kunt u op de filterovereenkomst klikken om de chathistorie te openen in de ruimten waar de overeenkomsten zijn gevonden.

**Stap 1** Selecteer **in de client Filters voor chatruimtes** > en klik vervolgens op **Filter maken**.

**Stap 2** Geef het filter een label en definieer vervolgens de filtercriteria.

U kunt chatruimten filteren met behulp van maximaal drie trefwoorden of op gebruikersnaam. U moet ten minste één trefwoord of de gebruikersnaam van de afzender definiëren, maar u kunt de afzender en maximaal drie trefwoorden opgeven.

**Stap 3** Selecteer **Maken**.

## **Schermdeling in chat**

#### **Verwante onderwerpen**

Tijdens een gesprek, op pagina 45 Telefonische vergaderingen, op pagina 46

#### **Uw scherm delen in een chat in Windows**

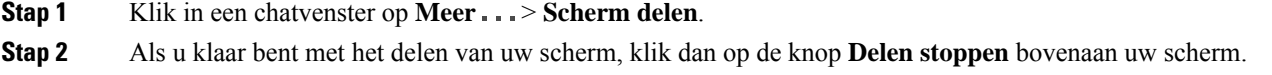

#### **Uw scherm delen in een chat op de Mac**

**Stap 1** Selecteer **in een chatvenster het pictogram puller** be kies Scherm delen. **Stap 2** Als u klaar bent met het delen van uw scherm, klik dan op de knop **Delen stoppen** bovenaan uw scherm.

### **Uw chatgeschiedenis bekijken**

Veeg in het venster **Chatten** naar beneden om uw berichten te bekijken.

Als u geen berichten ziet, is deze functie mogelijk niet ingeschakeld. Neem contact op met uw beheerder voor hulp.

## **Bestanden in chats**

U kunt documenten en andere bestanden vanaf het chatvenster naar individuele contactpersonen of groepen sturen.

Vanuit het Cisco Jabber chatvenster kunt u afbeeldingen, video's en bestanden delen met collega's. U kunt uw afbeeldingen altijd bekijken voordat u deze verstuurt.

### **Een bestand verzenden in een chat op Desktop**

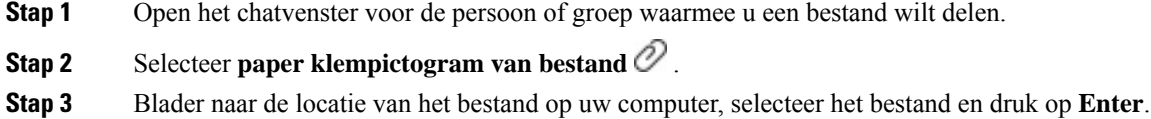

## **Een bestand in een chat verzenden op iPhone of iPad**

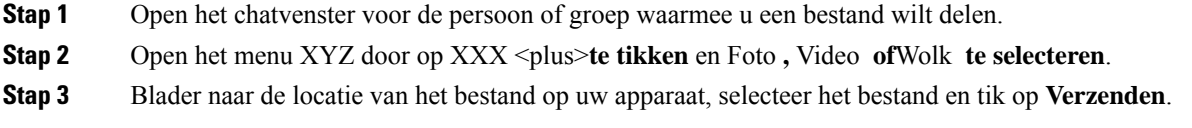

## **Bestanden delen in een chat op iPhone en iPad**

Jabber ondersteunt het verzenden van .gif-, .jpeg-, .jpg- en .png-afbeeldingen tijdens het chatten. U kunt de afbeelding in het chatvenster van Jabber weergeven. Raak de afbeelding aan en houd deze vast voor meer opties. De .gif-afbeeldingen die in de chat worden verzonden, worden automatisch doorlopend afgespeeld.

**Stap 1** Als u afbeeldingen en video's wilt verzenden, tikt u in het chatgespreksvenster op **het plustekenpictogram Stap 2** Selecteer uw afbeelding of video via een van de volgende opties:

- Camera
- Foto
- Video
- Bestand
- In de cache opgeslagen bestanden

```
Stap 3 Als u het bestand voor het verzenden wilt comprimeren, tikt u op de optie Comprimeren.
```
#### **Stap 4** Tik op **Verzend**.

## **Groepchat**

U kunt een uitnodiging via een groepchat verzenden om te chatten met meerdere personen tegelijk. Uw gesprek wordt niet opgeslagen Cisco Jabber. Als u het chatvenster sluit, gaat de chatgeschiedenis verloren.

Standaard kunt u 50 deelnemers uitnodigen voor een groepchat. Uw beheerder kan deze limiet verhogen via de beheerpagina's IM & Presence-service.

### **Een groepchat starten in Windows**

U kunt op de volgende manieren deelnemers uitnodigen voor de groepchat:

- Open een chatvenster met één deelnemer van de groepchat. Klik op  $\blacktriangle^+$  Contactpersoon toevoegen, voeg deelnemers toe en klik op **Starten**.
- Selecteer in de lijst **Contactpersonen** alle personen die u voor de groepchat wilt uitnodigen. Klik met de rechtermuisknop op de geselecteerde namen en selecteer **Groepchat starten**.
- Plaats de muisaanwijzer in de lijst met **Contactpersonen** boven een groepsnaam en klik op het groepchatpictogram om een groepchat te beginnen met alle beschikbare deelnemers in de groep.
- Selecteer deelnemers op het tabblad **Contactpersonen** of **Chats** en klik op het groepchatpictogram dat wordt weergegeven wanneer u de muisaanwijzer boven een van de geselecteerde deelnemers plaatst.
- Voor bestaande één-op-één-chats sleept u een bestaande contactpersoon van het tabblad **Contactpersonen** naar het berichtinhoudsgedeelte of het gedeelte van de deelnemerslijst.

### **Een groepchat starten op een Mac**

**Stap 1** Als u een groepchat wilt maken, selecteert u een van de volgende opties:

- Selecteer twee of meer personen in uw contactpersonenlijst en kies het groepchatpictogram.
- Selecteer het pictogram **Nieuwe chat** in het tabblad **Chats**.
- Selecteer de koptekst voor de contactpersonengroep en kies het groepchatpictogram.
- **Stap 2** Voer in het venster **Chat starten** eventuele extra personen in die u wilt uitnodigen.
- **Stap 3** Werk het onderwerp voor de groepchat bij.
- **Stap 4** (Optioneel) Kies eventuele extra personen in het gedeelte **Recente contactpersonen**.

#### **Stap 5** Selecteer **Starten.**

### **Een groepchat starten via de mobiele telefoon**

U kunt een groepchat als volgt starten vanuit het scherm **Chats** of vanuit het venster **Chatten**:

Start een groepchat op een van de volgende manieren:

- Tik in het **scherm Chats** op  $\overline{\phantom{a}}$ , voer de deelnemers in **het veld To:** in en tik op **Gereed**.
- Tik in het chatvenster op **het plus**  $\pm$  en tik vervolgens op  $\pm$  Contactpersoon toevoegen, voer de deelnemers in **Aan:**en tik op **Gereed**.

## **Groepchatomvorming naar vergadering**

Tijdens een groepchat kunt u een conferentiegesprek starten met alle deelnemers aan de groepchat om een vergadering te beginnen. U moet een account hebben voor Cisco Collaboration Meeting Room of er moet een privé-TelePresence-brug voor u zijn ingesteld, en u moet beschikken over de Cisco Webex-client versie 8.0 of hoger.

Voor meer informatie zie Bruggen voor conferentiegesprekken, op pagina 100

#### **Een groepchat wijzigen in een vergadering in Windows**

U kunt ervoor kiezen om een conferentiegesprek tot stand te brengen vanuit uw groepchat via Cisco Samenwerkingsvergaderruimte (CMR).

**Stap 1** Kies één van de volgende opties:

• Latere versies:selecteer het**pictogram Menu**, open het hub-venster, open het **menuInstellingen**en ga naar **Opties**. • Eerdere versies: Selecteer **Bestandsopties** > .

- **Stap 2** Selecteer **Gesprekken** en zorg ervoor dat **De service Conferentie gebruiken** niet is ingeschakeld.
- **Stap 3** Wanneer u in een groepchat bent met deelnemers, selecteert u het pictogram **Bellen**.

U wordt verbonden met de telefonische vergadering en uw deelnemers aan de groepchat krijgen een uitnodiging om aan de vergadering deel te nemen via een videokoppeling of Cisco Webex

#### **Een groepchat wijzigen in een vergadering op de Mac**

U kunt ervoor kiezen om een conferentiegesprek tot stand te brengen vanuit uw groepchat via Cisco Samenwerkingsvergaderruimte (CMR) Cloud.

**Stap 1** Zorg ervoor dat **De optie Mijn brug gebruiken voor telefonische** vergadering niet is ingeschakeld.

**Stap 2** Wanneer u in een groepchat bent met deelnemers, selecteert u het pictogram **Bellen**.

U wordt verbonden met de telefonische vergadering en uw deelnemers krijgen een uitnodiging om de vergadering te openen via een videokoppeling of de vergadering via Cisco Webex.

#### **Een groepchat wijzigen in een vergadering op iPhone of iPad**

Tijdens een groepchat kunt u een conferentiegesprek starten met alle deelnemers aan de groepchat.

#### **Voordat u begint**

Cisco Webex clientversie 8.0 of hoger is geïnstalleerd en geconfigureerd voor telefonische vergaderingen.

Toegang tot Collaboration Meeting Room is ingeschakeld voor uw account.

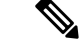

Als de toegang tot samenwerkingsvergaderruimte (CMR) niet is ingeschakeld, kunnen gebruikers conferentiegesprekken voeren via het Telepresence-bridgenummer, mits de instellingen voor de privé-Telepresence-bridge zijn geconfigureerd voor conferentiegesprekken. **Opmerking**

Zorg ervoor dat u de Webex-client installeert voordat u Cisco Jabber voor iPhone en iPad installeert.

#### **Stap 1** Tik in het **venster Groepchat** op  $+$

**Stap 2** Nodig uw deelnemers uit voor het conferentiegesprek.

- Tik voor iPhones op **222** Conferentie om een telefonische vergadering te starten of tik op  $\oslash$  om een Webex vergadering te starten.
- Tik bij iPads in de rechterbovenhoek van het groepchatvenster op **EL** Conferentie om een telefonische vergadering te starten of tik op  $\mathcal{Q}_{\text{om}}$  een Webex vergadering te starten.

U wordt verbonden met de telefonische vergadering en uw deelnemers krijgen een uitnodiging om zich aan de telefonische vergadering of Cisco Webex vergadering deel te nemen.

#### **Een groepchat wijzigen in een vergadering in Android**

Tijdens een groepchat kunt u een conferentiegesprek starten met alle deelnemers aan de groepchat.

#### **Voordat u begint**

Cisco Webex clientversie 8.0 of hoger is geïnstalleerd en geconfigureerd voor telefonische vergaderingen. Toegang tot Collaboration Meeting Room is ingeschakeld voor uw account.

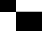

**75**

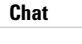

Ш

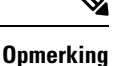

Als de toegang tot samenwerkingsvergaderruimte (CMR) niet is ingeschakeld, kunnen gebruikers conferentiegesprekken voeren via het Telepresence-bridgenummer, mits de instellingen voor de privé-Telepresence-bridge zijn geconfigureerd voor conferentiegesprekken.

Zorg dat u de Webex-client hebt geïnstalleerd voordat u Cisco Jabber for Android installeert.

- **Stap 1** Tik op het vervolgkeuzemenupictogram in het **venster Groepchat** .
- **Stap 2** Nodig uw deelnemers uit voor het conferentiegesprek.
	- Tik voor mobiele telefoons op **Conferentie** starten om een telefonische vergadering te starten of op **Nu** ontmoeten om een Webex vergadering te starten.
	- Tik voor tablets op  $\sim$  Conferentie om een telefonische vergadering te starten of op  $\mathcal{O}$ Webex om een Webex vergadering te starten.

U bent verbonden met de telefonische vergadering en uw deelnemers krijgen een uitnodiging om aan de vergadering deel te nemen.

## **Blijvende chatruimtes**

Permanente chatruimtes bieden doorlopend toegang tot een discussiegesprek. Ze zijn ook beschikbaar als er niemand in de chat aanwezig is en beschikbaar blijft totdat deze expliciet uit het systeem wordt verwijderd. Ze stellen medewerkers op verschillende locaties, landen en tijdzone in staat om deel te nemen aan collega's, klanten en partners om snel te communiceren en context te krijgen voor voortgaande gesprekken en eenvoudige samenwerking in real-time.

Als u informatie wilt zoeken in uw Cisco Jabber blijvende chatruimten, kunt u dit zoeken door trefwoorden in te voeren en uw zoekopdracht te verfijnen door specifieke deelnemers, de ruimtenaam en een datumbereik te kiezen. U moet lid zijn van de chatruimten. Anders kan de zoekopdracht niet worden uitgevoerd.

### **Permanente chatruimtes zoeken in Windows**

De zoekresultaten bevatten maximaal 200 itemsin chronologische volgorde en gegroepeerd op ruimte. U kunt alleen inhoud vinden wanneer u de ruimte hebt toegevoegd.

**Stap 1** Selecteer in de ruimte het tabblad **Filters**.

**Stap 2** Voer zoekcriteria in een zoekvak in, net als u zoekt naar contactpersonen in uw hubvenster van Cisco Jabber.

Als u wilt zoeken naar berichten met speciale tekens, neemt u andere tekens op in de zoekcriteria. Typ bijvoorbeeld !@ Jabber, als u zoekt naar !@ met het woord Jabber ernaast.

**Stap 3** Dubbelklik op een resultaat voor het openen van de ruimte.

### **Zoek in blijvende chatruimtes op een Mac**

De zoekresultaten bevatten maximaal 200 itemsin chronologische volgorde en gegroepeerd op ruimte. U kunt alleen inhoud vinden wanneer u de ruimte hebt toegevoegd.

**Stap 1** Voer een zoekterm in het veld **Zoeken of bellen** in.

Als u wilt zoeken naar berichten met speciale tekens, neemt u andere tekens op in de zoekcriteria. Typ bijvoorbeeld !@ Jabber, als u zoekt naar !@ met het woord Jabber ernaast.

**Stap 2** Selecteer **Zoeken naar berichten in chatruimte** en selecteer vervolgens **Enter** om naar de chatruimte in de lijst te gaan. Ook kunt uw zoekactie met een ander trefwoord verfijnen.

## **Zoek in blijvende chatruimtes op de mobiele telefoon**

U kunt zoeken naar een specifieke chatruimte en de resultaten worden alfabetisch vermeld.

- **Stap 1** Tik op **het pictogram**  $\mathcal{Q}_{\text{gen}}^{\mathcal{Q}}$  tik vervolgens op  $\equiv$ .
- **Stap 2** Gebruik de **zoekbalk** om te zoeken naar een ruimte.

## **Iemand vermelden in blijvende chatruimtes**

Wanneer u de aandacht van iemand anders wilt trekken in de beperkte blijvende chatruimte, kunt u ze vermelden. Ze ontvangen dan een bericht in het gedeelte Mijn vermeldingen van de filters van de blijvende chatruimte. U krijgt ook meldingen wanneer iemand u vermeldt, als de blijvende chatruimte hebt gedempt.

In Cisco Jabber voor Windows-client kunt u het symbool @ gebruiken om te zoeken naar personen die beschikbaar zijn in de Cisco Jabber-telefoonlijst, maar niet in een bepaalde ruimte. Wanneer u deze mensen zoekt, ontvangen ze geen melding.

#### **Voordat u begint**

Typ @in de chatruimte, voer de naam van de persoon in en selecteer deze in de zoekresultaten.

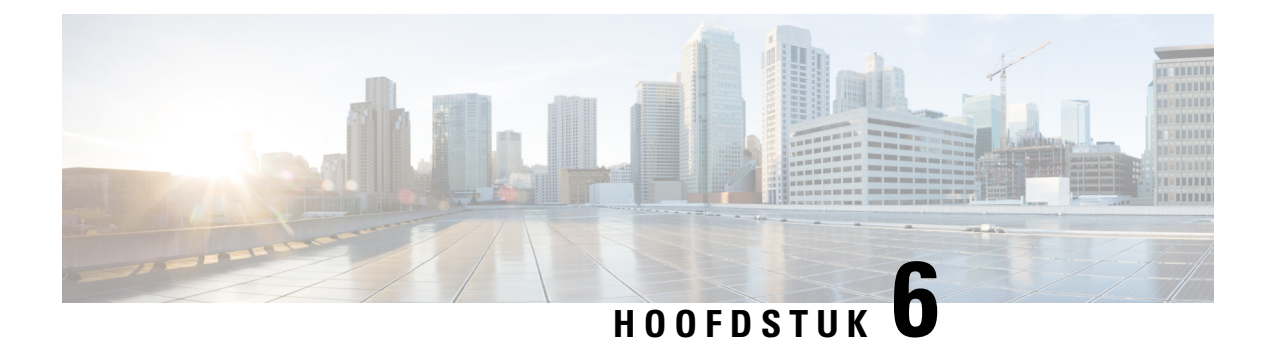

# **Vergaderingen**

- Vergaderingen, op pagina 77
- Deelnemen aan vergaderingen, op pagina 78
- Uw scherm of de toepassing delen tijdens een gesprek of vergadering, op pagina 78
- Vergaderingen in de persoonlijke ruimte, op pagina 79
- Vergaderaccounts met Webex, op pagina 80
- Agenda-integratie, op pagina 81

## **Vergaderingen**

U kunt vergaderingen rechtstreeks hosten en bijwonen vanaf Cisco Jabber zonder Cisco Webex Meetings te moeten starten. U kunt zien wie er aan de vergadering deelneemt, personen dempen en de demping opheffen, een video-indeling kiezen, een vergadering opnemen en meer, afhankelijk van de manier waarop uw beheerder uw vergaderingen heeft ingesteld.

Wanneer u deelneemt aan een vergadering, kunt u:

- de lijst met deelnemers bekijken
- de schermindeling wijzigen naar
- zien wie aan het woord is
- zien wie er presenteert
- andere personen dempen en de demping opheffen
- een deelnemer uit de vergadering verwijderen
- de vergadering vergrendelen of ontgrendelen
- de opname van de vergadering starten en stoppen

U kunt ook de volgende extra functies gebruiken als uw beheerder deze functies voor u heeft ingesteld:

- zien wie de host van de vergadering is en instellen wie dit is (op Windows en Mac).
- deelnemers van de vergadering in de virtuele lobby van de vergaderruimte laten wachten tot u ze toelaat tot de vergadering (op Windows en Mac).
- hosts laten kiezen om de vergadering te beëindigen of te verlaten (als hosts zich op een mobiele client bevinden, kunnen ze de vergadering alleen beëindigen).
- een PIN gebruiken om deel te nemen aan de vergadering.

#### **Vergaderingen en uw aanwezigheidsstatus**

Uw Jabber-app is mogelijk geconfigureerd om uw vergaderingen in Webex te starten. Webex vergaderingen vinden plaats buiten Jabber.

- Voor een geplande vergadering met agenda-integratie (Outlook-agenda-integratie of IM and Presence Exchange-agenda-integratie): wanneer u in een geplande vergadering bent, wordt uw Jabber-aanwezigheidsstatus weergegeven In vergadering.
- Voor een geplande vergadering zonder agenda-integratie: wanneer u in een geplande vergadering bent, wordt uw Jabber-aanwezigheidsstatus niet bijgewerkt.
- Voor een ad-hocvergadering: wanneer u in een ad-hocvergadering bent, wordt uw Jabber-aanwezigheidsstatus niet bijgewerkt.

## **Deelnemen aan vergaderingen**

Wanneer het tijd is voor uw ingeplande Webex-vergadering, kunt u deelnemen aan de vergadering in Jabber.

### **Deelnemen aan een vergadering op een desktopapparaat**

Ga naar **het pictogram** <sup>[27]</sup>, zoek de vergadering waaraan u wilt deelnemen en klik vervolgens op **Deelnemen**.

## **Deelnemen aan een vergadering op een mobiel apparaat**

Pictogram Ga naar **Vergaderingen** <sup>[27]</sup>, zoek de vergadering waaraan u wilt deelnemen en tik vervolgens op **Samenvoegen**.

# **Uw scherm of de toepassing delen tijdens een gesprek of vergadering**

Wanneer u uw scherm of applicatie in Cisco Jabber deelt, kan iedereen in de vergadering gemakkelijk zien wat er wordt besproken. Iedereen kan inhoud delen, maar er kan slechts één persoon tegelijkertijd delen.

U kunt inhoud delen wanneer u in gesprek of vergadering bent.

П

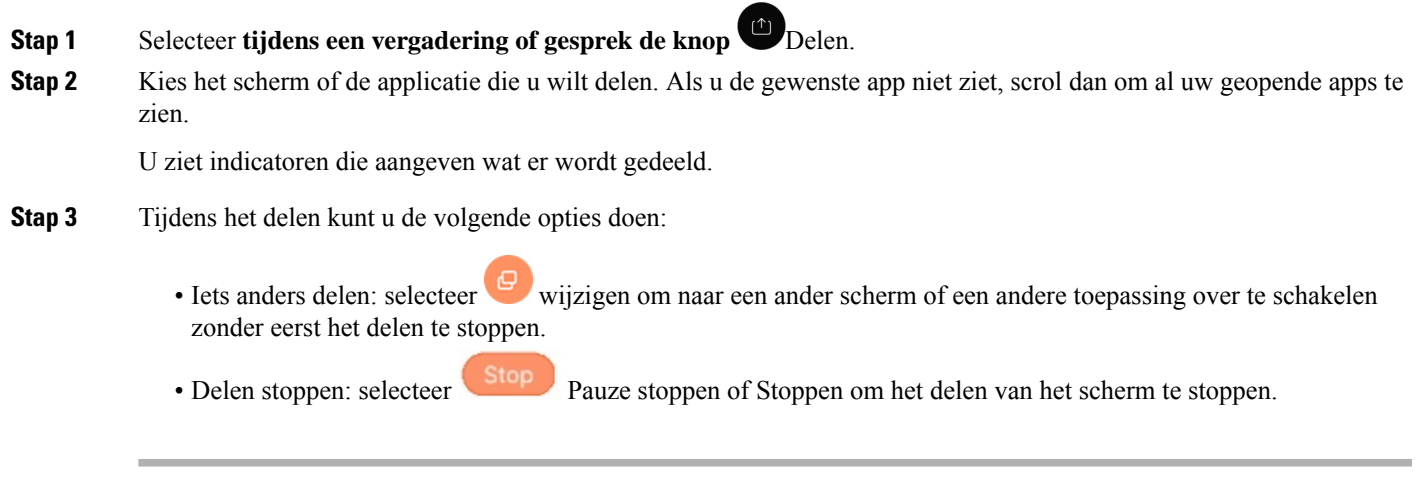

## **Vergaderingen in de persoonlijke ruimte**

Persoonlijke ruimten zijn virtuele ruimten die u kunt gebruiken om te vergaderen. Net als een kantoor heeft uw persoonlijke ruimte een vast adres. U kunt dit adres naar collega's verzenden zodat ze u hier kunnen ontmoeten. Als u persoonlijke ruimten wilt gebruiken, moet u Cisco Webex-clientversie 8.0 of hoger hebben.

## **Een vergadering in een persoonlijke ruimte starten op een desktopapparaat**

#### **Voordat u begint**

Zorg ervoor dat **Persoonlijke ruimte gebruiken voor al mijn directe vergaderingen** is geselecteerd voor uw Cisco Webex-vergaderingen.

- Versie 12.0 en hoger: U kunt uw instellingen bijwerken via een koppeling in de **Vergaderopties** .
- Versie 11.9 en lager: u kunt uw instellingen bijwerken via een koppeling in de **Instellingen voor Nu** ontmoeten.

**Stap 1** Selecteer een of meer personen uit uw lijst met contactpersonen.

**Stap 2** Klik er met de rechtermuisknop op en selecteer **Vergadering starten**.

U wordt verbonden met uw persoonlijke ruimte en uw contactpersonen krijgen een uitnodiging om deel te nemen.

### **Een vergadering in een persoonlijke ruimte starten op iPhone of iPad**

#### **Voordat u begint**

Zorg ervoor dat **Persoonlijke ruimte gebruiken voor al mijn directe vergaderingen** is geselecteerd voor uw Cisco Webex-vergaderingen. U kunt de instellingen bijwerken vanuit een koppeling in de opties voor **Vergaderingen**.

U hebt Jabber 12.x of hoger nodig.

**Stap 1** Open het chatvenster van de contactpersoon die u wilt uitnodigen voor een instantvergadering en tik op **+** .

**Stap 2** Tik op **Webex Meeting** op het profiel van een contactpersoon tikken om een directe vergadering te starten via uw persoonlijke ruimte.

U wordt verbonden met uw persoonlijke ruimte en uw deelnemer krijgt een uitnodiging om deel te nemen aan het conferentiegesprek of de Webex-vergadering.

## **Een vergadering in een persoonlijke ruimte starten op een Android-apparaat**

#### **Voordat u begint**

Zorg ervoor dat **Persoonlijke ruimte gebruiken voor al mijn directe vergaderingen** is geselecteerd voor uw Cisco Webex-vergaderingen. U kunt de instellingen bijwerken vanuit een koppeling in de opties voor **Vergaderingen**.

U hebt Jabber 12.x of hoger nodig.

- **Stap 1** Open het chatvenster van de contactpersoon die u wilt uitnodigen voor een instantvergadering en tik op **+** .
- **Stap 2** Kies één van de volgende opties:
	- Tik op **Conferentie starten** om uw deelnemers uit te nodigen voor het conferentiegesprek.
	- Tik op **Webex Vergadering** nodig uw deelnemers uit voor de Webex vergadering.

U bent verbonden met uw persoonlijke kamer en deelnemers krijgen een uitnodiging om aan de vergadering deel te nemen.

## **Vergaderaccounts met Webex**

Voeg Webex sites toe aan Jabber om vergaderingen te starten, deel te nemen en te beheren. U ziet alle vergaderverzoeken in de vergaderingen. Wanneer het tijdstip van uw vergadering nadert, toont Jabber een pop-up om aan die vergadering deel te nemen. U kunt aan die vergadering deelnemen vanuit Jabber of vanuit Webex.

## **Sites voor Windows toevoegen Webex**

In cloudimplementaties kunt u geen vergadersite toevoegen die is geconfigureerd voor eenmalige aanmelding (SSO). Een SSO vergadersite moet worden gemaakt in het Cisco Webex Beheerhulpprogramma.

**Stap 1** Open het menu Instellingen **in het** hub-venster en kies een van deze opties: • Voor recente versies: ga naar **Opties** • Voor eerdere versies selecteert u **Bestandsopties** > . **Stap 2** Wanneer het venster **Opties** wordt geopend, selecteert u het tabblad **Vergaderingen** en vervolgens **Account bewerken**. **Stap 3** Selecteer in de vervolgkeuzelijst **Webex-siteNieuwe site**.

**Stap 4** Voer alle vereiste informatie in, zoals de naam van de Cisco Webex-site die u aan uw Cisco Jabber-client wilt toevoegen, bijvoorbeeld cisco.webex.com.

## **Sites voor Mac toevoegen Webex**

In cloudimplementaties kunt u geen vergadersite toevoegen die is geconfigureerd voor eenmalige aanmelding (SSO). Een SSO vergadersite moet worden gemaakt in het Cisco Webex Beheerhulpprogramma.

**Stap 1** Selecteer **Jabber-voorkeurenvergaderingen** > > .

**Opmerking** Sites die zijn gemaakt door uw beheerder kunnen niet worden bewerkt of verwijderd.

- **Stap 2** Selecteer het vervolgkeuzemenu **Vergadersite**.
- **Stap 3** Selecteer **Vergadersite bewerken...** in het vervolgkeuzemenu.
- **Stap 4** Klik op de plusknop (**+**) om een nieuwe vergadersite toe te voegen.
- **Stap 5** Voer de vereiste instellingen in de volgende velden in:

#### **Site-URL**

De naam van de Cisco Webex-site, bijvoorbeeld cisco.webex.com **Gebruikersnaam** Uw gebruikersnaam **Wachtwoord** Uw wachtwoord

**Stap 6** Selecteer **Toepassen**.

## **Agenda-integratie**

U kunt Microsoft Outlook, IBM Lotus Notes of Google Agenda integreren met Cisco Jabber. U kunt alle gebeurtenissen openen via het tabblad Vergaderingen. Wanneer het tijdstip van uw gebeurtenis in ieder geval nadert, wordt er in Cisco Jabber een pop-upvenster weergegeven. U kunt aan die gebeurtenis deelnemen via Cisco Jabber of Cisco WebEx-vergaderingen.

## **Uw agenda integreren voor Windows**

Nadat u uw agenda hebt geïntegreerd, kunt u de nieuwe kalender in gebruik nemen.

- **Stap 1** Ga naar **Agenda met opties** > **voor instellingen, kies een agenda in het** > **menu Agenda-integratie**en selecteer **OK.**
- **Stap 2** Ga naar **Instellingen** > **Afmelden** om Jabber opnieuw te starten.
- **Stap 3** Zich aanmelden bij Jabber

### **Uw agenda integreren voor Mac**

Nadat u uw agenda hebt geïntegreerd, kunt u de nieuwe kalender in gebruik nemen.

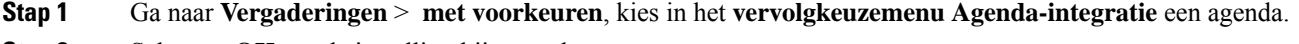

- **Stap 2** Selecteer **OK** om de instelling bij te werken.
- **Stap 3** Start Cisco Jabber opnieuw.

## **Uw agenda integreren voor mobiele apparaten**

Nadat u uw agenda hebt geïntegreerd, worden de gebeurtenissen weergegeven die zijn gepland voor twee dagen: de huidige dag en de volgende dag. Tik op Deelnemen tijdens een van de gebeurtenissen om deze vanuit Jabber aan te nemen.

**Stap 1** Start Jabber.

**Stap 2** Accepteer de aanwijzing dat u uw apparaatkalender moet integreren met Jabber.

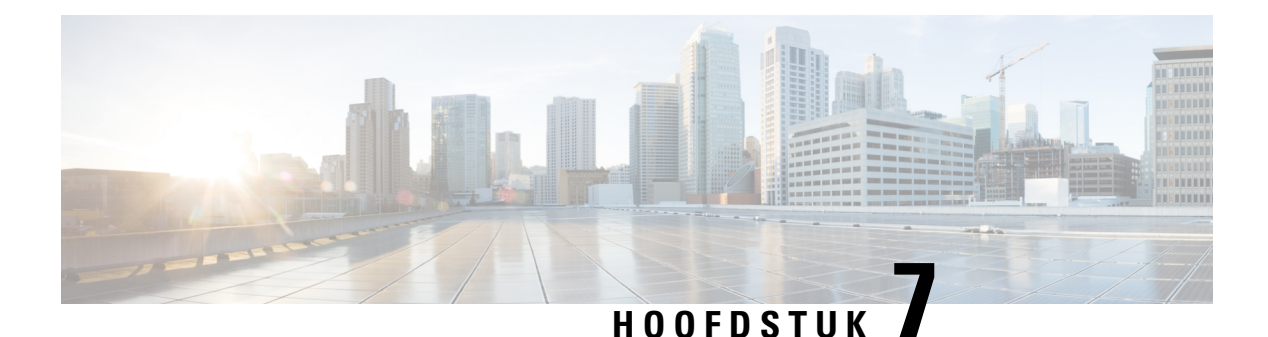

# **Aanpassing**

- Aanpassing, op pagina 83
- De toepassingsweergave wijzigen, op pagina 84
- Aangepaste alarmgeluiden voor chats toevoegen in Windows, op pagina 84
- Meldingen toestaan, op pagina 85
- Specifieke contactpersonen en domeinen in Windows toestaan, op pagina 85
- Specifieke contacten en domeinen blokkeren in Windows, op pagina 86
- Alternatief Dial via Office-terugbelnummer in Android wijzigen, op pagina 86
- Gebeurtenissen in Google Agenda, op pagina 87
- Audioapparaat, op pagina 88
- Audioopties in Jabber, op pagina 89
- Gespreksopties in mobiele netwerken, op pagina 90
- Ringtones, op pagina 91
- Uw beltoon instellen in Android, op pagina 93
- Bepalen wie interactie met u kan hebben in Windows, op pagina 93
- Kleur thema, op pagina 94
- Locaties in Jabber voor Mac, op pagina 95
- Statusaanvragen beheren in Windows, op pagina 97
- Aangepaste tabbladen in de Mac verwijderen, op pagina 97
- Belopties, op pagina 98
- Modus lage bandbreedte, op pagina 99
- Bruggen voor conferentiegesprekken, op pagina 100
- Videovoorkeuren, op pagina 102

## **Aanpassing**

U kunt uw Jabber-toepassing op vele manieren aanpassen. Sommige aanpassingen zijn echter mogelijk niet van toepassing op uw app en apparaat.

## **De toepassingsweergave wijzigen**

Met het moderne design van Jabber worden uw contactpersonen, gesprekken, chats en vergaderingen samengebracht in één enkel venster. Als u de oude lay-out verkiest, kunt u de klassieke designoptie in uw instellingen kiezen.

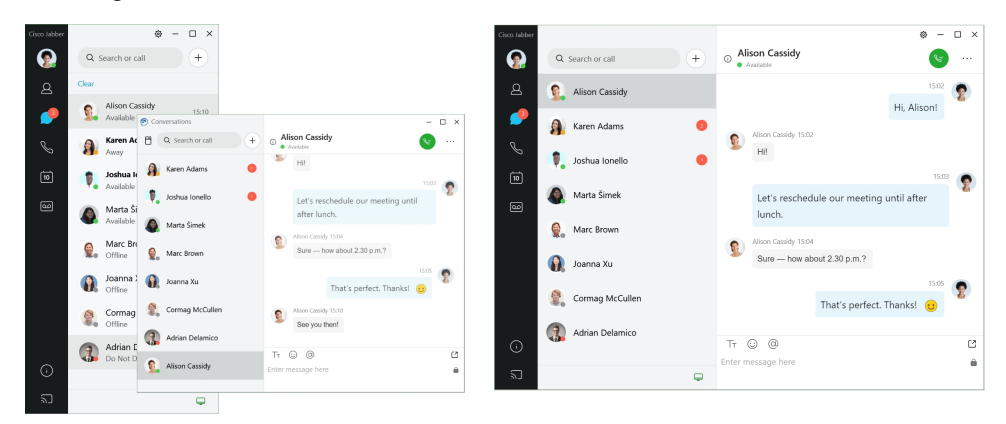

**Stap 1** Klik op uw profielafbeelding en selecteer **Instellingen** of **Voorkeuren**.

**Stap 2** Ga naar **Weergave** > **van appweergave** en selecteer **Klassiek** of **Modern**. Het programma zal opnieuw worden opgestart om de wijzigingen toe te passen.

## **Aangepaste alarmgeluiden voor chats toevoegen in Windows**

U kunt de alarmgeluiden voor chats aanpassen met aangepaste geluidsbestanden. Kopieer het aangepaste geluidsbestand (in een .wav-indeling) naar de map Jabber-chatmeldingen om het meteen te gebruiken voor alle chatmeldingen.

Ondersteunde indelingen zijn:

- WAV\_FORMAT\_PCM\_8KHZ
- WAV\_FORMAT\_PCM\_16KHZ
- WAV\_FORMAT\_PCM\_24KHZ
- WAV\_FORMAT\_PCM\_24KHZ\_STEREO
- WAV\_FORMAT\_PCM\_44KHZ
- WAV\_FORMAT\_PCM\_48KHZ
- WAV\_FORMAT\_PCM\_48KHZ\_STEREO
- WAV\_FORMAT\_MU\_LAW\_8KHZ
- WAV\_FORMAT\_A\_LAW\_8KHZ

#### • WAV\_FORMAT\_G729

**Stap 1** Navigeer naar de map Jabber Chat Alerts in uw systeem.

Een typisch installatiepad is: C:\Program Files (x86)\Cisco Systems\Cisco Jabber\Sounds\Jabber Chat Alerts.

**Stap 2** Kopieer het aangepaste geluidsbestand voor chatwaarschuwingen in de map Jabber Chat Alerts. U ziet nu de nieuwe chatwaarschuwingsoptie op het **tabblad Geluiden en meldingen** van het **venster Opties** .

## **Meldingen toestaan**

Pas aan hoe Cisco Jabber u op de hoogte stelt dat er nieuwe berichten of inkomende oproepen zijn en hoe het zich moet gedragen wanneer uw beschikbaarheid is ingesteld op Niet storen.

- **Stap 1** Ga naar **Instellingen** > **Meldingen** > **Jabber** op uw apparaat.
- **Stap 2** Schakel **Meldingen toestaan** in.
- **Stap 3** Kies de waarschuwingsstijl van uw voorkeur.

## **Specifieke contactpersonen en domeinen in Windows toestaan**

In Cisco Jabber kunt u een acceptatielijst maken waarmee uitzonderingen aan de blokkeringslijst worden toegevoegd. U kunt specifieke contactpersonen of domeinen in uw acceptatielijst invoeren zodat dat deze contactpersonen uw beschikbaarheidsstatus kunnen bekijken en u berichten kunnen verzenden.

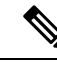

**Opmerking**

In Cisco Jabber wordt uw lijst met contactpersonen gebruikt als een acceptatielijst. U hoeft geen contactpersonen in uw lijst met contactpersonen toe te voegen aan uw acceptatielijst.

#### **Voorbeeld 1: Specifieke contactpersonen in uw organisatie toestaan**

- **1.** U stelt uw basisprivacy-instellingen zo in dat iedereen in uw bedrijf wordt geblokkeerd.
- **2.** Vervolgens voegt u specifieke chatadressen voor contactpersonen in uw bedrijf toe aan uw acceptatielijst.

In Cisco Jabber worden alle contactpersonen in uw bedrijf geblokkeerd, behalve de specifieke personen in uw acceptatielijst.

#### **Voorbeeld 2: Specifieke domeinen toestaan**

- **1.** U stelt uw basisprivacy-instellingen zo in dat iedereen buiten uw bedrijf wordt geblokkeerd.
- **2.** Vervolgens voegt u een specifiek domein, zoals cisco.com, aan uw acceptatielijst toe.

In Cisco Jabber wordt iedereen buiten uw bedrijf geblokkeerd, behalve de personen die een IM-account op cisco.com hebben.

#### **Voorbeeld 3: Specifieke contactpersonen van geblokkeerde domeinen toestaan**

- **1.** U voegt een specifiek domein, zoals cisco.com, aan uw blokkeringslijst toe.
- **2.** Vervolgens voegt u een chatadres, zoals anitaperez@cisco.com, aan uw acceptatielijst toe.

In Cisco Jabber worden alle personen geblokkeerd die een IM-account op cisco.com hebben, behalve anitaperez@cisco.com.

- **Stap 1** Kies een van de volgende opties in het hub-venster:
	- Voor nieuwere versies van Jabber selecteert u **Instellingenopties** > .
	- Voor eerdere versies van Jabber: selecteer **Bestandsopties** >
- **Stap 2** Selecteer het tabblad **Privacy** en selecteer vervolgens **Geavanceerd**.
- **Stap 3** Voer specifieke contactadressen of domeinen in de **Acceptatielijst** in.
- **Stap 4** Selecteer **Toepassen** en vervolgens **OK**.

## **Specifieke contacten en domeinen blokkeren in Windows**

Als u niet wilt dat personen contact met u opnemen in Cisco Jabber, kunt u individuele personen of iedereen met hetzelfde domein blokkeren. U kunt bijvoorbeeld iedereen met e-mailadressen van het domein .example blokkeren. Als u personen blokkeert, kunnen ze uw beschikbaarheidsstatus niet zien en kunnen ze u geen chatberichten sturen, zelfs als u in hun lijst met contactpersonen staat.

- **Stap 1** Kies een van de volgende opties in het hub-venster:
	- Voor nieuwere versies van Jabber selecteert u **Instellingenopties** > .
	- Voor eerdere versies van Jabber: selecteer **Bestandsopties** >
- **Stap 2** Selecteer het tabblad **Privacy** en selecteer vervolgens **Geavanceerd**.
- **Stap 3** Voer specifieke contactadressen of domeinen in de **Blokkeringslijst** in.
- **Stap 4** Selecteer **Toepassen** en vervolgens **OK**.

## **Alternatief Dial via Office-terugbelnummerin Android wijzigen**

Deze procedure is van toepassing op Cisco Jabber voor Android.

- **Stap 1** Tik in het scherm **Instellingen** in de groep **Bellen** op **Belopties**.
- **Stap 2** Tik op het alternatieve DvO-terugbelnummer.
- **Stap 3** Voer een nieuw alternatief DvO-terugbelnummer in.
- **Stap 4** Tik op **Opslaan**.

# **Gebeurtenissen in Google Agenda**

U kunt Google Agenda-gebeurtenissen in Cisco Jabber openen door u aan te melden met uw Google-referenties. Wanneer de tijd van de gebeurtenis nadert, geeft Cisco Jabber een pop-upvenster weer. U kunt ook deelnemen aan die gebeurtenis via Cisco Jabber.

## **Google Agenda-gebeurtenissen openen in Windows**

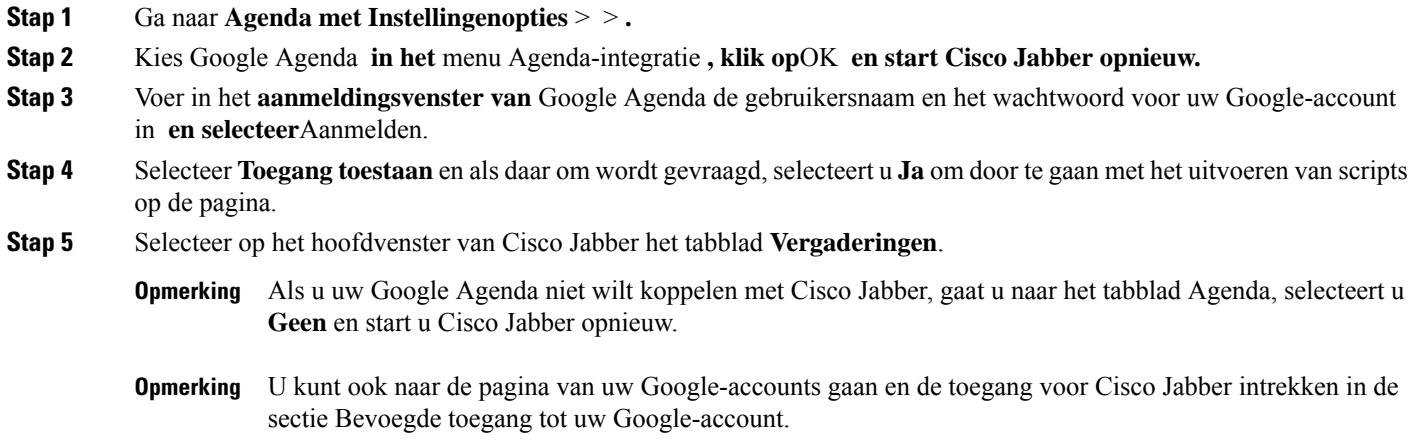

## **Google Agenda-gebeurtenissen openen in de Mac**

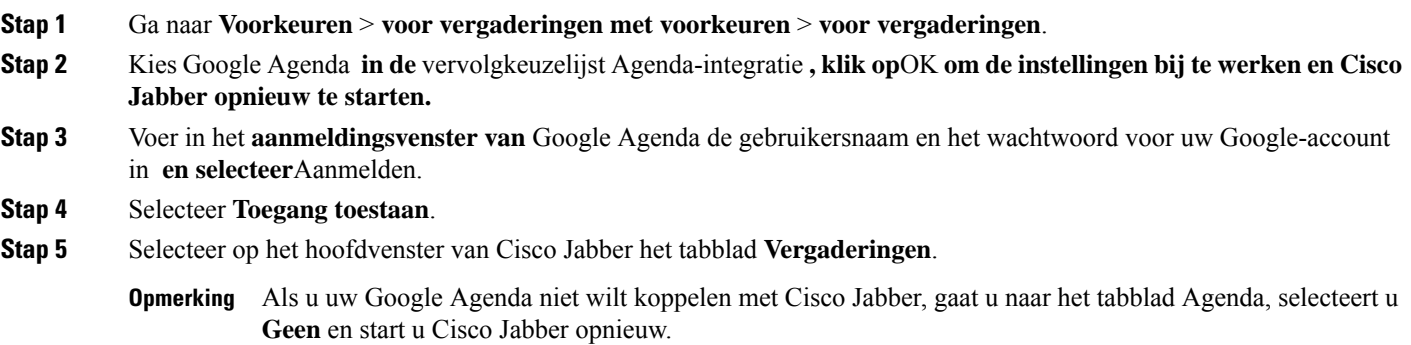

U kunt ook naar de pagina van uw Google-accounts gaan en de toegang voor Cisco Jabber intrekken in de sectie Bevoegde toegang tot uw Google-account. **Opmerking**

## **Audioapparaat**

U kunt opgeven of u een headset, luidspreker of microfoon gebruikt met Cisco Jabber. Bijvoorbeeld, als u in een gedeeld kantoor werkt en normaal gesproken een headset gebruikt, kunt u dit instellen als de standaardoptie.

## **Audioapparaat wijzigen in Windows**

**Stap 1** Sluit de hoofdtelefoon of een ander audioapparaat aan op de juiste USB-poort.

- **Stap 2** Klik op het pictogram  $\boxed{=}$  Telefoonbeheer en selecteer **Mijn computer gebruiken voor gesprekken**. Ook ziet u audioapparaten die momenteel in gebruik zijn.
- **Stap 3** Als u het audioapparaat wilt wijzigen, klikt u op **Audioopties**, selecteert u een luidspreker of microfoon en klikt u vervolgens op **OK**.

## **Audioapparaat wijzigen in de Mac**

**Stap 1** Sluit de hoofdtelefoon of een ander audioapparaat aan op de juiste USB-poort.

**Stap 2** Klik op het pictogram Telefoonbeheer en selecteer **Mijn computer gebruiken voor gesprekken**.

Ook ziet u audioapparaten die momenteel in gebruik zijn.

**Stap 3** Als u het audioapparaat wilt wijzigen, klikt u op **Audio-/videovoorkeuren**, selecteert u een luidspreker of microfoon en klikt u op **OK**.

## **Audioapparaat wijzigen in Android**

Kies een standaardapparaat voor audio in Cisco Jabber voor Android. U kunt een headset of een luidspreker kiezen, afhankelijk van wat er op uw Android-apparaat is aangesloten.

- **Stap 1** Ga naar **Instellingen** > **audio en video**.
- **Stap 2** Tik op **Standaardaudio-uitvoer**.
- **Stap 3** Tik op **Oortelefoon** of **Luidspreker** om uw standaardoptie voor audio-uitvoer te kiezen.

Ш

## **Audioopties in Jabber**

U kunt de audio-opties van uw Cisco Jabber-app personaliseren zodat u naadloos kunt samenwerken met anderen. U kunt een headset gebruiken wanneer u op kantoor bent; als u op afstand werkt kunt u overschakelen naar een verbonden luidspreker of microfoon. U hoort mensen beter met een externe luidspreker en zij horen u beter met een externe microfoon.

### **Uw Jabber Audio-opties kiezen in Windows**

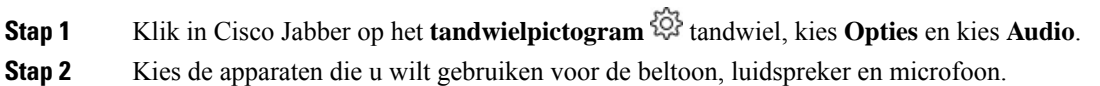

### **Uw Jabber Audio-opties kiezen op de Mac**

**Stap 1** Kies in het hoofdmenu van Cisco Jabber **Voorkeuren** en kies **Audio-/video**voorkeuren.

**Stap 2** Kies de apparaten en instellingsopties voor de beltoon, luidspreker en microfoon.

### **Uw Jabber Audio-opties kiezen op iPhone en iPad**

- **Stap 1** Tik tijdens een gesprek op **Meer** en selecteer Audio-instellingen .
- **Stap 2** Kies een apparaat.

### **Uw Jabber-audioopties in Android kiezen**

Op Android gebruikt de app standaard de microfoon en luidspreker van het apparaat. Wanneer u een headset op het apparaat aansluit, schakelt de app over naar de microfoon en hoofdtelefoon van de headset.

Sluit de headset aan als u een headset wilt gebruiken.

## **Gespreksopties in mobiele netwerken**

Meestal gebruikt u Cisco Jabber via een Wi-Fi-verbinding om gesprekken te voeren. Als een Wi-Fi-verbinding niet beschikbaar is, kunt u kiezen hoe u gesprekken wilt afhandelen via uw mobiele netwerk. Dit is echter afhankelijk van uw gegevensabonnement met het mobiele netwerk.

## **Gespreksopties kiezen op iPhone en iPad**

Als u geen gesprekken wilt ontvangen of plaatsen via het mobiele netwerk, kunt u het VoIP-gesprek via mobiel netwerk uitschakelen.

Als u VoIP via mobiele netwerken uitschakelt, leidt dat tot de volgende wijzigingen:

- Telefoonservices worden uitgeschakeld in Cisco Jabber.
- U kunt geen VoIP-gesprekken meer plaatsen vanuit Cisco Jabber of inkomende gesprekken ontvangen.
- Het accugebruik wordt beperkt.
- **Stap 1** Tik op het scherm **Instellingen** op **Belopties**.
- **Stap 2** Tik onder **Mogelijkheid om via mobiel netwerk te bellen** op de functie **Belfunctie uitschakelen**.

### **Gespreksopties in Android kiezen**

U kunt Cisco Jabber-gesprekken via mobiel netwerk uitschakelen of inschakelen in de optie **Instellingen**.

Als u de belfunctie via mobiel netwerk uitschakelt, is het volgende van toepassing:

- Telefoonservices worden uitgeschakeld.
- Er worden geen inkomende oproepen ontvangen.
- U kunt geen Cisco Jabber-gesprek voeren.
- Het accugebruik voor Jabber wordt beperkt.

- **Stap 3** Kies één van de volgende opties:
	- **Alleen geluid** <default option>
	- **Audio en video gebruiken**
	- **Belfunctie uitschakelen**
- **Stap 4** Kies **Belfunctie uitschakelen**.

**Stap 1** Ga naar **Gespreksinstellingen** > .

**Stap 2** Kies **Gespreksopties**.

Ш

## **Ringtones**

U kunt een andere beltoon kiezen voor uw Cisco Jabber-gesprekken.

## **Aangepaste beltonen toevoegen**

Personaliseer de beltoon voor inkomende Jabber-oproepen door aangepaste geluidsbestanden te gebruiken. Kopieer het aangepaste geluidsbestand (in een .wav-indeling) naar de map Jabber-chatbeltonen om het meteen te gebruiken voor alle inkomende oproepen.

Alle geluidsbestanden moeten de audio-indeling .wav hebben. Ondersteunde indelingen zijn:

- WAV\_FORMAT\_PCM\_8KHZ
- WAV\_FORMAT\_PCM\_16KHZ
- WAV\_FORMAT\_PCM\_24KHZ
- WAV\_FORMAT\_PCM\_24KHZ\_STEREO
- WAV\_FORMAT\_PCM\_44KHZ
- WAV\_FORMAT\_PCM\_48KHZ
- WAV\_FORMAT\_PCM\_48KHZ\_STEREO
- WAV\_FORMAT\_MU\_LAW\_8KHZ
- WAV\_FORMAT\_A\_LAW\_8KHZ
- WAV\_FORMAT\_G729

Wanneer u nieuwe beltoonbestanden toevoegt, worden de nieuwe beltonen weergegeven in **Opties** > **geluiden en Meldingen**.

**Stap 1** Navigeer naar de map met beltonen in uw systeem.

Een typisch installatiepad is: C:\Program Files (x86)\Cisco Systems\Cisco Jabber\Sounds\Ringtones.

**Stap 2** Kopieer het bestand met de aangepaste beltoon in de map met beltonen.

## **Uw beltoon instellen in Windows**

- **Stap 1** Ga naar **Instellingen** > **opties** > **Meldingen**.
- **Stap 2** Kies een beltoon in de sectie **Beltoon**.
- **Stap 3** Selecteer **Toepassen**.

## **Uw beltoon instellen in de Mac**

- **Stap 1** Ga naar **Meldingen** > **in voorkeuren**.
- **Stap 2** Kies een beltoon in de sectie **Beltoon**.
- **Stap 3** Selecteer **Toepassen**.

## **Uw beltoon instellen op iPhone en iPad**

- **Stap 1** Ga naar **Instellingen** > **algemene** > **geluiden**.
- **Stap 2** Tik op **Beltoon** om een beltoon te kiezen.

## **Beltonen voor meerdere telefoonnummers**

Met Cisco Jabber kunt u een beltoon naar keuze kiezen om te gebruiken voor één of alle geconfigureerde telefoonnummers in een omgeving met meerdere lijnen. U kunt bijvoorbeeld een unieke beltoon instellen voor al uw kantoorlijnen om uw gesprekservaring te personaliseren.

#### **Beltonen instellen voor meerdere telefoonnummers in Windows**

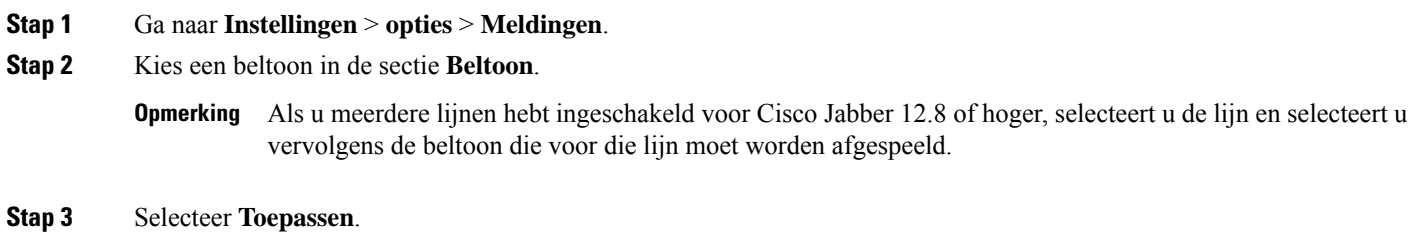

### **Beltonen instellen voor meerdere telefoonnummers op de Mac**

**Stap 1** Ga naar **Meldingen** > **in voorkeuren**. **Stap 2** Kies een beltoon in de sectie **Beltoon**. Als u meerdere lijnen hebt ingeschakeld voor Cisco Jabber 12.8 of hoger, selecteert u de lijn en selecteert u vervolgens de beltoon die voor die lijn moet worden afgespeeld. **Opmerking**

#### **Stap 3** Selecteer **Toepassen**.

## **Uw beltoon instellen in Android**

U kunt een toon instellen voor gesprekken en een toon voor chatberichten.

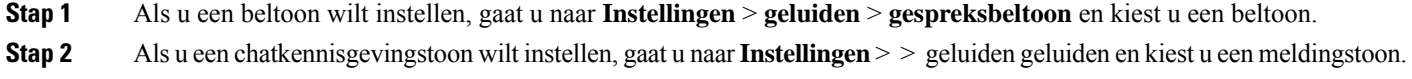

# **Bepalen wie interactie met u kan hebben in Windows**

Met sommige implementaties van Cisco Jabber kunt u bepalen wie met u kan communiceren binnen uw bedrijf en buiten uw bedrijf.

**Stap 1** Kies één van de volgende opties:

- Voor latere versies van Jabber: open het menu Instellingen **in het** hub-venster en ga naar **Opties**.
- In eerdere versies van Jabber selecteert u **Bestandsopties** > .
- **Stap 2** Selecteer het tabblad **Privacy**.
- **Stap 3** Selecteer een van de volgende opties in de sectie **Binnen mijn bedrijf**:

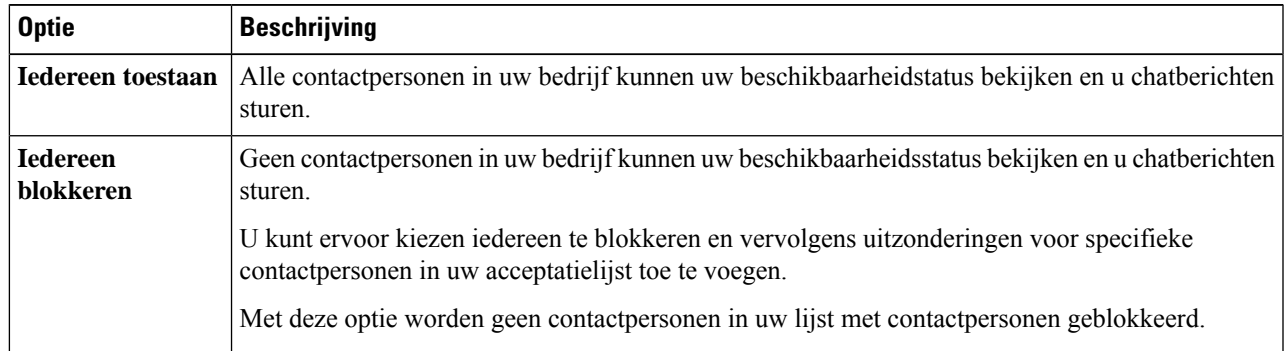

#### **Stap 4** Selecteer een van de volgende opties in de sectie **Buiten mijn bedrijf**:

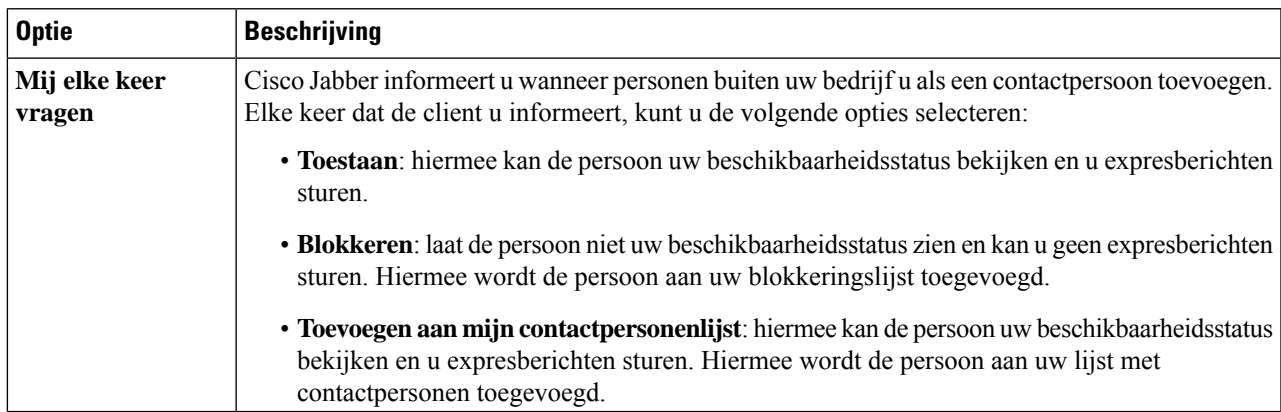

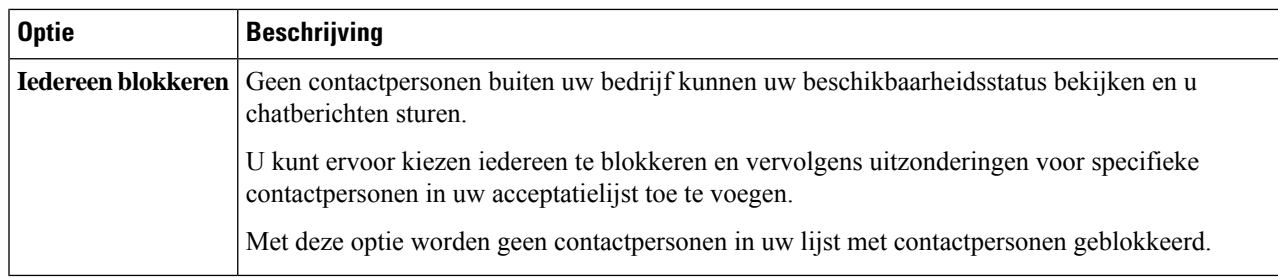

**Stap 5** Selecteer **Toepassen** en vervolgens **OK**.

## **Kleur thema**

U kunt Jabber instellen om donkere, lichte of hoog contrasterende kleuren te gebruiken door een ander thema te kiezen. Deze thema's veranderen hoe de app eruitziet. Als u bijvoorbeeld naar het donkere thema overschakelt, zal alles een donkere achtergrond krijgen, inclusief berichten, teams, gesprekken en vergaderingen.

## **Het kleur thema in Windows wijzigen**

In de volgende afbeelding ziet u voorbeelden van het lichte en donkere thema.

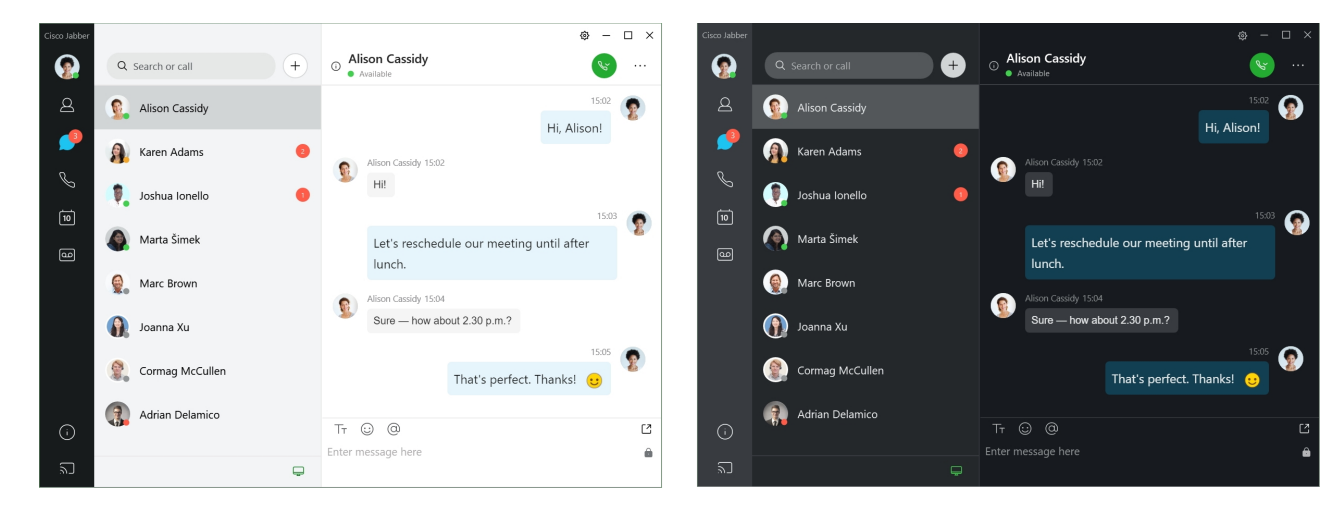

- **Stap 1** Klik op uw profielfoto en selecteer **Weergave instellingen** > .
- **Stap 2** Kies uw gewenste thema en klik op **OK**.

## **Het kleuren thema wijzigen op de Mac**

In de volgende afbeelding ziet u voorbeelden van het lichte en donkere thema.

Ш

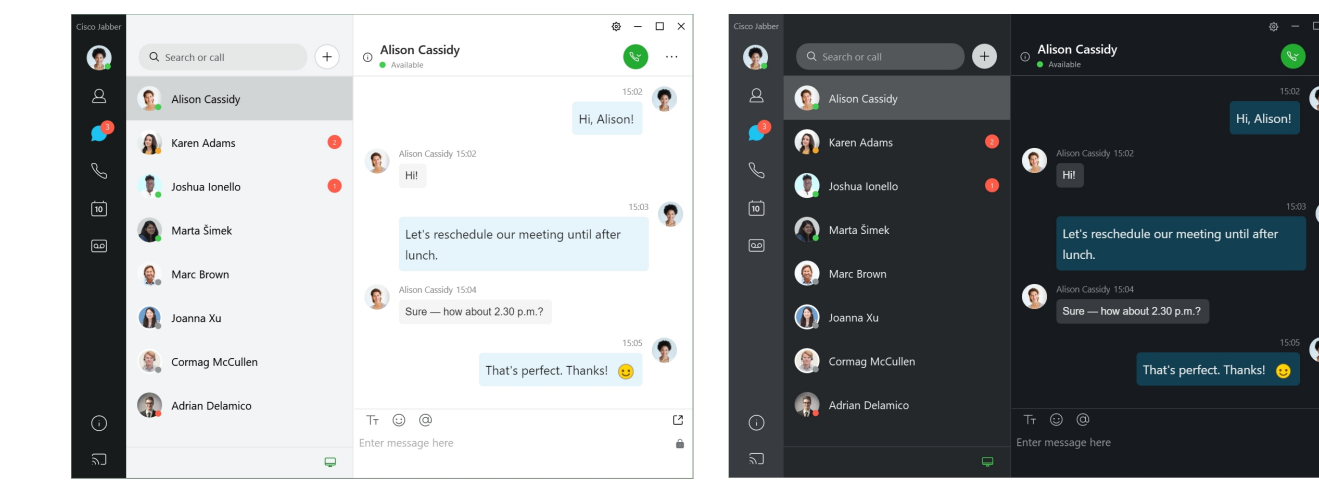

- **Stap 1** Klik op uw profielfoto en selecteer **Voorkeuren** > **voor weergave**.
- **Stap 2** Klik op een van de volgende opties:
	- **Aangepast**—Hiermee geeft u een van de beschikbare kleur thema's op.
	- **Gebaseerdopsysteeminstelling**: gebruik de kleur die isingesteld in uw systeemvoorkeuren voor de Jabber-instelling.
- **Stap 3** Klik op **OK** om uw wijzigingen op te slaan.

## **Locaties in Jabber voor Mac**

U kunt Cisco Jabber instellen om de locatie waar u werkt weer te geven. Nadat u een locatie hebt toegevoegd, herkent Cisco Jabber deze automatisch en wordt uw locatie automatisch bijgewerkt wanneer u zich hier opnieuw bevindt.

## **Locaties voor Mac inschakelen**

Schakel locaties in uw client in en uw contactpersonen zien snel waar u bent. Uw locatie wordt aan uw status toegevoegd in de client.

- **Stap 1** Selecteer **Jabber-voorkeuren** > .
- **Stap 2** Selecteer het **tabblad Locaties** .
- **Stap 3** Selecteer **Locaties inschakelen**.
- **Stap 4** (Optioneel) Selecteer **Mij vertellen wanneer nieuwe locaties zijn gedetecteerd**.

U krijgt een melding wanneer de client een nieuwe locatie detecteert.

### **Een locatie toevoegen voor een Mac**

U kunt een locatie maken die zichtbaar is voor uw contactpersonen.

- **Stap 1** Selecteer **Jabber-voorkeuren** > .
- **Stap 2** Selecteer het **tabblad Locaties** .
- **Stap 3** Selecteer het **+** pictogram.
- **Stap 4** Selecteer **Deze locatie** delen als u wilt dat uw contactpersonen uw locatie kunnen zien.
- **Stap 5** Voer in de **velden Naam** en **Adres** informatie over uw locatie in.
- **Stap 6** Selecteer **Maken**.

## **Een locatie voor Mac bewerken**

U kunt de locaties die u hebt gemaakt, bewerken om aanvullende informatie toe te voegen.

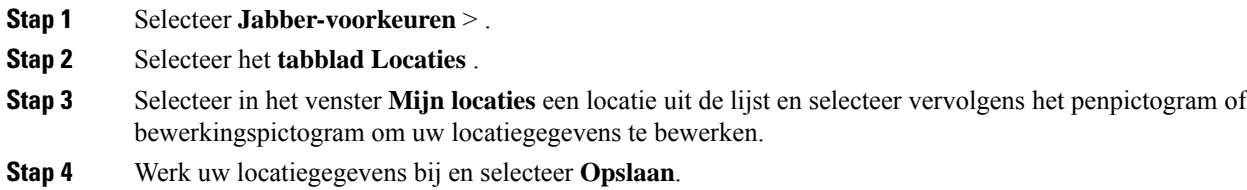

## **Een locatie voor Mac verwijderen**

U kunt iedere locatie die u configureert, verwijderen.

- **Stap 1** Selecteer **Jabber-voorkeuren** > .
- **Stap 2** Selecteer het **tabblad Locaties** .
- **Stap 3** Selecteer in het **venster Mijn locaties** een locatie die u wilt verwijderen.
- **Stap 4** Selecteer het **-**.

## **Een locatie opnieuw toewijzen voor Een Mac**

U kunt uw huidige netwerklocatie opnieuw toewijzen aan een locatie die u al hebt gemaakt.

- **Stap 1** Selecteer **Jabber-voorkeuren** > .
- **Stap 2** Selecteer in het venster **Voorkeuren** het tabblad **Locaties**.
**Stap 3** Selecteer in het venster **Mijn locaties** een locatie uit de lijst en selecteer vervolgens de knop **Opnieuw toewijzen**.

# **Statusaanvragen beheren in Windows**

Met sommige implementaties van Cisco Jabber kunt u meldingen beheren wanneer personen verzoeken om weergave van uw beschikbaarheidstatus.

- **Stap 1** Kies één van de volgende opties:
	- Voor latere versies: open het menu Instellingen **in het** hub-venster en ga naar **Opties**.
	- Voor eerdere versies: selecteer **Bestandsopties** >
- **Stap 2** Selecteer het tabblad **Privacy**.
- **Stap 3** Selecteer een van de volgende opties:

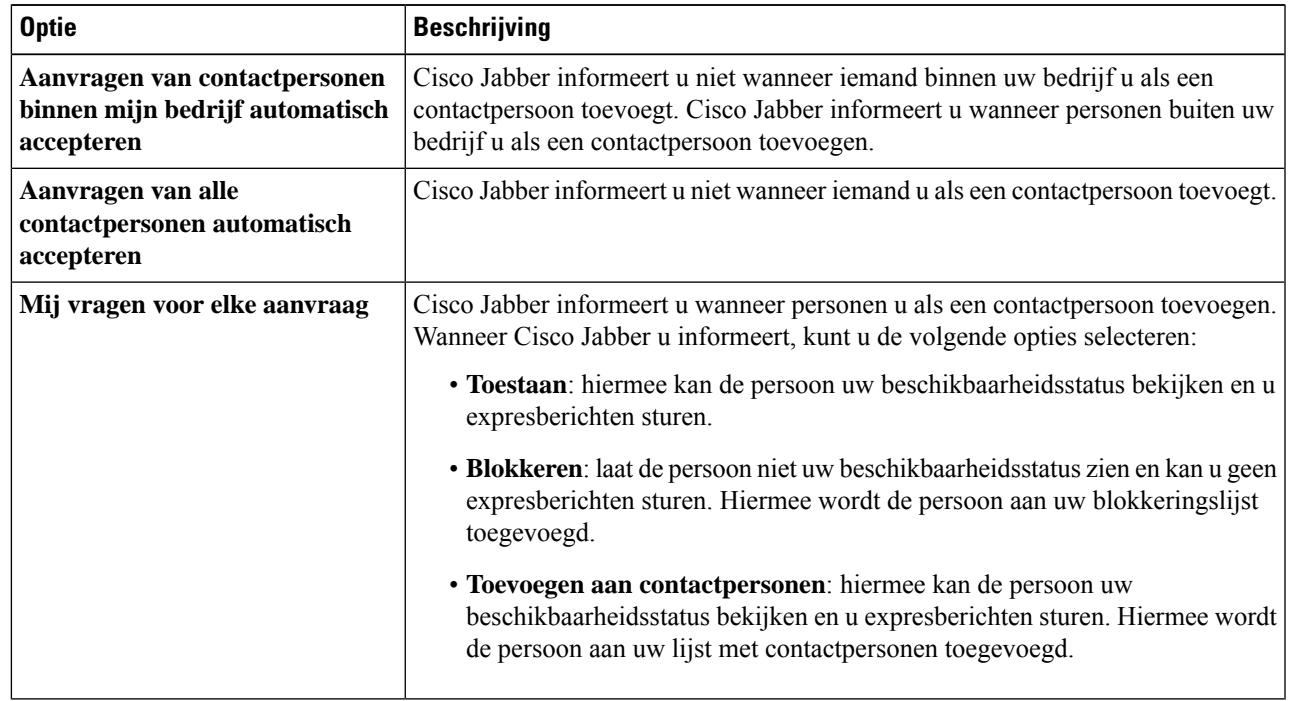

**Stap 4** Selecteer **Toepassen** en vervolgens **OK**.

# **Aangepaste tabbladen in de Mac verwijderen**

Als u specifieke tabbladen voor uw toepassing hebt ingesteld, kunt u deze verwijderen wanneer u deze niet nodig hebt.

- **Stap 1** Selecteer het tabblad dat u wilt verwijderen.
- **Stap 2** Selecteer **Tabblad Aangepast verwijderen jabber-bestand** > > **...**.
- **Stap 3** Selecteer **Verwijderen**.

# **Belopties**

Als u telefoonservices-accounts hebt waarvoor Kiezen via kantoor (DvO) wordt gebruikt, kunt u uw voorkeuren instellen voor met welk type netwerk uw mobiele telefoon verbinding maakt tijdens het bellen.

## **Belopties instellen op iPhone en iPad**

#### **Stap 1** Tik in het **scherm Instellingen** onder **Bellen** op **Belopties**.

**Stap 2** Selecteer een optie.

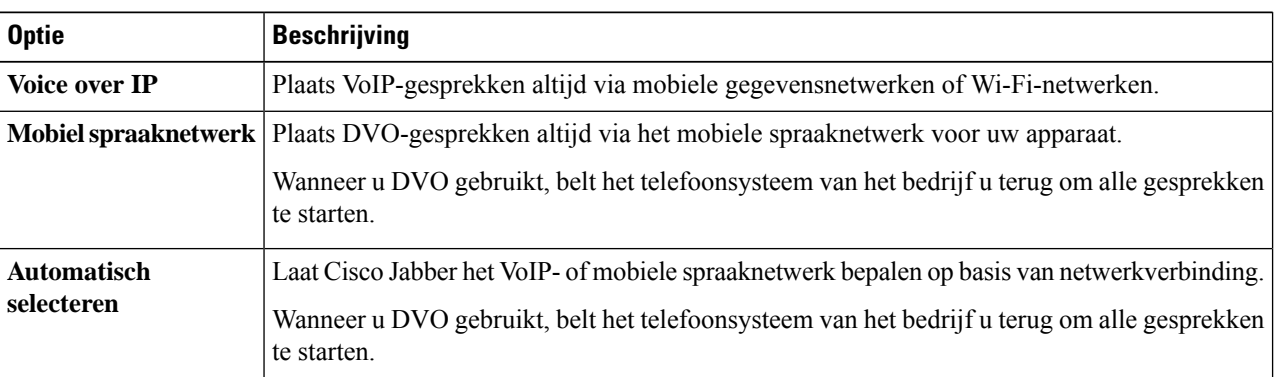

**Stap 3** Als u **Mobiel spraaknetwerk** of **Automatisch selecteren** selecteert, moet u controleren of bij DVO-terugbelnummer het juiste terugbelnummer is aangegeven (doorgaans uw mobiele telefoonnummer).

## **Belopties instellen in Android**

- **Stap 1** Tik in het **scherm Instellingen** onder **Bellen** op **Belopties**.
- **Stap 2** Selecteer een optie.

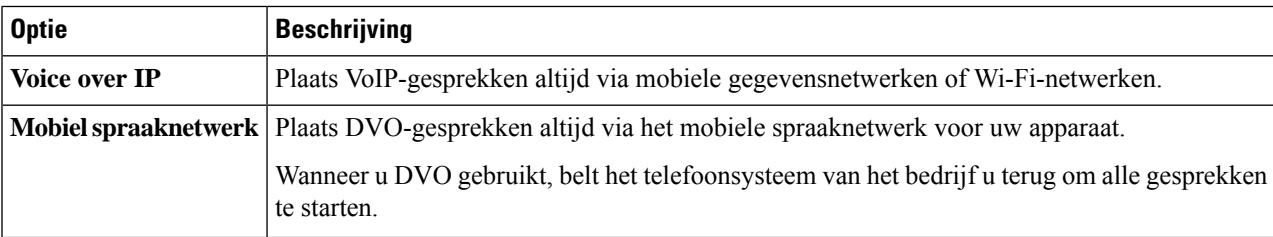

Ш

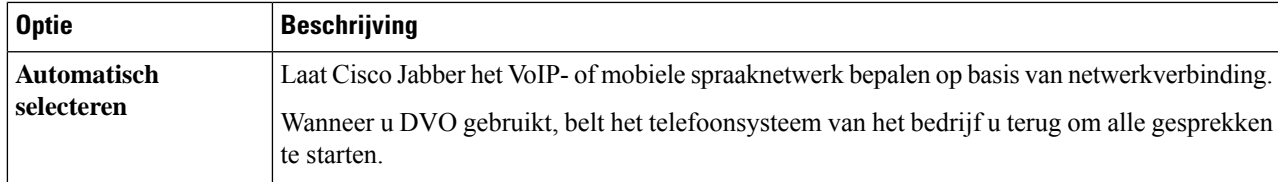

**Stap 3** Als u **Mobiel spraaknetwerk** of **Automatisch selecteren** selecteert, moet u controleren of bij DVO-terugbelnummer het juiste terugbelnummer is aangegeven (doorgaans uw mobiele telefoonnummer).

# **Modus lage bandbreedte**

Met Cisco Jabber for Android, iPhone en iPad kunt u de modus voor lage bandbreedte gebruiken om de kwaliteit van het gesprek te verbeteren wanneer u via netwerken Voice over IP (VoIP) belt.

### **De modus voor lage bandbreedte instellen voor iPhone en iPad**

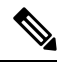

**Opmerking**

Wanneer u een apparaat belt dat niet dezelfde codec voor lage bandbreedte ondersteunt en het systeem niet is ingesteld voor het verwerken van niet-overeenkomende codecs, kunt u mogelijk een van de volgende problemen ondervinden:

- U kunt geen audio horen.
- De verbinding wordt direct verbroken.

#### **Voordat u begint**

Om de modus voor lage bandbreedte te gebruiken, heeft de beheerder het systeem zo ingesteld dat gesprekken worden afgehandeld tussen apparaten die verschillende codecs gebruiken.

**Stap 1** Tik in het scherm **Instellingen** in de groep **Bellen** op **Audio en video**.

**Stap 2** Stel bij **Audio** de **instellingLage bandbreedte** in of **uit**.

## **De modus lage bandbreedte instellen voor Android**

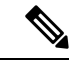

**Opmerking**

Wanneer u een apparaat belt dat niet dezelfde codec voor lage bandbreedte ondersteunt en het systeem niet is ingesteld voor het verwerken van niet-overeenkomende codecs, kunt u mogelijk een van de volgende problemen ondervinden:

- U kunt geen audio horen.
- De verbinding wordt direct verbroken.

#### **Voordat u begint**

Als u de modus voor lage bandbreedte wilt gebruiken, moet aan een van de volgende voorwaarden worden voldaan:

- De beheerder heeft het systeem ingesteld voor het verwerken van gesprekken tussen apparaten die verschillende codecs gebruiken.
- Zowel uw apparaat als dat van de persoon die u belt ondersteunt dezelfde codec voor lage bandbreedte (G.729a of G.729b).

**Stap 1** Tik in het scherm **Instellingen** in de groep **Bellen** op **Audio en video**.

**Stap 2** Schakel de **optieLage bandbreedte** in of **uit**.

# **Bruggen voor conferentiegesprekken**

Iedereen kan met telepresence aan een vergadering deelnemen via een mobiel-, desktop- of ruimtesysteem en audio, video en inhoud delen. De telepresence-brug kan worden ingesteld voor conferentiegesprekken wanneer u de Webex vergaderingsclient niet gebruikt. De optie Collaboration Meeting Room moet worden uitgeschakeld om een privé-telepresence-bridge in te stellen.

### **Bruginformatie voor telefonische vergaderingen instellen in Windows**

U gebruikt bridge-informatie om de gespreksdetails op te geven die worden verzonden naar gebruikers in een uitnodiging wanneer u conferentiegesprekken tot stand brengt.

- **Stap 1** Kies één van de volgende opties:
	- Bij een latere versie: open het menu Instellingen **in het** hub-venster en ga naar **Opties**.
	- Op een eerdere versie selecteert u **Bestandsopties** > .
- **Stap 2** Selecteer het tabblad **Gesprekken**.
- **Stap 3** Selecteer de optie **Mijn conferentieservice gebruiken**.

Ш

- **Stap 4** Voer een nummer of URI in om voor uw bridge te gebruiken.
- **Stap 5** (Optioneel) Als u wilt dat uw bridge met een wachtwoord wordt beveiligd, geeft u een **hostpincode** en **gastpincode** op.
- **Stap 6** Selecteer **Toepassen** en klik op **OK**.

#### **Verwante onderwerpen**

SIP-URI bellen, op pagina 42

### **Bruggegevens voor conferentiegesprekken instellen op de Mac**

U kunt een alternatief nummer opgeven om te gebruiken voor uw conferentiegesprekken.

- **Stap 1** Selecteer **Jabber** > **Systeemvoorkeuren**.
- **Stap 2** Selecteer het tabblad **Gesprekken**.
- **Stap 3** Selecteer het tabblad **Algemeen**.
- **Stap 4** Selecteer de optie **Mijn conferentieservice gebruiken**.
- **Stap 5** Voer het nummer of de URI voor uw bridge in.

Als uw beheerder een bridge-patroon heeft toegevoegd, kunt u dit veld niet bewerken.

- **Stap 6** (Optioneel) Geef een host PIN op.
- **Stap 7** (Optioneel) Een gast PIN invoeren.

#### **Verwante onderwerpen**

SIP-URI bellen, op pagina 42

### **Bruggegevens voor conferentiegesprekken op de mobiele telefoon instellen**

U kunt de telepresence-brug gebruiken voor conferentiegesprekken wanneer u de Cisco Webex vergaderingsclient niet gebruikt.

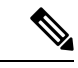

Als Collaboration Meeting Room is ingeschakeld voor uw account, kunt u de privé-TelePresence-bridge niet instellen. **Opmerking**

- **Stap 1** Tik op het scherm **Instellingen** op **Conferentiebridge**.
- **Stap 2** Schakel de optie **Gebruik mijn conferentieservice** in.
- **Stap 3** (Optioneel) Voer uw brugconferentienummer en het pincodenummer in.
- **Stap 4** Tik op **Toepassen**.

# **Videovoorkeuren**

U kunt gesprekken met of zonder video plaatsen of beantwoorden, afhankelijk van wat het beste uitkomt. U kunt een voorkeur instellen voor video bij uw gesprekken en wanneer u dit liever niet heeft, kunt u uw voorkeur wijzigen om die dag gesprekken zonder video aan te nemen.

### **Videovoorkeuren voor Windows instellen**

- **Stap 1** Ga naar het **menu Instellingen** , selecteer **Opties** > **voor gesprekken** en kies **bij Gesprekken altijd met video** starten of **Nooit gesprekken met video** starten.
- **Stap 2** Klik op **Toepassen** en klik op **OK**.

.

**Stap 3** (Optioneel) Voor versie 12.0 en later: als u een Windows-apparaat gebruikt met een camera aan de voor- en achterkant, wordt de camera aan de voorzijde gebruikt voor videogesprekken. Deze instelling kunt u echter wijzigen in **Videoopties** >

## **Videovoorkeuren instellen voor een Mac**

Ga naar **Jabber-voorkeurenoproepen** > > en selecteer **Mijn gesprekken altijd starten met video.**

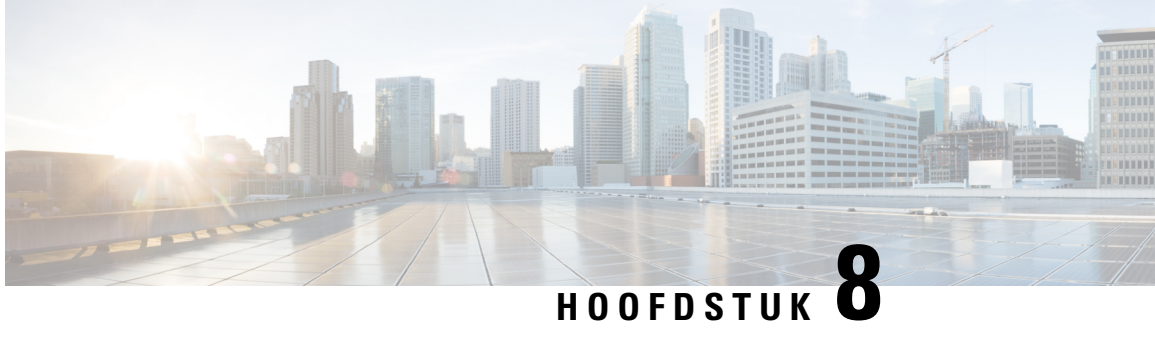

# **Integratie, hulpprogramma's en accessoires**

- Jabber-integraties met accessoires en hulpprogramma's, op pagina 103
- Cisco Webex, op pagina 104
- Slack, op pagina 108
- Microsoft Teams, op pagina 114
- VDI, on page 119

# **Jabber-integraties met accessoires en hulpprogramma's**

Met Cisco Jabber kunt u gemakkelijk accessoires van andere bedrijven toepassen zodat u diverse headsets en luidsprekers kunt gebruiken met de functies van Jabber voor gesprekken en conferenties.

## **Accessoires**

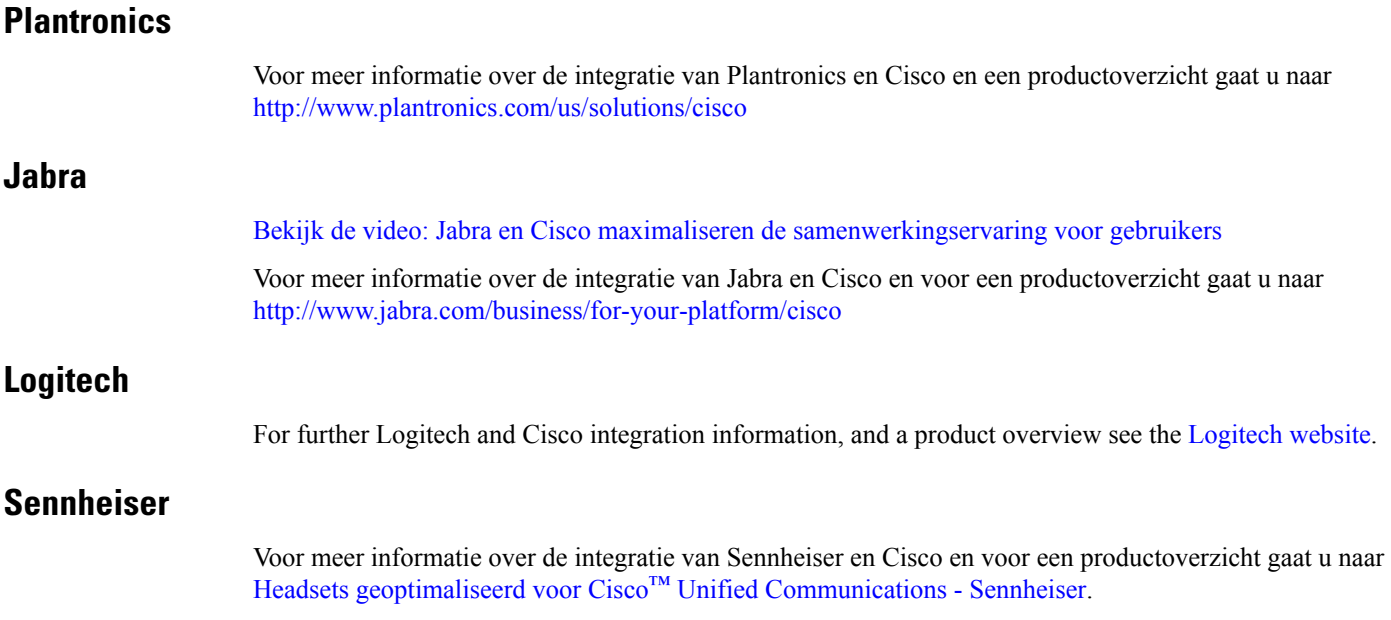

## **Productiviteitstools**

### **Embrava accessoires**

Voor meer informatie over de integratie van Jabra en een productoverzicht gaat u naar Bezet [lampje](http://embrava.com/collections/blynclight) voor Lync [-Embrava](http://embrava.com/collections/blynclight).

Embrava Lumena-headsets maken ook in line gespreksbesturing en aanwezigheidscontrole mogelijk.

Zie voor meer informatie Lumena – [Embrava.](http://www.embrava.com/collections/lumena)

### **Kuando Busylight**

Meer informatie over het product Blynclight vindt u hier: [BusyLight](http://www.plenom.com/products/kuando-busylight-uc-for-skype4b-lync-cisco-jabber-more/) - Kuando

# **Cisco Webex**

## **Contactpersonen en algemene instellingen verplaatsen naar Webex**

Als uw beheerder u heeft ingesteld voor een upgrade van Cisco Jabber naar Webex, kunt u een geïntegreerd hulpprogramma gebruiken om uw contactpersonen en algemene instellingen te migreren, zodat u klaar bent om te gaan Webex.

Nadat u Jabber hebt gestart en u zich hebt aangemeld, wordt het hulpprogramma automatisch weergegeven (dit kan tussen 5 minuten en 3 uur duren), maar u kunt het ook zelf uitvoeren nadat u klaar bent met deze stappen. Mogelijk moet u Jabber opnieuw starten. Uw gegevens in Jabber zijn veilig en hebben geen invloed op het hulpprogramma dat de gegevens naar Webex verplaatst.

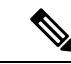

#### **Opmerking**

U kunt zich slechts voor één bellende app tegelijk aanmelden bij de telefoonservice. U kunt u bijvoorbeeld niet tegelijkertijd aanmelden bij de telefoonservice op Jabber en Webex. Als u Jabber gebruikt en zich aanmeldt bij Webex, wordt de verbinding met de telefoonservice in Jabber verbroken.

#### **Voordat u begint**

Controleer of u een van de volgende ondersteunde versies van Jabber hebt:

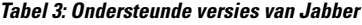

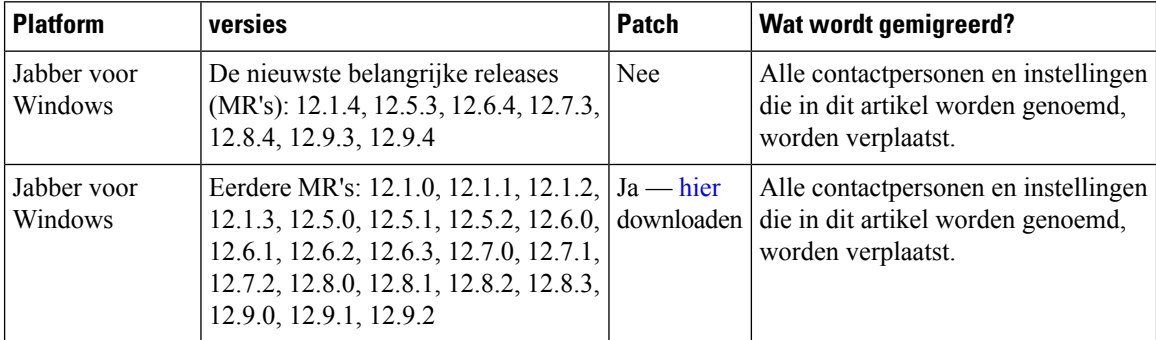

Ш

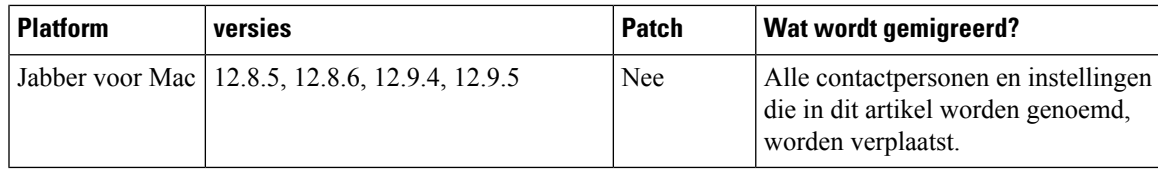

Controleer of aan de volgende vereisten voor Webex wordt voldaan:

- U wordt aangeraden om Webex te downloaden van <https://www.webex.com/downloads.html> of van de site die de beheerder u heeft doorgeleid en vervolgens te installeren op het systeem waarop u Jabber al gebruikt.
- Zorg dat u de meest recente versie installeert. u moet zich mogelijk aanmelden bij Webex voordat de Jabber-gegevens kunnen worden verplaatst.

**Stap 1** Klik op **Help en kies** Gegevens verplaatsen naar Webex .

### **Stap 2** Lees het welkomstscherm en klik op **Volgende**.

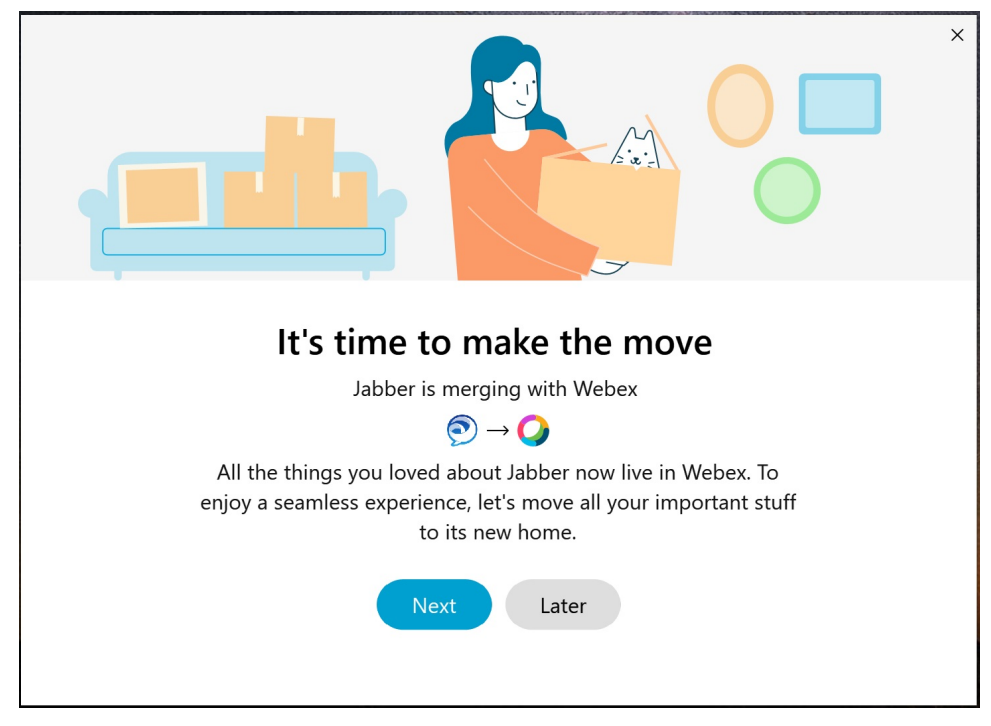

#### **Stap 3** Schakel de items in die u naar Webex wilt verplaatsen:

- **Contacten**—Hiermee verplaatst u de meest gangbare contacttypen: mapcontacten met bestaande e-mailsin de wolk, aangepaste contacten en foto's en XMPP federatieve contacten.
- **Voorkeuren**: hiermee worden belvoorkeuren verplaatst: videogespreksvoorkeuren (aan of uit), instellingen voor meldingen dempen (voor chatten en gesprekken; allemaal dempen als dit is ingesteld in Jabber, anders is de standaardinstelling in Webex), en selectie van audio- en videoapparaten (het momenteel geselecteerde apparaat, indien ingesteld).

**Stap 4** Klik op **Verplaatsen naar Webex** .

U ziet een statusindicator die aangeeft dat uw gegevens worden voorbereid.

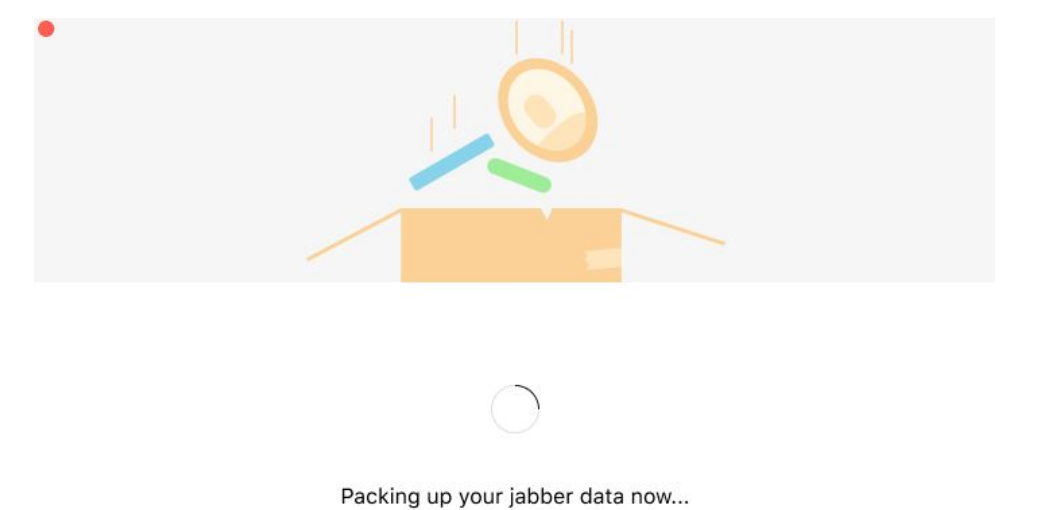

In het volgende scherm wordt aangegeven dat Webex wordt gestart als het is geïnstalleerd. Mogelijk moet u zich aanmelden bij Webex als dit de eerste keer is dat u het opent.

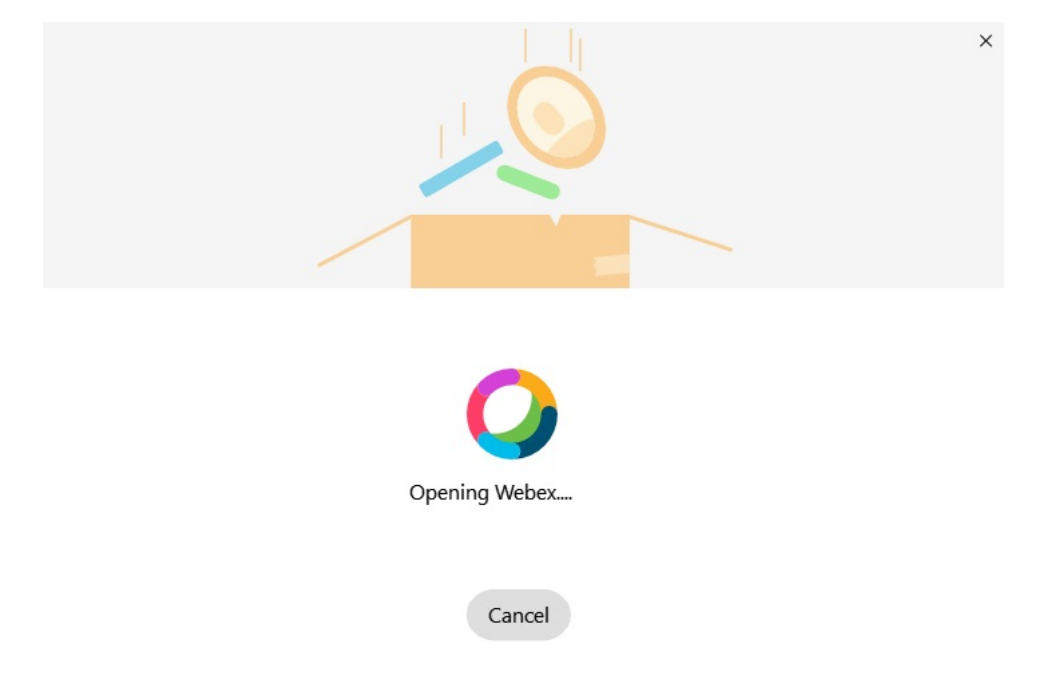

Als Webex niet is geïnstalleerd, wordt een foutmelding weergegeven. U kunt contact opnemen met de beheerder of de nieuwste versie van Webex installeren waarnaar wordt verwezen in de vereisten hierboven. **Opmerking**

Ш

#### **Stap 5** Op het **.je wordt allemaal verplaatst!** klikt u op **Opnieuw opstarten Webex**.

Er kunnen zich fouten voordoen als contacten niet kunnen worden verplaatst of als er sprake is van een netwerkprobleem. Het hulpprogramma in Jabber toont u een rapport en de volgende stappen die u kunt uitvoeren als zich problemen voordoen: alle contacten die niet kunnen worden verplaatst (bijvoorbeeld contacten die nog niet zijn opgenomen in de Cloud Directory Service die Webex gebruikt of lokale contacten in Active Directory die niet zijn gesynchroniseerd met de cloud) worden geëxporteerd als een CSV-bestand (door komma's gescheiden) ter referentie. U kunt het ingebouwde hulpprogramma op elk gewenst moment opnieuw starten als het mislukt.

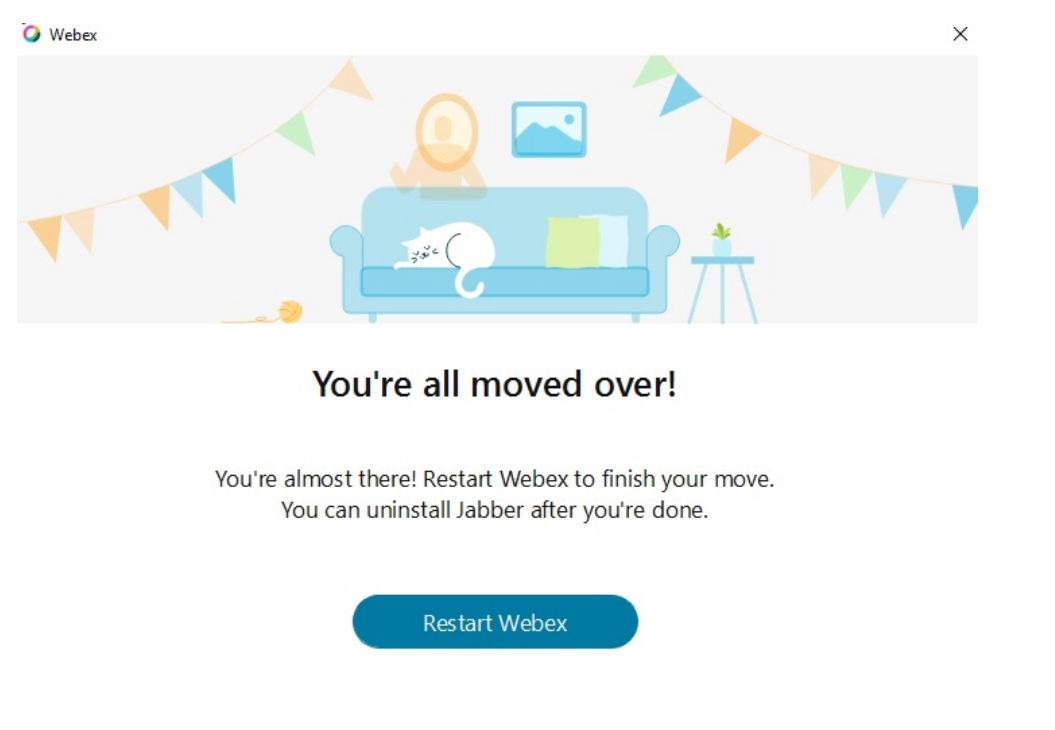

## **Chatten in Jabber en vergadering in Webex**

Terwijl u een chatgesprek hebt met vrienden of collega's, kunt u ook deelnemen aan een Webex Meeting via Cisco Jabber.

Controleer voordat u deelneemt aan een Webex-vergadering of u de Cisco Webex Meeting-app hebt geïnstalleerd op uw apparaat en of u bent aangemeld.

### **Deelnemen aan een Webex vergadering tijdens het chatten in Jabber voor Windows**

- **Stap 1** Klik vanuit Cisco Jabber op **Vergaderingen** om de uitnodigingen voor uw vergadering weer te geven.
- **Stap 2** Klik op **Deelnemen aan Webex** en volg de prompts voor het deelnemen aan uw gesprek terwijl u nog steeds in gesprek met uw collega's bent.

### **Deelnemen aan een Webex vergadering tijdens het chatten in Jabber voor Mac**

- **Stap 1** Klik vanuit Cisco Jabber op **Vergaderingen** om de uitnodigingen voor uw vergadering weer te geven.
- **Stap 2** Klik op **Deelnemen aan Webex** en volg de prompts voor het deelnemen aan uw gesprek terwijl u nog steeds in gesprek met uw collega's bent.

### **Deelnemen aan een Webex-vergadering tijdens het chatten in Jabber voor iPhone en iPad**

- Als u Cisco Jabber voor iPhone gebruikt, tikt u in het chatgespreksvenster op +**plus-pictogram** + en vervolgens op  $\oslash$ . Volg de prompts voor het deelnemen aan uw gesprek terwijl u nog steeds in gesprek met uw collega's bent.
- Als u Cisco Jabber voor iPad gebruikt, tikt u in het chatgespreksvenster op  $\mathcal{Q}$ . Volg de prompts voor het deelnemen aan uw gesprek terwijl u nog steeds in gesprek met uw collega's bent.

### **Deelnemen aan een Webex vergadering tijdens het chatten in Jabber for Android**

**Stap 1** Kies één van de volgende opties:

- Als u Jabber op uw telefoon gebruikt, tikt u in het chatgespreksvenster op  $+$   $\circ$ .
- Als u Jabber op uw tablet gebruikt, selecteert u het pictogram Cisco Webex Meetings.
- **Stap 2** Volg de instructies om verbinding te maken en aan de vergadering deel te nemen.

# **Slack**

Als u werkt met Jabber en Slack, is het nu nog eenvoudiger om een directe oproep te plaatsen vanuit Slack met de Cisco Jabber-app. U kunt de app eenvoudig installeren vanuit de Slack Directory en toestaan dat de systeemeigen beller in Slack Jabber gebruikt. Als u Jabber met Slack wilt gebruiken, moet u een geldig Jabber-account hebben en ervoor zorgen dat uw abonnement correct is geconfigureerd voor het gebruiken van alle functies.

#### **Nieuw in september 2021**

**Users**

Installeer Slack opnieuw om Cisco Jabber bij te werken naar de meest recente versie en nieuwe functies in te schakelen.

WanneerJabber is geïnstalleerd, kunt u snel een gesprek starten met iemand door een specifieke opdracht in te voeren in een berichtvenster. Maar als het niet is geïnstalleerd, biedt dezelfde opdracht een koppeling naar installatie-instructies van de beheerder.

#### **Beheerders**

Gebruik de nieuwe opdracht: **/jabberconfig** om de koppeling in te stellen waarmee uw gebruikers meer hulp bij de installatie kunnen zien.

## **Users**

### **Jabber voor Slack installeren**

#### **Voordat u begint**

Als uw werkruimtebeheerder deze app al voor uw werkruimte heeft geïnstalleerd, hoeft u deze actie niet uit te voeren.

Klik op **Toevoegen** aan Slack-logo **is a** Add to Slack en volg de instructies.

### **Bellen vanuit Slack**

#### **Voordat u begint**

Het aanmeldingsadres dat u gebruikt met Slack moet hetzelfde adres zijn dat u gebruikt om u aan te melden bij Jabber.

De beheerder moet Jabber inschakelen als een beloptie in Slack.

- **Stap 1** Open een persoonlijk bericht (DM) of kanaal naar de persoon waarmee u wilt bellen.
- **Stap 2** Voer een van de volgende handelingen uit:
	- Klik in een dm of kanaal op het telefoonpictogram  $\mathcal{L}$  en selecteer **Cisco**

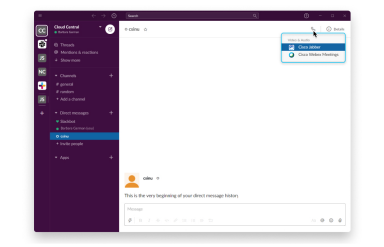

**Jabber**.

**.**

• Klik op het profiel van de gebruiker, klik op **Bellen en selecteer** vervolgens Cisco Jabber

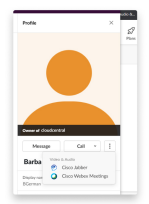

### **Jabber-app-opdrachten vanuit Slack**

**Opmerking**

**Updates voorde appinstalleren**: als u recentelijk toegevoegde functies wilt inschakelen, moeten gebruikers die Jabber voor september 2021 hebben ingesteld de Slack-app opnieuw installeren.

Gebruik deze opdrachten met de Cisco Jabber-app in Slack om iemand te bellen in een persoonlijk bericht, met een telefoonnummer of met een SIP Uniform Resource Identifier (URI), via Jabber. U kunt ook een collega vragen om u te bellen en ondersteuningsinformatie over Jabber ophalen met de app-opdrachten in Slack. Als u een opdracht invoert, wordt er een klikbare koppeling gemaakt in het persoonlijke bericht of kanaal om Jabber mee te starten.

 $\mathscr{D}$ 

#### **Opmerking**

Wanneer u voor de eerste keer belt via de Jabber-app, vraagt Slack u om bevestiging. Als u dit bericht niet meer wilt ontvangen wanneer u een oproep plaatst, schakelt u het selectievakje **Openaltijdkoppelingenvan ciscotel** in en klikt u op **Koppeling openen**.

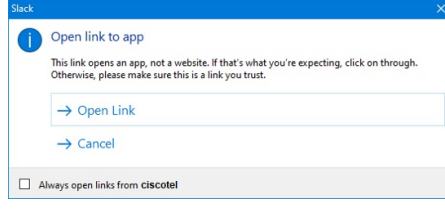

**Tabel 4: Appopdrachten voor Jabber**

| <b>Opdrachten</b>        | <b>Beschrijving</b>                                                                                                    |
|--------------------------|----------------------------------------------------------------------------------------------------|
| /Jabber                  | Nieuwe functie: Slack na september 2021 geïnstalleerd of geautorizeerd                                                                                      |
|                          | In een persoonlijk bericht met een andere gebruiker op Slack, geeft deze opdracht een<br>optie Deelnemen om een Jabber-gesprek met die gebruiker te openen. |
|                          | Als Jabber niet is geïnstalleerd, stuurt <b>Deelnemen</b> u door naar een informatiepagina<br>van uw beheerder met verdere instructies.                     |
|                          | <b>Call with</b><br>Started a few seconds ago<br>Waiting for others to join<br><b>Join</b>                                                                  |
| /jabber<br>@[zoeknaam]   | Zoek naar een collega om te bellen in de telefoonlijst.                                                                                                    |
| /jabber [nummer]         | Belt het telefoonnummer dat u hebt ingevoerd.                                                                                                    |
| /jabber<br>[e-mailadres] | Belt het e-mailadres dat u hebt ingevoerd met behulp van de SIP-URI.                                                                                        |

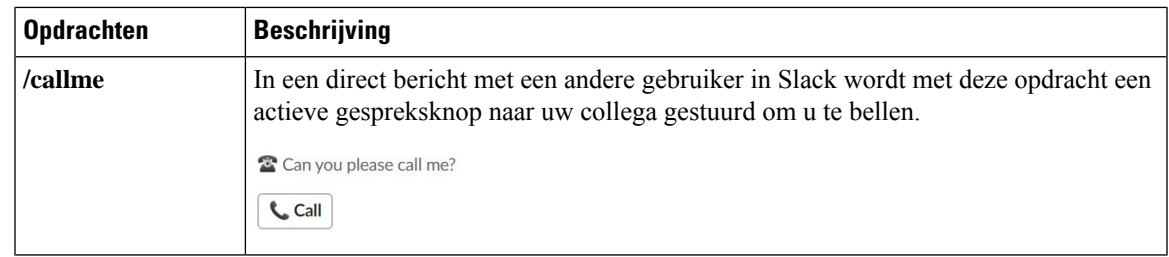

#### **Verwante onderwerpen**

SIP-URI bellen, op pagina 42

### **Beheerders**

### **Jabber voor Slack installeren voor alle leden in uw werkomgeving**

**Stap 1** Meld u aan bij de beheerdersaccount van de werkruimte in Slack.

**Stap 2** Klik hieronder op **Toevoegen aan Slack** en volg de instructies.

Add to Slack

### **Bellen in slack inschakelen met Jabber**

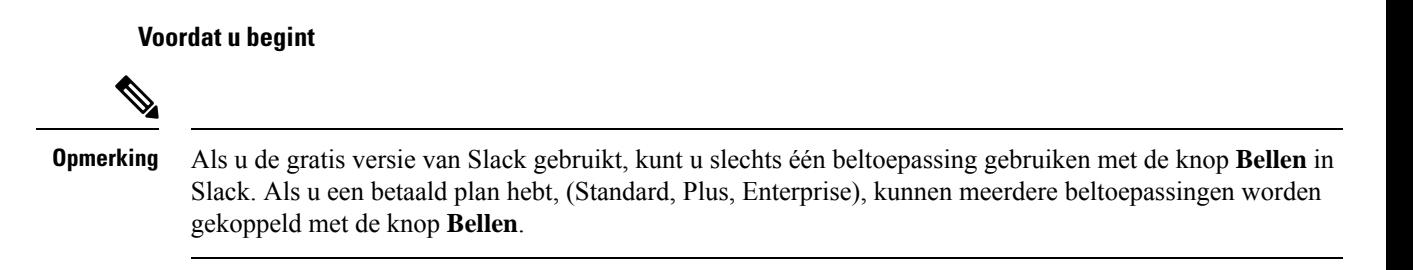

**Stap 1** Voer een van de volgende handelingen uit:

- Ga in een webbrowser naar de pagina [Instellingen](https://my.slack.com/admin/settings) voor Teams.
- Klik op uw naam van uw werkomgeving linksboven en selecteer **Vervolgens Instellingen en Instellingen voor werkruimte** > **beheren**.

De volgende afbeelding toont het scherm Met Workspace-instellingen.

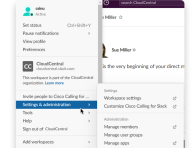

**Stap 2** Blader in het tabblad **Instellingen** naar onderaan de pagina en klik naast **Gesprekken** op **Uitvouwen**.

De volgende afbeelding toont de pagina.

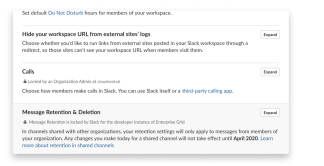

**Stap 3** Schakel onder **Gespreksopties** het selectievakje naast **Cisco Jabber** in.

De volgende afbeelding toont de pagina.

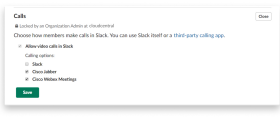

**Stap 4** Klik op **Opslaan**.

### **Gesprekken configureren bij vertraging**

Met de instelling App bellen in Slack kunt u het standaard belgedrag van de Cisco Jabber bellende toepassing instellen. Kies tussen e-mailadres (SIP-URI) en telefoonnummers.

- **Stap 1** Klik in uw Slack-werkplek op **Apps**.
- **Stap 2** Klik op **Cisco Jabber**.

De volgende afbeelding toont de weergave van de pagina.

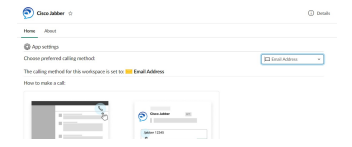

**Stap 3** Selecteer in de **vervolgkeuzelijst op het tabblad Startpagina** de belmethode.

De volgende afbeelding toont de weergave van de pagina.

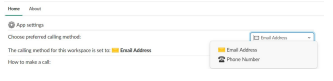

### **Jabber-oproepen aanpassen voor slappe gesprekken**

Bepaal wat er gebeurt wanneer een gebruiker probeert een Jabber-gesprek te starten, zonder dat Jabber is geïnstalleerd. Wanneer de agent het Jabber-gespreksopdracht typt en op Samenvoegen **klikt**, worden deze standaard omgeleid naar een Cisco-webpagina. U kunt uw gebruikers echter gemakkelijk doorsturen naar uw eigen website.

**Voorafgaand aan september 2021**: gebruikers die Jabber vóór 2021 hebben geautoriseerd, moeten de toepassing opnieuw installeren om de informatiepagina te kunnen gebruiken.

- **Stap 1** Typ in een berichtvenster: **/jabberconfig workspace\_info\_page set https://example.com**. Vervang **https://example.com** door uw eigen URL.
- **Stap 2** Voer een van de volgende opties uit:
	- Als u uw geconfigureerde informatiepagina wilt verifiëren, typt u: **/jabberconfig workspace\_info\_page show**.
	- Als u de standaardwaarde van de informatiepagina wilt herstellen, typt u: **/jabberconfig workspace\_info\_page reset**.

De volgende afbeelding toont de resultaten van de bovenstaande acties.

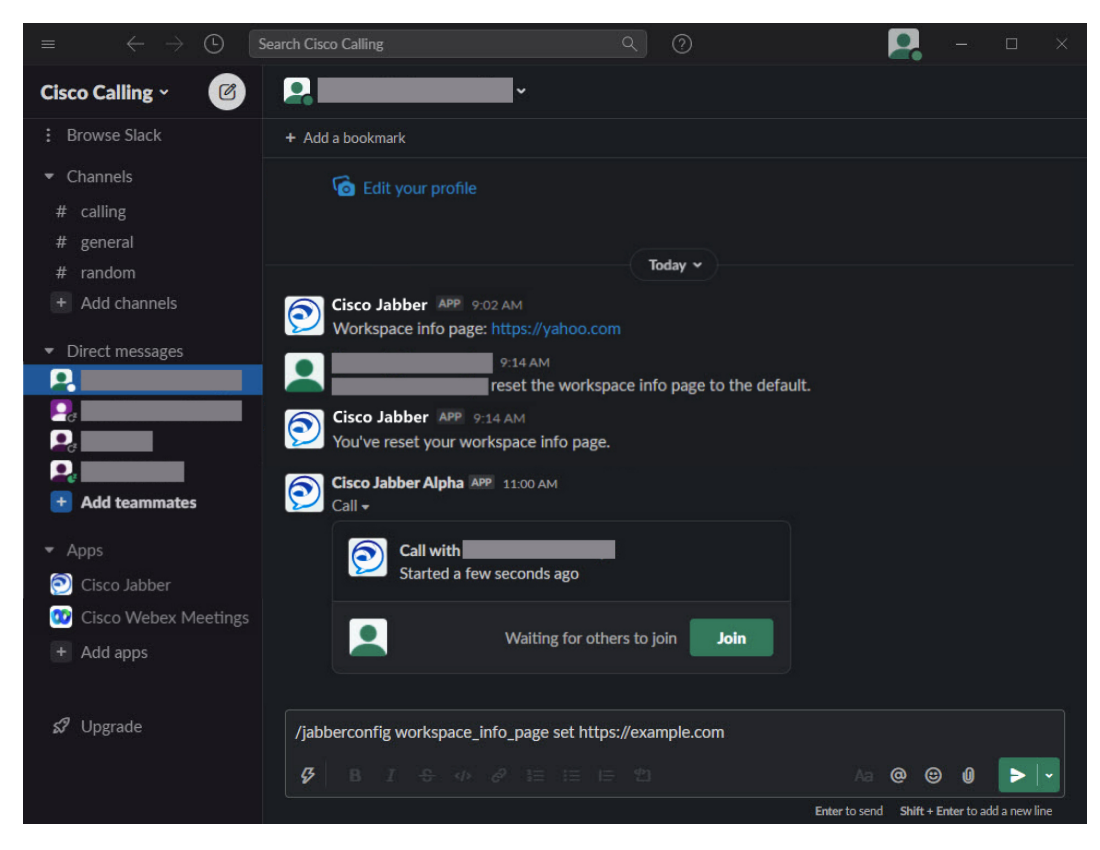

**Stap 3** Herhaal de stappen voor elke werkruimte.

# **Microsoft Teams**

## **Cisco Jabber voor Microsoft Teams**

Verbeter uw ervaring met Microsoft Teams door de Jabber-app te installeren. Met de app kunt u door Jabber ondersteunde spraak- en videogesprekken starten vanuit Microsoft Teams.

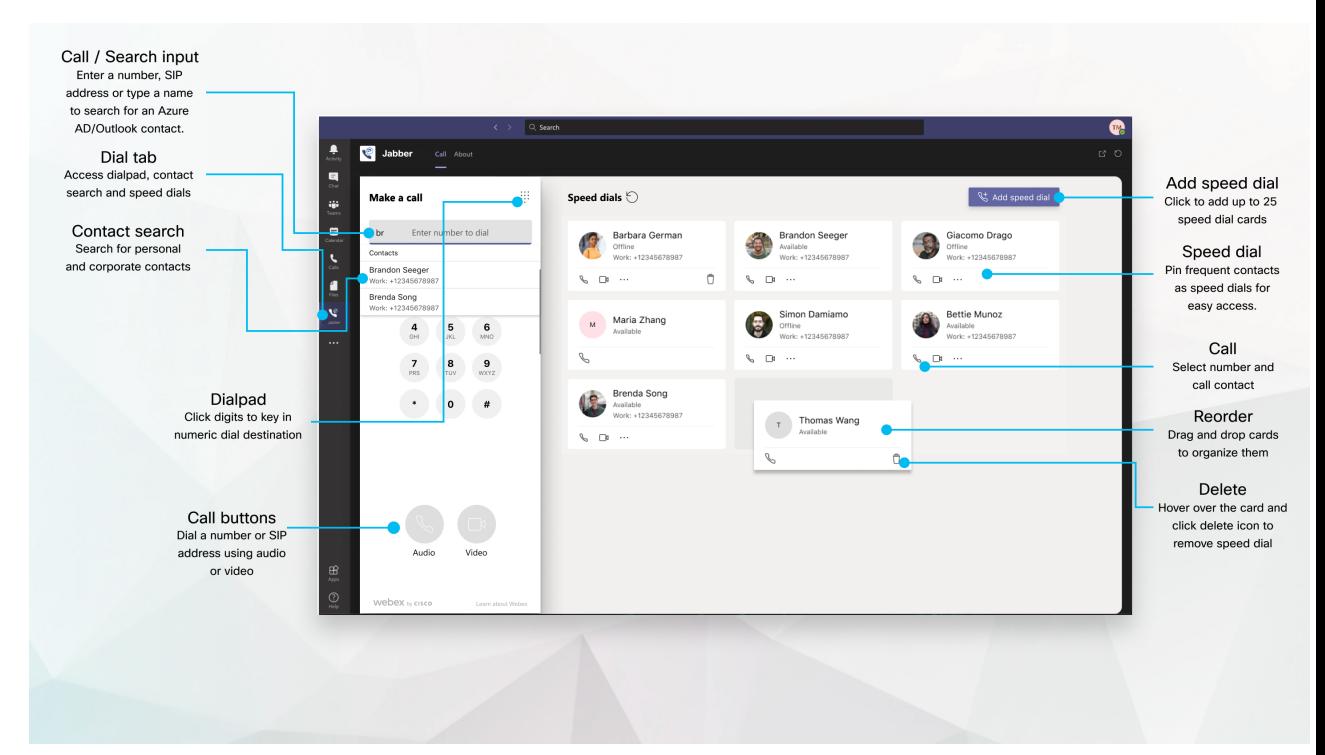

#### **Voor gebruikers van Microsoft Teams: eenvoudig gesprekken voeren met Microsoft Teams**

Bel met behulp van een nummerblok of bel vanuit een chatgesprek met Microsoft Teams voor Windows, Mac, Android, iPhone, iPad of webbrowser. Bel uw Azure-adresboek en de contactpersonen uit Outlook en voeg deze contacten toe als snelkeuze. Zie de onderstaande tabbladen voor meer informatie.

#### **Voor beheerders: Jabber configureren voor Microsoft Teams**

Zie Cisco Jabber Beheertaken *voor meerinformatie over het configureren van Jabber voor uw organisatie voor een naadloze gesprekservaring in Microsoft Teams*.

#### **Nieuwe gebruikers — machtigingen**

Wanneer u deze Cisco-toepassing voor de eerste keer gebruikt (of zich afmeldt bij Microsoft Teams), wordt u gevraagd om toestemming te verlenen voor het zoeken naar contacten en voor interactie met Microsoft Teams. Vervolgens wordt u gevraagd uw gebruikersnaam en wachtwoord in te voeren om te verifiëren.

#### **Jabber Virtual Desktop Infrastructure (VDI)**

De Jabber-integratie voor Microsoft Teams kan worden gebruikt in VDI-omgevingen. Bij gebruik in een VDI-omgeving moeten Cisco Jabber en Microsoft Teamsin dezelfde virtuele machine worden uitgevoerd. Jabber moet ook worden geïmplementeerd in de VDI-modus met de Jabber VDI-agent en -client geïmplementeerd. Zie de documentatie bij Jabber VDI voor meer informatie.

Ш

## **Nieuw voor Cisco Jabber voor Microsoft Teams**

Nieuw in Cisco Jabber voor Microsoft Teams.

#### **Februari 2021**

#### **Snelle inbelverbeteringen**

- U kunt nu namen en telefoonnummers van contactpersonen toevoegen buiten uw Azure Active Directory-en Outlook-contactpersonen, zodat u de locatie van het lokale pizzarestaurant kunt opslaan als een snelkeuze voor vrijdagmiddagen!
- Als een contactpersoon meer dan één nummer heeft, kunt u nu selecteren welk nummer moet worden opgeslagen als snelkeuzenummer.

#### **Interactive Voice Response-toetsenblok (IVR)**

U hebt nu toegang tot het toetsenblok wanneer u in een audiogesprek bent, maar u kunt de ondersteuning voor Dual Tone Multi Frequency (DTMF) niet gebruiken.

## **Bureaublad**

### **Bellen vanuit een gesprekstabblad**

Bel op je iPad in Microsoft Teams met de Jabber-app.

#### **Voordat u begint**

Zorg ervoor dat de beheerder of de eigenaar van uw teamomgeving de Jabber-app heeft geïnstalleerd in Microsoft Teams.

- **Stap 1** Tik in het startscherm op **het pictogram** Chatten **zoeken**.
- **Stap 2** Zoek de persoon die u wilt bellen en tik vervolgens op hun naam.
- **Stap 3** Tik op de puntjes **...**en selecteer **Vervolgens Jabber**.

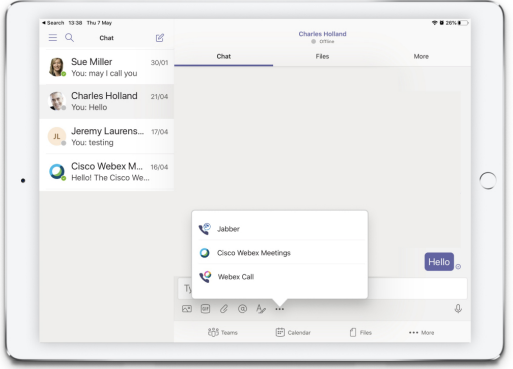

**Stap 4** Als u de belopties wilt openen, tikt u op het nummer en selecteert u vervolgens het nummer dat u wilt kiezen.

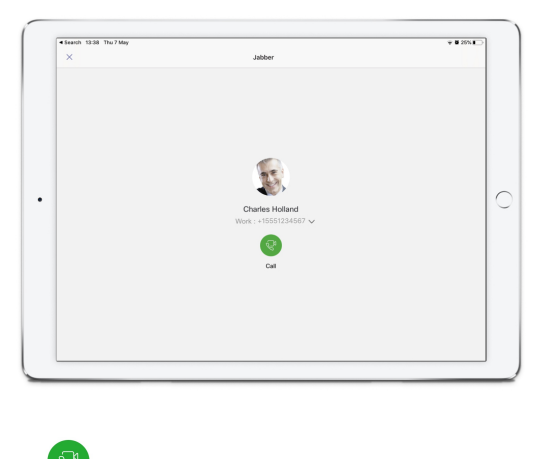

**Stap 5** Klik op **Bellen**.

### **Een gesprek starten met het toetsenblok**

Via het toetsenblok kunt u een telefoonnummer, een Azure-adresboek of een Outlook-contactpersoon bellen met de Jabber-integratie voor Microsoft Teams.

- **Stap 1** Klik in de teamomgeving, op de appbalk, op **Jabber**.
- **Stap 2** Begin met het typen van de naam, het telefoonummer of het video-adres van de persoon die u wilt bellen.

Als u een naam typt, worden uw door het telefoonboek gesynchroniseerde en persoonlijke Outlook-contactpersonen doorzocht.

- **Stap 3** Klik op de voorgestelde contactpersoon die u wilt bellen.
- **Stap 4** Klik op **Bellen**.

### **Bellen met een snelkeuzenummer**

U kunt maximaal 25 contacten toevoegen en beheren als snelkiesnummers vanuit uw Azure-adresboek en Outlook-contactpersonen, dus u kunt uw meest frequente contacten snel en eenvoudig bellen met de Cisco Jabber-integratie in Microsoft Teams. Uw snelkiesnummers worden opgeslagen in uw Microsoft 365-profiel. De indicator naast de functie Snelkeuze geeft aan of snelkiesnummers worden opgeslagen in de Microsoft Cloud. U kunt ook aangepaste snelkiesnummers toevoegen voor contacten die niet in uw Azure Active Directory- of Outlook-contactpersonen voorkomen.

- **Stap 1** Klik in de teamomgeving, op de appbalk, op **Jabber**.
- **Stap 2** Klik op **Snelkeuzetoets toevoegen**.
- **Stap 3** Begin met het typen van een naam om een contactpersoon te zoeken om het snelkiesnummer toe te voegen, of maak een nieuw snelkiesnummer.
- **Stap 4** Voer een van de volgende handelingen uit:

Ш

- **Uw snelkiesnummers ophet scherm rangschikken**: klik en sleep de snelkeuze om de volgorde te wijzigen waarin deze op het scherm worden weergegeven.
- **Een snelkiescontact verwijderen**: klik op de contactkaart op het beletselteken en klik op **Verwijderen uit snelkiesnummer**.
- **Een aangepaste contactpersoon** bewerken: klik op de puntjes van de contactpersoonskaart en klik op **Snelkiesnummer** bewerken.

### **Een Microsoft teamsgesprek voeren op iPhone en Android**

U kunt via de Jabber-app bellen op je mobiele apparaat in Microsoft Teams voor Android en iPhone.

#### **Voordat u begint**

Zorg ervoor dat de beheerder of de eigenaar van uw teamomgeving de Jabber-app heeft geïnstalleerd in Microsoft Teams.

- **Stap 1** Tik in het startscherm op **het pictogram** Chatten **zoeken**.
- **Stap 2** Zoek de persoon die u wilt bellen en tik vervolgens op hun naam.
- **Stap 3** Tik op de puntjes **...**en selecteer **Vervolgens Jabber**.

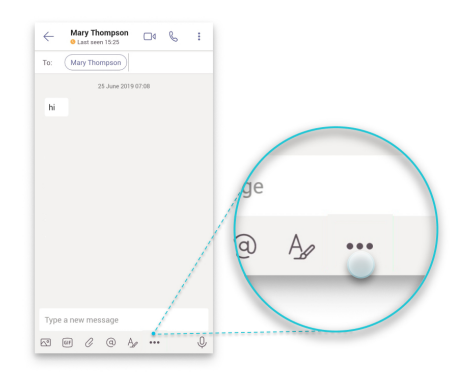

**Stap 4** Tik op het nummer dat wordt weergegeven om de belopties te openen en selecteer het nummer.

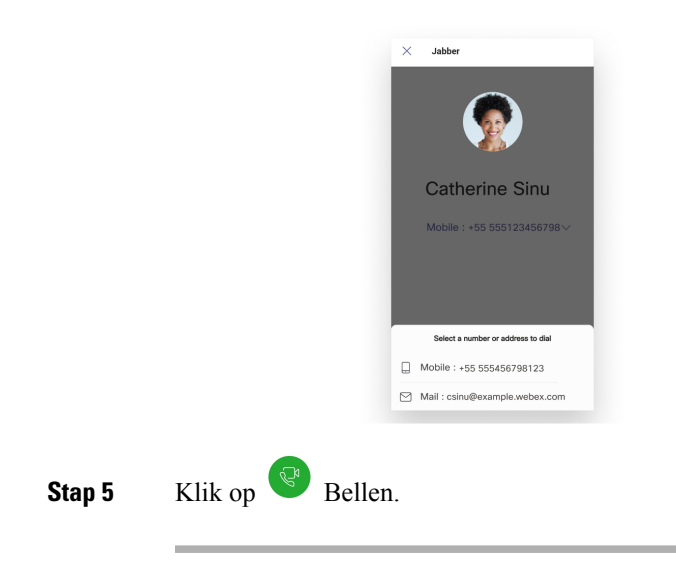

# **Een gesprek voeren via Microsoft Teams via de iPad**

Bel op je iPad in Microsoft Teams met de Jabber-app.

#### **Voordat u begint**

Zorg ervoor dat de beheerder of de eigenaar van uw teamomgeving de Jabber-app heeft geïnstalleerd in Microsoft Teams.

- **Stap 1** Tik in het startscherm op **het pictogram** Chatten zoeken.
- **Stap 2** Zoek de persoon die u wilt bellen en tik vervolgens op hun naam.
- **Stap 3** Tik op de puntjes **...**en selecteer **Vervolgens Jabber**.

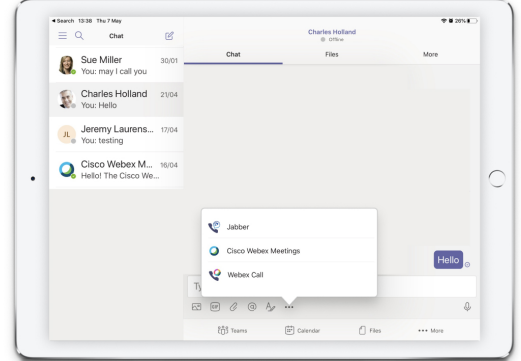

**Stap 4** Als u de belopties wilt openen, tikt u op het nummer en selecteert u vervolgens het nummer dat u wilt kiezen.

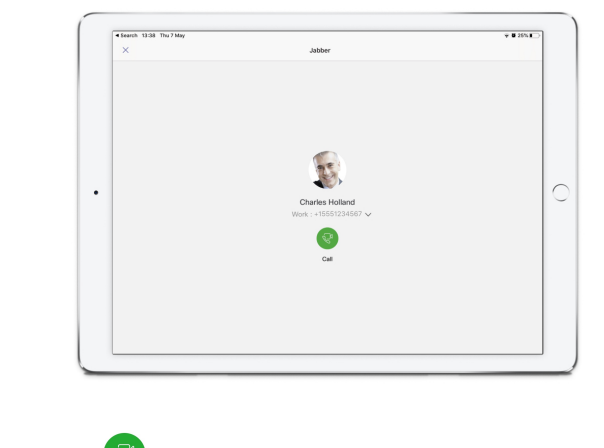

**Stap 5** Klik op **B**ellen.

# **VDI**

Cisco Virtual Desktop Infrastructure (VDI) provides users with a hosted desktop environment. For more information, see Virtual Desktop [Infrastructure](https://www.cisco.com/c/en/us/solutions/data-center-virtualization/desktop-virtualization/index.html) (VDI).

### **VDI-apparaatkiezer**

Cisco Jabber Softwarephone voor VDI bevat een component die **Apparaatkiezer**. **Apparaatkiezer** is een menu dat u kunt gebruiken om uw camera's, luidsprekerapparaten, microfoons en belwaarschuwingsapparaten te beheren. U kunt uw momenteel actieve apparaten weergeven of wijzigen. Er wordt eerst een lijst met luidsprekerapparaten in het menu weergegeven, gevolgd door de lijsten met microfoons, belwaarschuwingsapparaten en camera's.

Het **pictogram Apparaatkiezer** (**100**) wordt weergegeven in het systeemvak, in de rechterbenedenhoek van het scherm. Sommige pictogrammen, zoals **Apparaatkiezer**, kunnen worden verborgen. Klik op de Pijl omhoog in het berichtgedeelte om verborgen pictogrammen weer te geven.

Als u verbinding hebt gemaakt met een nieuw apparaat, wordt het bericht Nieuw apparaat gevonden weergegeven in het meldingsgebied en wordt het nieuwe apparaat actief.

Wanneer u een apparaat loskoppelt verschijnt een melding Verbinding met apparaat verbroken in het berichtgedeelte. Jabber selecteert het volgende beschikbare apparaat met de hoogste prioriteit. Ga naar Bestandsopties Audio Geavanceerd **om de prioriteit voor uw apparaten te** > > **wijzigen.** >

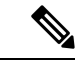

**Opmerking**

Wanneer u een nieuwe hoofdtelefoon aansluit, voegt Cisco Jabber deze standaard toe aan het begin van de prioriteitenlijst. Als u in een hot-deskingomgeving werkt en u uw thin client en headset verplaatst, wordt de ingesloten microfoon het voorkeursapparaat. De beheerder kan een parameter instellen om het standaardgedrag te negeren. Cisco Jabber voegt vervolgens nieuwe apparaten toe onder aan de prioriteitenlijst en uw headset blijft het voorkeursapparaat.

### **VDI-apparaatkiezer gebruiken**

Gebruik het menu **Apparaatkiezer** om uw actieve apparaatselecties weer te geven of om een andere actieve camera, luidsprekerapparaat, microfoon of belwaarschuwingsapparaat te selecteren. U moet meerdere apparaten aangesloten hebben.

```
Opmerking
```
**Apparaatkiezer** overschrijft de prioriteit instellingen van uw apparaat niet voor Jabber (**Geavanceerde audio-opties**). Telkens wanneer u zich aanmeldt bij Jabber, of opnieuw verbinding maakt met het gehoste virtuele bureaublad, volgt apparaatselectie deze instellingen.

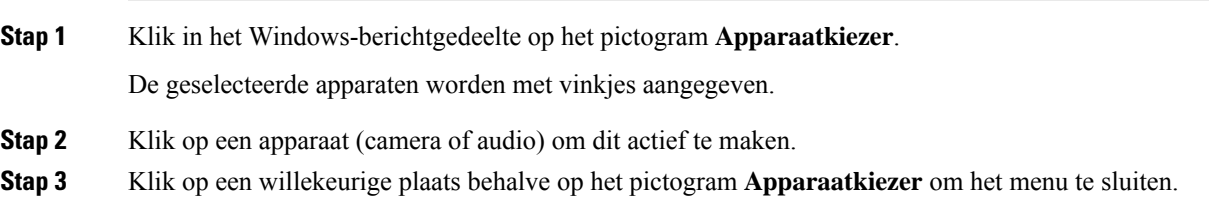

### **Camera verandert**

Cisco JabberSoftphone voor VDIstelt de videokwaliteit aan het begin van een gesprek vast. Als u een gesprek begint met een ondersteunde HD-camera (High Definition) en vervolgens naar een standaarddefinitiecamera overschakelt, is dat van invloed op de videokwaliteit. Het wordt aanbevolen van camera te wisselen tussen gesprekken.

## **Schermvergrendeling en gespreksbeheer**

Wanneer uw gehoste virtuele bureaubladscherm is vergrendeld, kunt u geen gesprekken tot stand brengen, maar kunt u ze wel ontvangen. Als u een inkomend gesprek hebt terwijl uw gehoste virtuele bureaubladscherm is vergrendeld, kunt u een van uw accessoires gebruiken om het gesprek te beantwoorden. Met ondersteunde audio-accessories zijn de volgende gespreksbeheerfuncties beschikbaar terwijl uw scherm is vergrendeld:

- Oproep beantwoorden
- Gesprek beëindigen
- Gesprek in wacht plaatsen
- Gesprek hervatten
- Audio dempen in-/uitschakelen
- Audiovolume aanpassen

### **Instellingen voor Jabra Bluetooth-apparaten aanpassen**

Bij de meeste Jabra Bluetooth-apparaten verschijnt het audiopad met een korte vertraging (ongeveer 1 tot 3 seconden). Voor ondersteunde Jabra Bluetooth-apparaten kunt u de vertraging opheffen door de apparaatinstellingen in Jabra Direct te wijzigen. Ga naar de website van Jabra voor meer informatie.

#### **Voordat u begint**

Jabra Direct moet zijn geïnstalleerd.

- **Stap 1** Open Jabra Direct.
- **Stap 2** Klik op het Jabra-apparaat waarvoor u de instellingen wilt wijzigen.
- **Stap 3** Klik op **Instellingen**.
- **Stap 4** Klik om **Softphone (PC)** uit te vouwen.
- **Stap 5** Selecteer in de **lijst Voorkeurssoftware** de optie **Cisco Jabber**.
- **Stap 6** Stel **Telefoonlijn openen** in op Aan.
- **Stap 7** Stel **PC audio** in op Uit.
- **Stap 8** Klik op **Toepassen**.

## **Headsets en beltonen**

Bij sommige draadloze headsets hoort u mogelijk de beltoon niet voor inkomende gesprekken, omdat de draadloze koppeling waarmee het apparaat is verbonden, niet open is. Als u de draadloze koppeling wilt openen, drukt u op de knop Gesprek beantwoorden op de hoofdtelefoon.

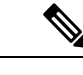

**Opmerking** Sommige headsets spelen hun eigen interne toon af.

### **Jabber softphone voor VDI-functies**

Cisco Jabber Softphone voor VDI ondersteunt de meeste functies van Cisco Jabber voor Windows, tenzij anders wordt aangegeven. Zie de overeenkomstige paragraaf voor uw versie van Cisco JabberSoftphone voor VDI voor een lijst met uitzonderingen.

#### **Versie 14.0**

- Agentbegroeting
- Toepassingsdeling
- Audioapparaatselectie in het hub-menu
- Upgrademelding voor Cisco-headsetfirmware (Linux)
- De aanwezigheids-LED voor de Cisco Sunkist 730-headset wordt gesynchroniseerd met Jabber (Linux)
- Cisco Unified Survivable Remote Site Telephony (SRST)
- Aangepaste contactpersonen voor de teamberichtmodus
- Far End Camera Control (FECC)
- Naleving van FIPS (Federal Information Processing Standard), publicatie 140-2 (FIPS 140-2) en IA (Information Assurance)
- H.264 hoge profielondersteuning
- Scherm delen chatbericht
- Verbeterde videoresolutie
- Cisco Jabber-to-Jabber-gesprek
- Cisco Jabber desk phone video (weergave van video op het bureaublad wanneer de thin client is verbonden met de bureautelefoon van de gebruiker)
- Kerberos en CAC (Common Access Card) met Eenmalige aanmelding (Single Sign On/SSO)
- Cisco Jabber Softphone voor VDI ondersteunt geen CAC en ondersteunt Kerberos alleen met SSO.
- Failover van MRA-registratie
- PreferP2PDesktopShare (configuratieparameter om het delen van een scherm tussen personen voorrang te geven boven het delen van video in het Cisco Jabber-configuratiebestand)
- Inbreken door supervisor
- Stil volgen
- Draadloos scherm delen
- XMPP-federatie voor de teamberichtmodus
- Fluisteraankondigingen

#### **Versie 12.9**

- Agentbegroeting
- Toepassingsdeling
- Audioapparaatselectie in het hub-menu
- Upgrademelding voor Cisco-headsetfirmware (Linux)
- De aanwezigheids-LED voor de Cisco Sunkist 730-headset wordt gesynchroniseerd met Jabber (Linux)
- Cisco Unified Survivable Remote Site Telephony (SRST)
- Aangepaste contactpersonen voor de teamberichtmodus
- Far End Camera Control (FECC)
- Naleving van FIPS (Federal Information Processing Standard), publicatie 140-2 (FIPS 140-2) en IA (Information Assurance)
- H.264 hoge profielondersteuning
- Scherm delen chatbericht

Ш

- Verbeterde videoresolutie
- Cisco Jabber-to-Jabber-gesprek
- Cisco Jabber desk phone video (weergave van video op het bureaublad wanneer de thin client is verbonden met de bureautelefoon van de gebruiker)
- Kerberos en CAC (Common Access Card) met Eenmalige aanmelding (Single Sign On/SSO)
- Cisco Jabber Softphone voor VDI ondersteunt geen CAC en ondersteunt Kerberos alleen met SSO.
- PreferP2PDesktopShare (configuratieparameter om het delen van een scherm tussen personen voorrang te geven boven het delen van video in het Cisco Jabber-configuratiebestand)
- Stil volgen
- Inbreken door supervisor
- Draadloos scherm delen
- XMPP-federatie voor de teamberichtmodus

#### **Versie 12.8**

- Toepassingsdeling
- Audioapparaatselectie in het hub-menu
- Aangepaste contactpersonen voor de teamberichtmodus
- Far End Camera Control (FECC)
- H.264 hoge profielondersteuning
- Scherm delen chatbericht
- Verbeterde videoresolutie
- Cisco Jabber-to-Jabber-gesprek
- Cisco Jabber desk phone video (weergave van video op het bureaublad wanneer de thin client is verbonden met uw bureautelefoon)
- Draadloos scherm delen

#### **Versie 12.7**

- Toepassingsdeling
- Audioapparaatselectie in het hub-menu
- Aangepaste contacten migreren
- Far End Camera Control (FECC)
- Verbeterde videoresolutie
- Cisco Jabber-to-Jabber-gesprek
- Cisco Jabber Desk Phone Video (weergave van video op het bureaublad wanneer de thin client is verbonden met uw bureautelefoon)
- PreferP2PDesktopShare (configuratieparameter om het delen van een scherm tussen personen voorrang te geven boven het delen van video in het Jabber-configuratiebestand)
- Draadloos scherm delen

#### **Versie 12.6**

- Accessoiregespreksbeheer (gespreksvolume aanpassen, telefoongesprekken beantwoorden of beëindigen en audio dempen) voor de volgende accessoires:
	- Logitech
	- Plantronics
	- Sennheiser
- Audioapparaatselectie in het hub-menu
- Menu Apparaatselectie in het venster Gespreksconversatie
- Far End Camera Control (FECC)
- Verbeterde videoresolutie
- Cisco Jabber-to-Jabber-gesprek
- Cisco Jabber Desk Phone Video (weergave van video op het bureaublad wanneer de thin client is verbonden met uw bureautelefoon)
- Meerdere regels

Alleen de eerste regel van een account met meerdere regels is beschikbaar. Als er een tweede oproep binnenkomt terwijl de eerste lijn in gebruik is, rinkelt de tweede lijn maar verschijnt er geen melding voor een binnenkomende oproep.

• Draadloos scherm delen

#### **Versie 12.5**

- Accessoiregespreksbeheer (gespreksvolume aanpassen, telefoongesprekken beantwoorden of beëindigen en audio dempen) voor de volgende accessoires:
	- Logitech
	- Plantronics
	- Sennheiser
- Audioapparaatselectie in het hub-menu
- Gedeeld BFCP-bureaublad (Binary Floor Control Protocol)
- Menu Apparaatselectie in het venster Gespreksconversatie
- Far End Camera Control (FECC)
- Cisco Jabber-to-Jabber-gesprek
- Cisco Jabber Desk Phone Video (weergave van video op het bureaublad wanneer de thin client is verbonden met uw bureautelefoon)
- Meerdere regels

Alleen de eerste regel van een account met meerdere regels is beschikbaar. Als er een tweede oproep binnenkomt terwijl de eerste lijn in gebruik is, rinkelt de tweede lijn maar verschijnt er geen melding voor een binnenkomende oproep.

#### **Versie 12.1**

- Accessoiregespreksbeheer (gespreksvolume aanpassen, telefoongesprekken beantwoorden of beëindigen en audio dempen) voor de volgende accessoires:
	- Logitech
	- Plantronics
	- Sennheiser
- Audioapparaatselectie in het hub-menu
- Gedeeld BFCP-bureaublad (Binary Floor Control Protocol)
- Menu Apparaatselectie in het venster Gespreksconversatie
- Direct oppakken en Oppakken groep
- Far End Camera Control (FECC)
- Cisco Jabber-to-Jabber-gesprek
- Cisco Jabber Desk Phone Video (weergave van video op het bureaublad wanneer de thin client is verbonden met uw bureautelefoon)
- Meerdere regels

Alleen de eerste regel van een account met meerdere regels is beschikbaar. Als er een tweede oproep binnenkomt terwijl de eerste lijn in gebruik is, rinkelt de tweede lijn maar verschijnt er geen melding voor een binnenkomende oproep.

### **Controleer de verbindingsinstellingen voor Jabber Softwaretelefoon voor VDI**

U kunt eenvoudig informatie vinden over uw Cisco Jabber Softphone voor VDI-verbinding en uw versie. Als zich een probleem voordoet, kan uw systeembeheerder deze gegevens gebruiken om het probleem te verhelpen.

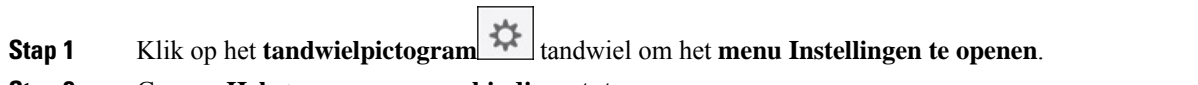

#### **Stap 2** Ga naar **Help** > **weergeven verbindingsstatus**.

Een groen vinkje geeft aan dat er een geslaagde verbinding is.

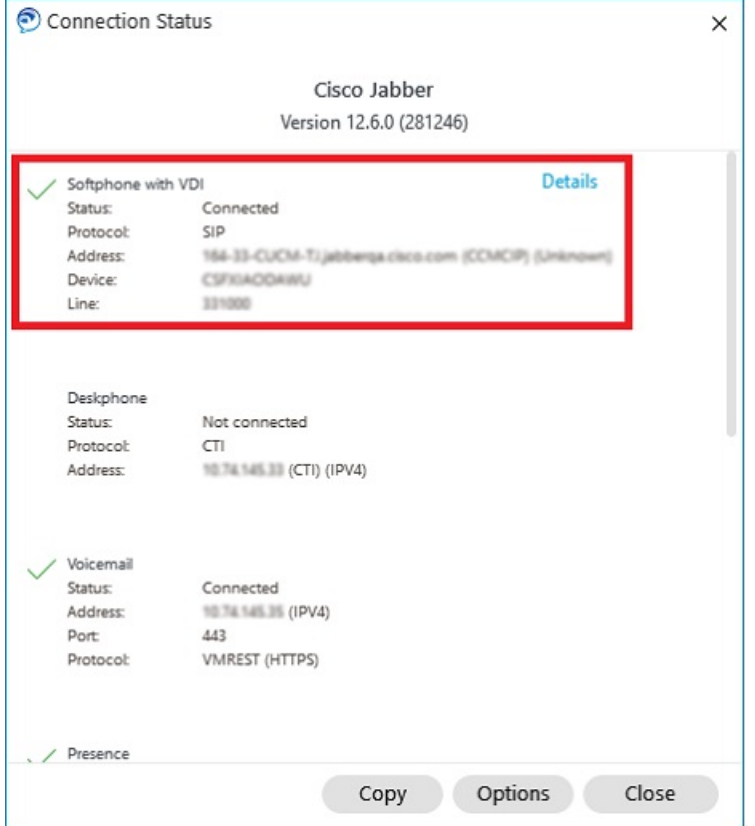

**Stap 3** Klik op **Kopiëren** om de informatie naar het klembord te kopiëren.

U kunt de informatie in een e-mailbericht plakken en naar de systeembeheerder sturen.

**Stap 4** Voor meer informatie, met inbegrip van de JVDI-agent en de JVDI-clientversies, klikt u op **JVDI-gegevens**.

### **Weergaveinstellingen voor Jabber-softwaretelefoon voor VDI**

Voor optimale videoprestaties met Cisco Jabber Softphone voor VDI, gebruikt u de aanbevolen instellingen voor Citrix of VMware.

Met Citrix XenDesktop en VMware wordt alleen de volledige schermweergave ondersteund op de op Linux gebaseerde platforms:

- Cisco Jabber softwaretelefoon voor VDI HP Thin Pro en Een in een van de 20019
- Cisco Jabber Softwaretelefoon voor VDI Unicon Elux

Gepubliceerde citrix XenApp-toepassing wordt alleen ondersteund op Cisco Jabber softphone voor VDI: Windows, alleen in Windows-modus.

#### **Citrix**

Cisco Jabber Softwarephone voor VDI ondersteunt alleen de **Beeldschermoptie Met beste resolutie (aanbevolen).**

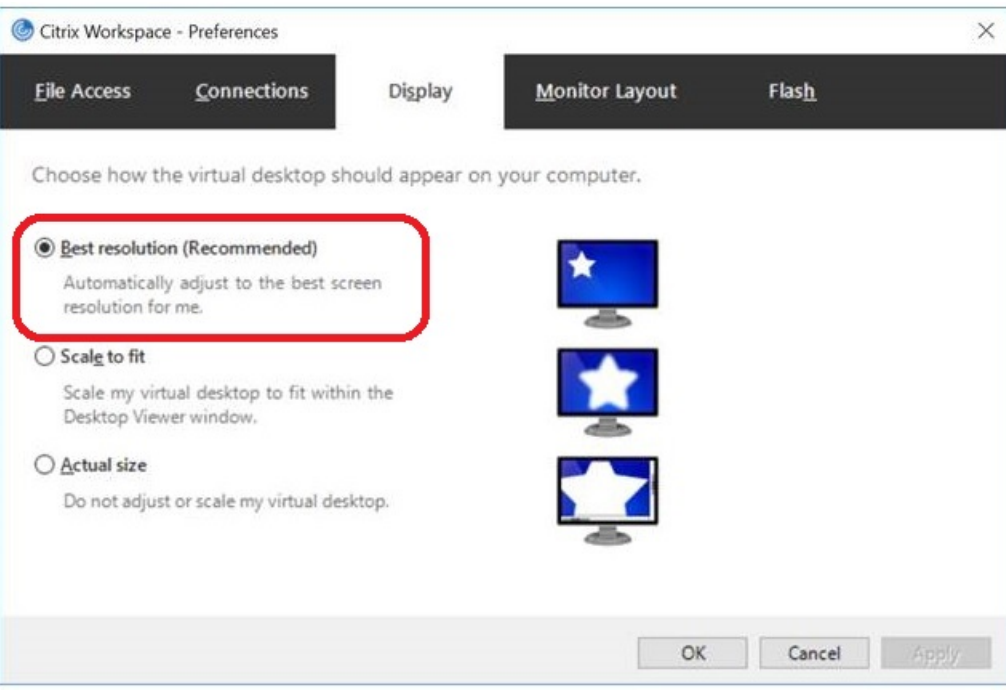

#### **VMware**

Cisco Jabber Softwaretelefoon voor VDI: Windows versie 12. 8 (en later) ondersteunt de functie Schermschaling voor VMware. Als u een eerdere versie hebt, controleert u uw VMware-opties en zorgt u dat de optie **Weergave schalen toestaan** niet is ingeschakeld.

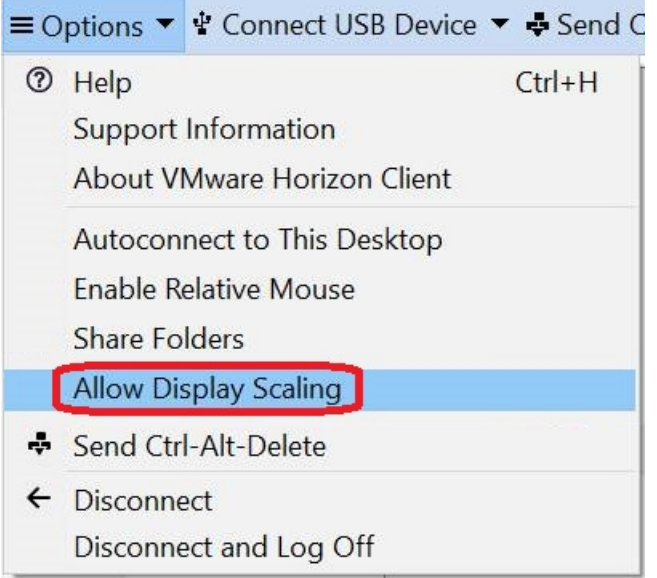

I

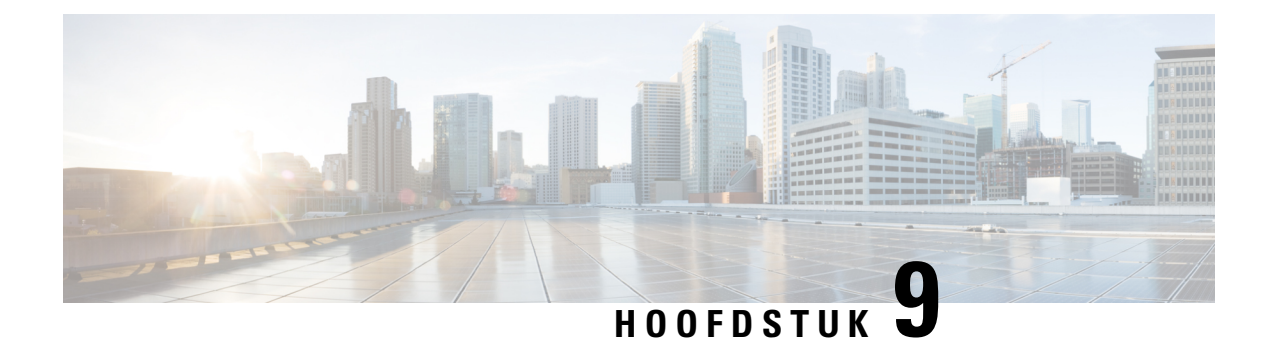

# **Problemen oplossen**

- Sign-In Issue Resolutions, on page 129
- Jabber-configuratie vernieuwen, op pagina 131
- Jabber opnieuw instellen, op pagina 132

# **Sign-In Issue Resolutions**

Here are ways to resolve sign-in issues.

#### **iPhone and iPad**

If you cannot sign in, try the following troubleshooting tips:

- Check if you are using a supported device and operating system. Click here| [Supported](https://www.cisco.com/c/en/us/td/docs/voice_ip_comm/jabber/12_7/cjab_b_planning-guide-cisco-jabber-127/cjab_m_requirements-127.html#reference_61DA2BFB8B862BB261E8E1C326BFBD5A) Device and [Operating](https://www.cisco.com/c/en/us/td/docs/voice_ip_comm/jabber/12_7/cjab_b_planning-guide-cisco-jabber-127/cjab_m_requirements-127.html#reference_61DA2BFB8B862BB261E8E1C326BFBD5A) System
- Check if you can access your corporate network from non-corporate Wi-Fi networks.
- If you can access your corporate network from non-corporate Wi-Fi networks, contact your system administrator to check if your collaboration edge environment has been set up correctly.
- If you have access rights to your corporate network from non-corporate Wi-Fi networks, check that your VPN is connected (if VPN is required). If your VPN is not connected, contact your system administrator.
- If you are using **Phone Services**, check the network connection between your device and the corporate network as follows:
- **1.** Open your Internet browser.
- **2.** Try to access the administration pages for your corporate calling system by entering the following URL in your Internet browser: https://your company's Cisco Unified Communications Manager (CUCM) server address.

Example:https://209.165.200.224

Contact your system administrator if you need the address for your company's Cisco Unified Communications Manager server.

• If you cannot access the administration pages for your corporate calling system, try again from a different network access point. If you still cannot access the administration pages for your corporate calling system, contact your system administrator to find out if there is a network issue.

- If you are using Cisco Unified Communications Manager (CUCM) IM and Presence Service Release 9.1 or earlier, check that you can sign in with your user account as follows:
- **1.** Enter the URL using the following format: *https://presence server name/ccmuser*.

If you cannot access the server, contact your system administrator to find out if there is a network issue.

**2.** Sign in with your username and password.

If the sign-in fails, please confirm your username and password with your system administrator.

- If you are using Cisco Unified Communications Manager IM and Presence Service, check the network connection between your device and the server as follows:
- **1.** Open a ping utility to ping the Cisco Unified Communications Manager IM and Presence Service server.
- **2.** Enter the Fully Qualified Domain Name of the server in the following format: presence server name.domain.com.

If you cannot ping the server, contact your system administrator.

#### **Android**

If you cannot sign in, try the following troubleshooting tips:

- Check that you are using a supported device and operating system. For information about supported devices and operating systems, see the Cisco Jabber for Android Release Notes for your release.
- Check that you are using the correct release of Cisco Jabber for Android.

You can download the latest release of Cisco Jabber for Android from the Google Play Store.

- Check that your VPN is connected (if VPN is required). If your VPN is not connected, and you are not using Expressway Remote and Mobile Access, contact your system administrator for configuration details.
- If you are using HTTP basic SAML SSO authentication and the sign-in fails when switching users with the Reset Jabber functionality:
- **1.** Reset Cisco Jabber.
- **2.** Force Quit the application fully in Android OS.
- **3.** Log in.
- If you are using Phone Services, check the network connection between your device and the corporate network as follows:
- **1.** Open your web browser.
- **2.** Try to access the administration pages for your corporate calling system by entering the following URL in your web browser: http://cisco\_unified \_communications\_manager\_node\_name\_or\_ip\_address/ucmuser.
- **3.** Contact your system administrator if you do not have the address for your company's Cisco Unified Communications Manager node.
- If you cannot access the administration pages for your corporate calling system, try again from a different network access point. If you still cannot access the administration pages for your corporate calling system, contact your system administrator to find out if there is a network issue.
- If you are using Cisco Unified Communications Manager IM and Presence Service, check the network connection between your device and the node as follows:
- **1.** Open a ping utility to ping the Cisco Unified Communications Manager IM and Presence Service node.
- **2.** Enter the Fully Qualified Domain Name or IP address of the node in one of the following formats:
	- presence\_node\_name.domain.com
	- ip\_address.domain.com

If you cannot ping the node, contact your system administrator.

- If you are using a tablet, contact your system administrator to ensure that it is set up for use. Some tablet services require extra configuration that may not have been performed.
- If you still cannot set up Cisco Jabber for Android, send a problem report to your system administrator.

# **Jabber-configuratie vernieuwen**

Zorg dat uw Cisco Jabber-client up-to-date is door de Cisco Jabber-configuratie te vernieuwen op elk gewenst moment nadat u bent aangemeld. Vernieuw Cisco Jabber als de beheerder de parameterinstellingen heeft gewijzigd. Ook als u niet wilt bijwerken of vernieuwen, controleert Cisco Jabber automatisch elke 8 uur de servers om te zorgen dat de meest recente configuratie hebt.

## **Uw Windows-configuratie vernieuwen**

**Stap 1** Klik in Cisco Jabber op het **tandwielpictogram**  $\overline{Q}$  tandwiel, kies **Help** en Kies **Configuratie** vernieuwen. **Stap 2** Klik op **OK**.

### **Uw Mac-configuratie vernieuwen**

**Stap 1** Ga in het hoofdmenu naar **Help** en kies **Configuratie vernieuwen**.

**Stap 2** Klik op **OK**.

## **Uw mobiele configuratie vernieuwen**

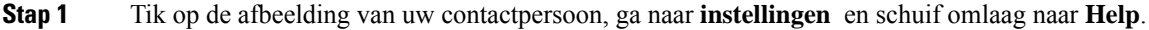

**Stap 2** Tik op **Configuratie** en vervolgens op **Configuratie vernieuwen**.

# **Jabber opnieuw instellen**

U kunt Cisco Jabber opnieuw instellen wanneer u uw account wilt wijzigen, uw logbestanden wilt wissen, uw chat- of gespreksgeschiedenis wilt wissen of problemen met Jabber wilt oplossen.

### **Uw Windows-toepassing opnieuw instellen**

- **Stap 1** Klik in Cisco Jabber op het **tandwielpictogram**  $\mathbb{Q}^3$  tandwiel en kies **Afmelden**.
- **Stap 2** Vanuit de pagina **Aanmelden** klikt u op **Jabber opnieuw instellen**.
- **Stap 3** Klik op **Behouden** om het beveiligde telefooncertificaat te behouden.

### **Uw Mac-app opnieuw instellen**

| Stap 1 | Schuif omlaag in het hoofdmenu en kies <b>Jabber afsluiten</b> .    |
|--------|---------------------------------------------------------------------|
| Stap 2 | Vanuit de pagina Aanmelden klikt u op Jabber opnieuw instellen.     |
| Stap 3 | Klik op Behouden om het beveiligde telefooncertificaat te behouden. |

Verwijder het certificaat niet, anders kunt u geen gespreksfuncties gebruiken totdat de beheerder het opnieuw heeft geconfigureerd. **Opmerking**

## **Uw mobiele toepassing opnieuw instellen**

- **Stap 1** Tik op uw profielafbeelding en tik vervolgens op **Afmelden**.
- **Stap 2** Vanuit de pagina**Aanmelden** tikt u op **Jabber opnieuw instellen**.
- **Stap 3** Tik op **Behouden** in Android of tik op **Certificaat behouden** op iPhone en iPad het beveiligde telefooncertificaat te behouden.

Verwijder het certificaat niet, anders kunt u geen gespreksfuncties gebruiken totdat de beheerder het opnieuw heeft geconfigureerd. **Opmerking**
Verwijder het certificaat niet, anders kunt u geen gespreksfuncties gebruiken totdat de beheerder het opnieuw heeft geconfigureerd. **Opmerking**

 $\mathbf I$ 

## Over de vertaling

Cisco biedt voor sommige gebieden lokalisatie aan voor deze content. De vertalingen worden echter alleen aangeboden ter informatie. Als er sprake is van inconsistentie, heeft de Engelse versie van de content de voorkeur.